# ZXHN F260A 取扱説明書 V1.0

#### Copy Right

本資料の著作権はZTE Corporationが有します。弊社の許可なく書類をコピー、引用 あるいは翻訳は違反となります。

本製品は環境保護および人身安全保護視点から設計されています。

製品の保存、使用と廃棄はユーザマニュアル、関連契約および所在国の法律に基 づいて行ってください。

本製品の更新および技術変更は、別途通知しないものとさせていただきます。

Copyright © 2016 ZTE CORPORATION.

#### 注意事項

本機器の最新のファームウェアが提供された場合、最新バージョンにアップデートさ れます。

その際は、機器が自動的に再起動され、その間一時的にインターネットなどのご利 用いただけません。

実施のお知らせなど詳しくは、サービス提供元が指定するお問い合わせ先にご確 認ください。

資料コード: SJ-20160119091801-004 リリース日:2017/08/25(R1.0)

# 目次

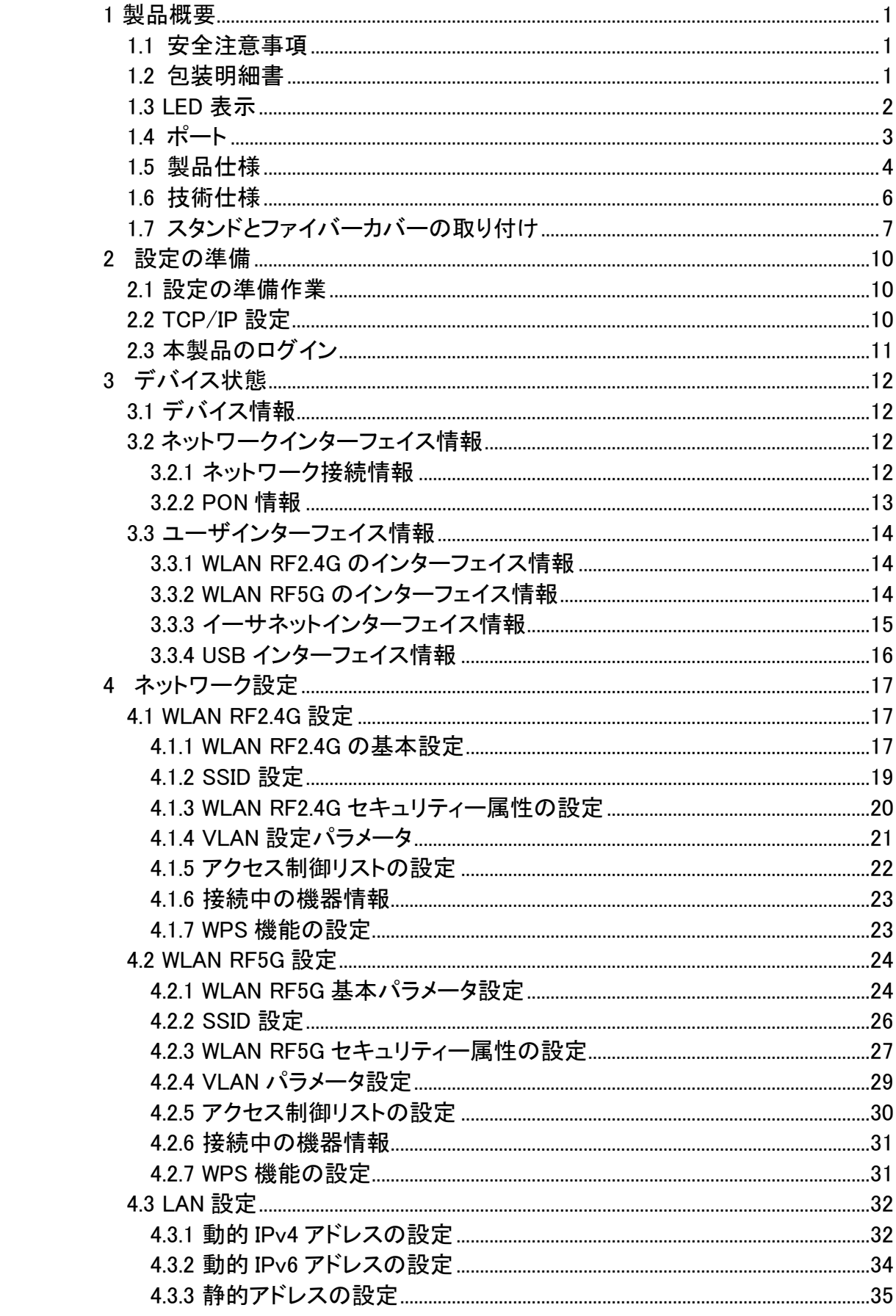

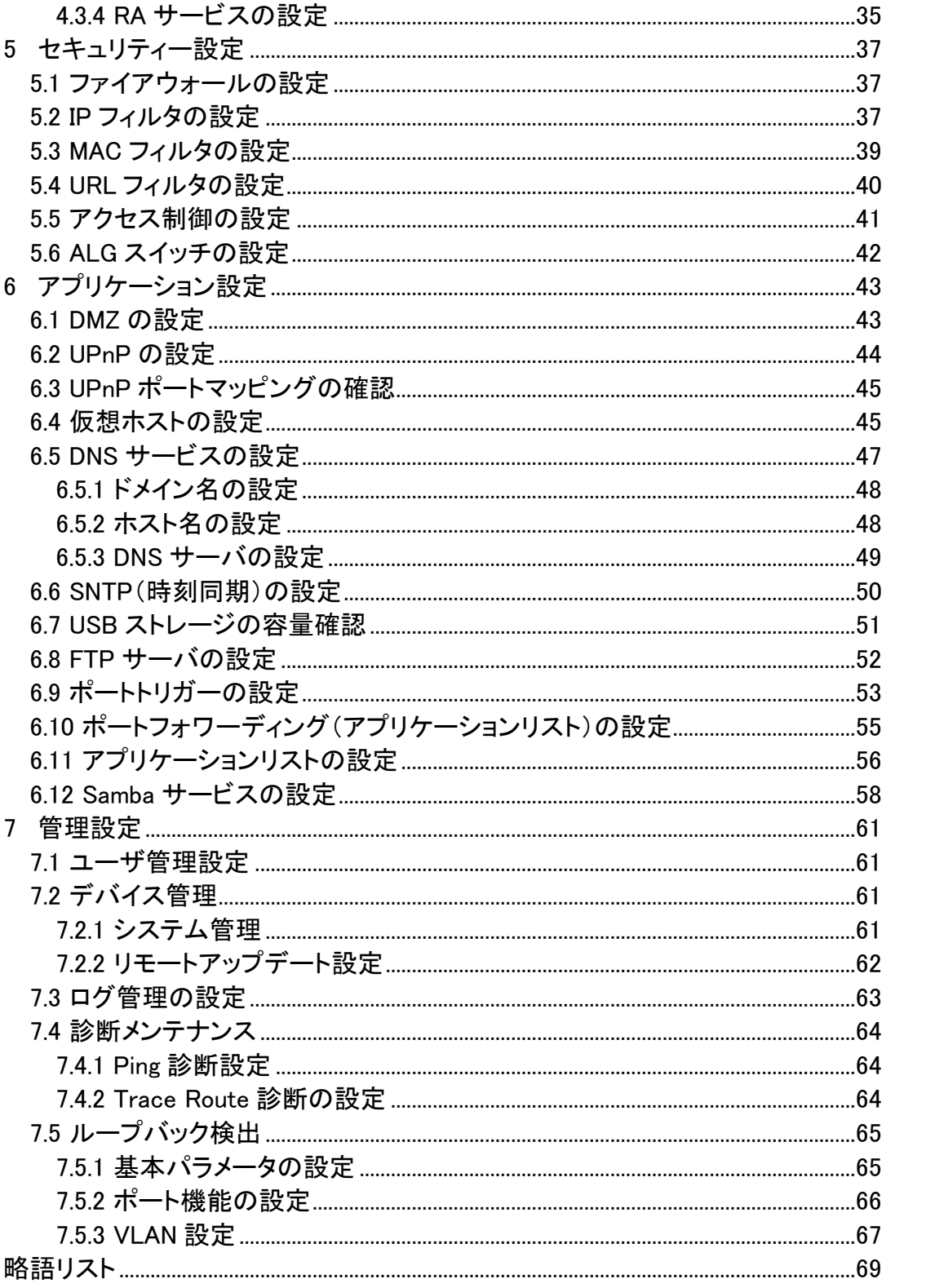

## <span id="page-4-0"></span>1 製品概要

### <span id="page-4-1"></span>1.1 安全注意事項

#### 注意事項

・同梱されている電源アダプタとLANケーブル等をお使いください。

・ACアダプタとその電源コードを傷つけたり、破損、加工、無理な力(曲げる、引っ張る、ねじ る、束ねる)を加えないでください。火災、感電の原因となります。

- ・利用電圧は本製品の入力電圧を満たす必要があります(電圧フリッカ10%以下)。
- ・感電等の危険を防ぐため、電源プラグを清潔にかつ、乾いた状態を保ってください。
- ・落雷による事故を防ぐため、雷雨時は必ず電源プラグを抜いてください。
- ・長時間設備を使用しない場合は、電源を切り、電源プラグを抜いてください。
- ・本製品を分解しないでください。通電したとき危険です。
- ・視力保護のため、光ポートを直接目で見ないでください。

・万が一、使用中に煙、異常な音、異常な匂い等が出た場合、すぐに本製品のACアダプタを コンセントから抜き、サービス提供元が指定するお問い合わせ先にご連絡ください。 ※ご利用前に上記注意事項をお読みください。上記注意事項以外の利用方法で事故が発 生した場合は、原則免責とさせていただきます。

#### 使用環境

・直射日光を避け、本製品を通気性の良い場所に設置してください。

- ・本製品を乾燥している場所に設置し、熱源、水回りの近くへの設置は避けてください。
- ・本製品の上にはものを置かないでください。圧力による破損の恐れがあります。
- ・熱源、水周りの近くに設置しないでください。

・本製品設置時は電気製品・AV・OA機器などの磁気を帯びている場所や電磁波が発生して いる場所(電子レンジ、スピーカ、テレビ、ラジオ、蛍光灯、電気こたつ、インバータエアコン、 電磁調理器など)を避けてください。

#### 本製品についてのお願い

本製品がご不要になった際には、サービス提供元が指定するお問い合わせ先にご連絡くだ さい。

### <span id="page-4-2"></span>1.2 包装明細書

下記の部品が同梱されていることをご確認ください。

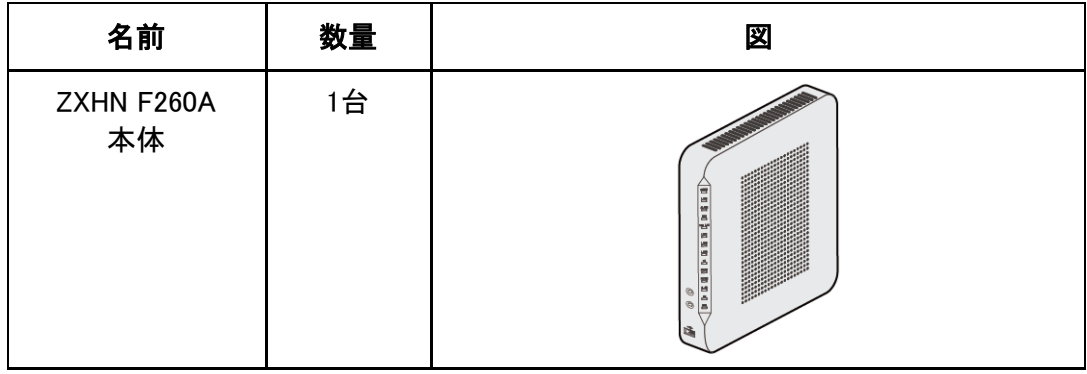

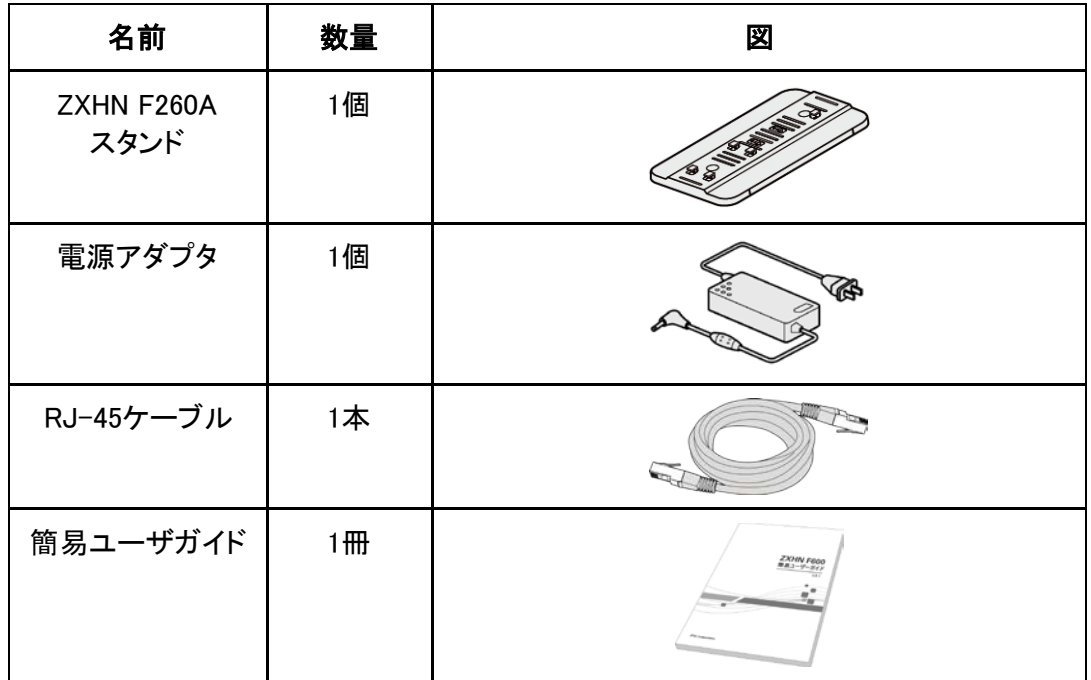

同時に、デバイスに《ZXHN F260A (V1.0) XG-PON ONT 简易ユーザガイド》一冊を付属して います。

※設置を始める前に、構成品がすべてそろっていることを確認してください。 不足しているものがある場合はサービス提供元が指定するお問い合わせ先にご連絡くださ い。

## <span id="page-5-0"></span>1.3 LED 表示

 $\square \, \bar{\overline{z}} \quad \, \square \, \bar{z} \quad \, \square \, \bar{\overline{z}} \quad \, \square \, \bar{\overline{z}} \quad \, \square \, \bar{z} \quad \, \square \, \bar{z} \quad \, \square \, \bar{z} \quad \, \square \, \bar{\overline{z}} \quad \, \square \, \bar{\overline{z}} \quad \, \square \, \bar{\overline{z}} \quad \, \square \, \bar{z} \quad \, \square \, \bar{\overline{z}} \quad \, \square \, \bar{z} \quad \, \square \, \bar{\overline{z}}$ 

正面LED 表示説明は下表のとおり。

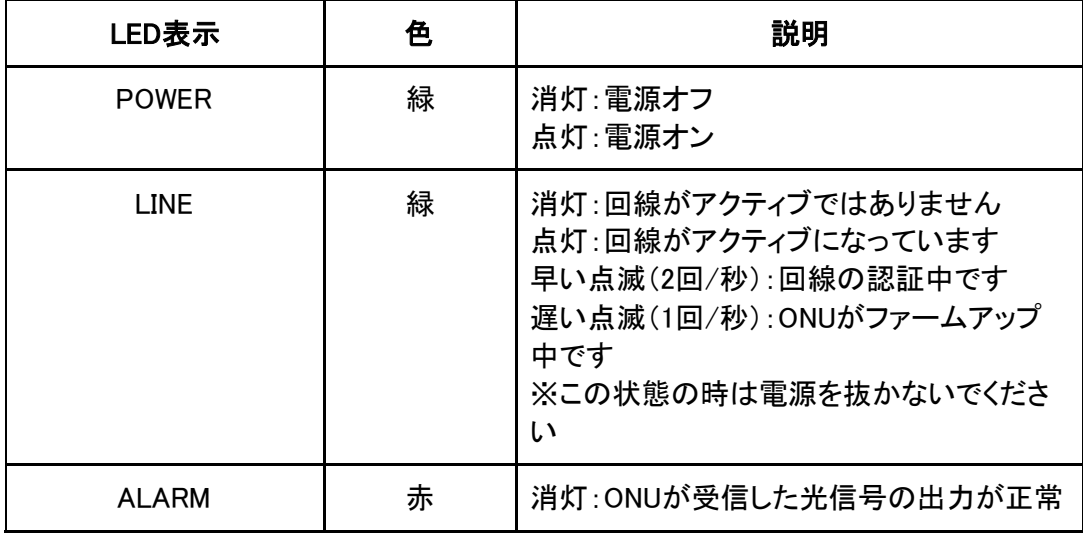

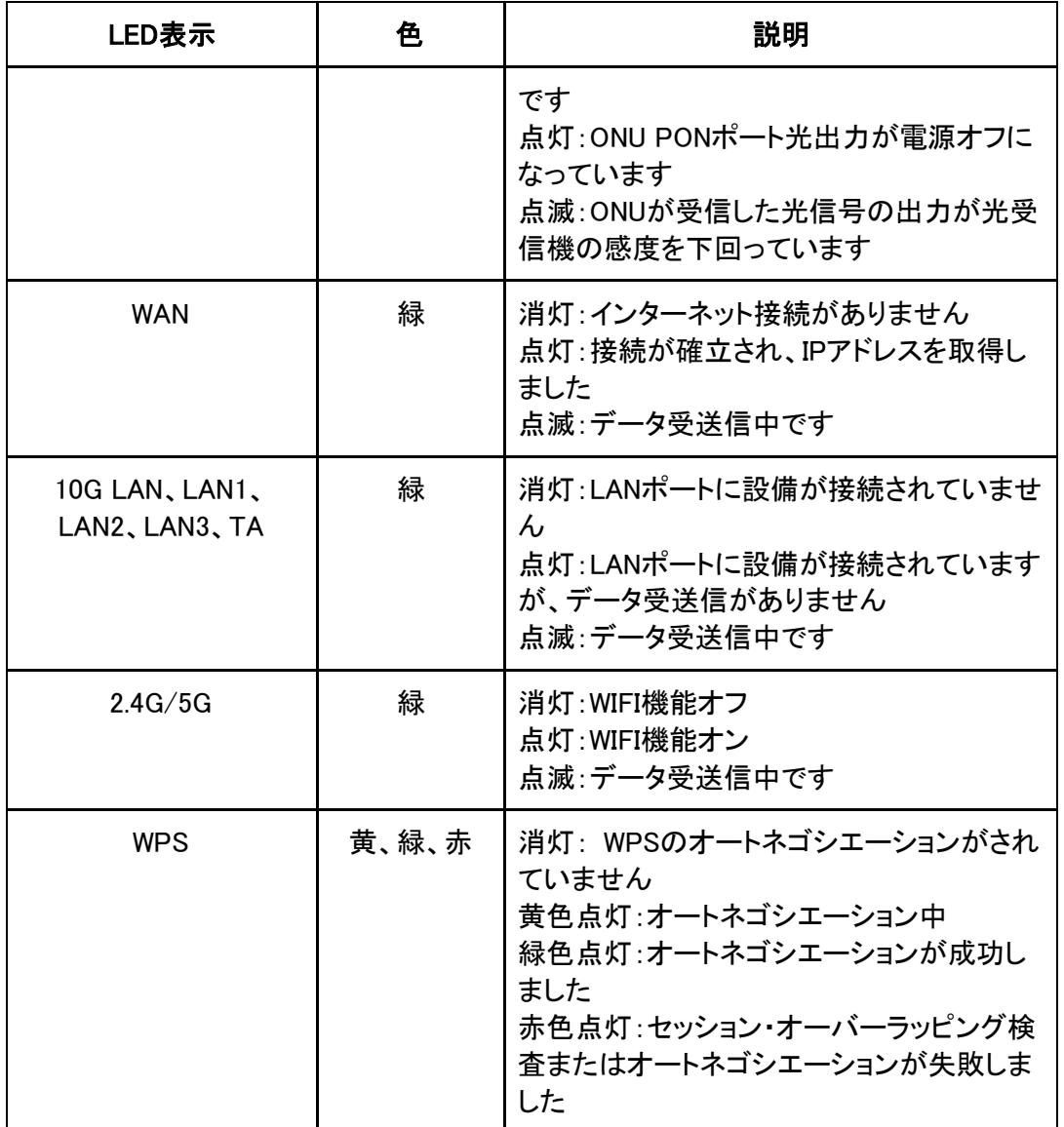

## <span id="page-6-0"></span>1.4 ポート

ZXHN F260A背面ポートとボタン。

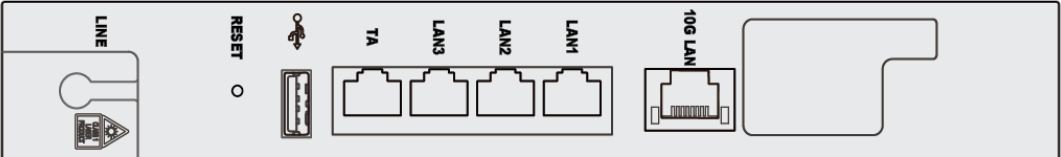

### 裏面ポートとボタンの説明は下表のとおり。

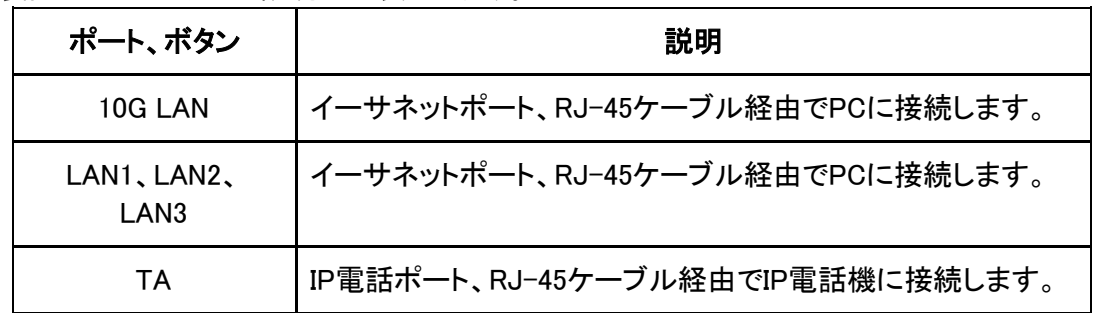

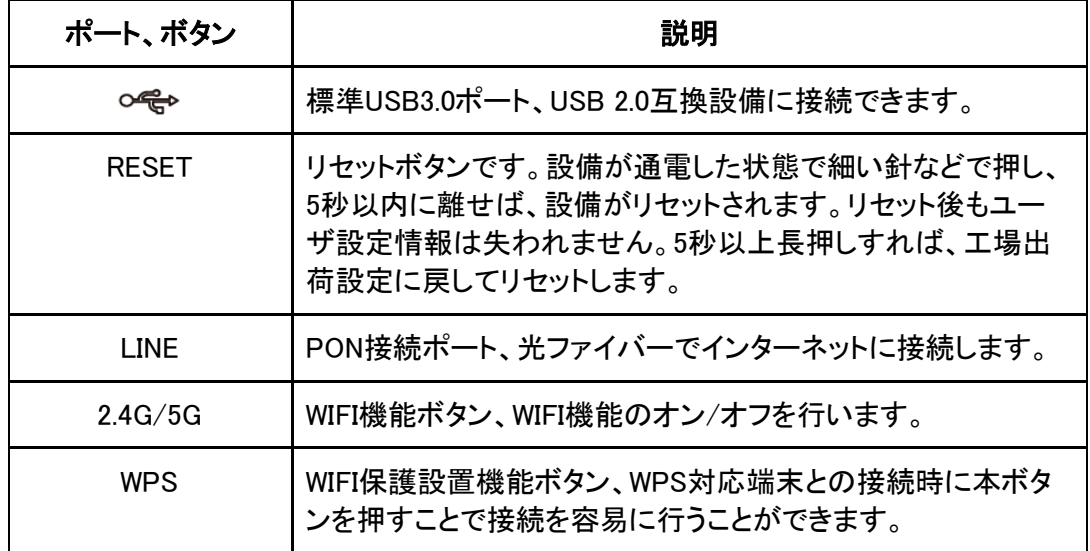

**wore**<br>"またUSBインターフェイス、2.4G/5G<mark>とWPSボタンはLEDパネルのサイド側にあります。</mark>

## <span id="page-7-0"></span>1.5 製品仕様

### ■ WAN インターフェイス

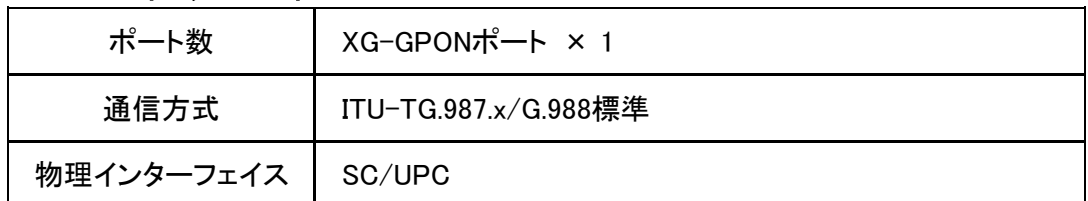

#### ■ LAN インターフェイス

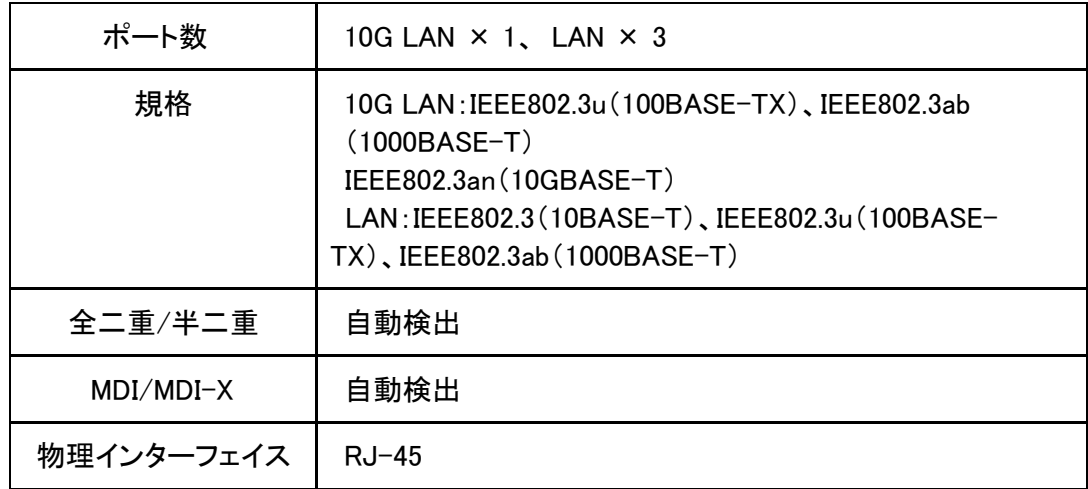

#### ■ VOIP インターフェイス

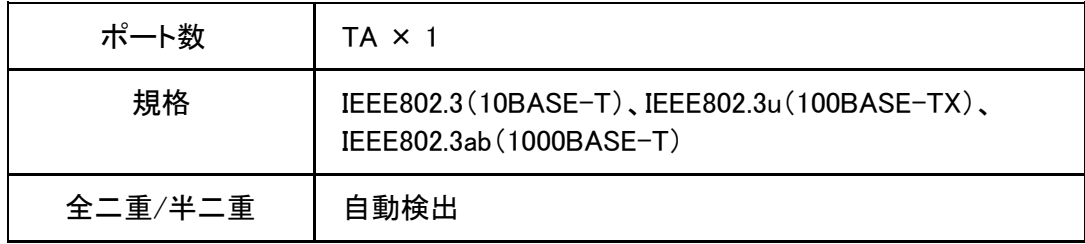

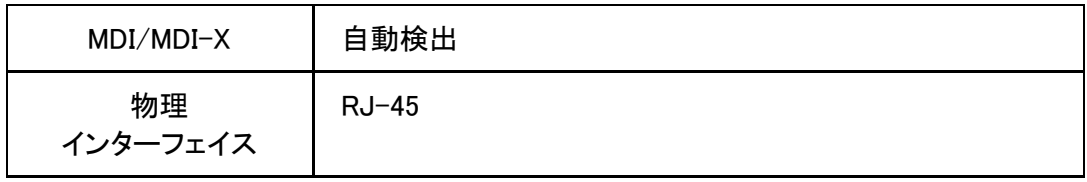

### ■ 無線LANインターフェイス

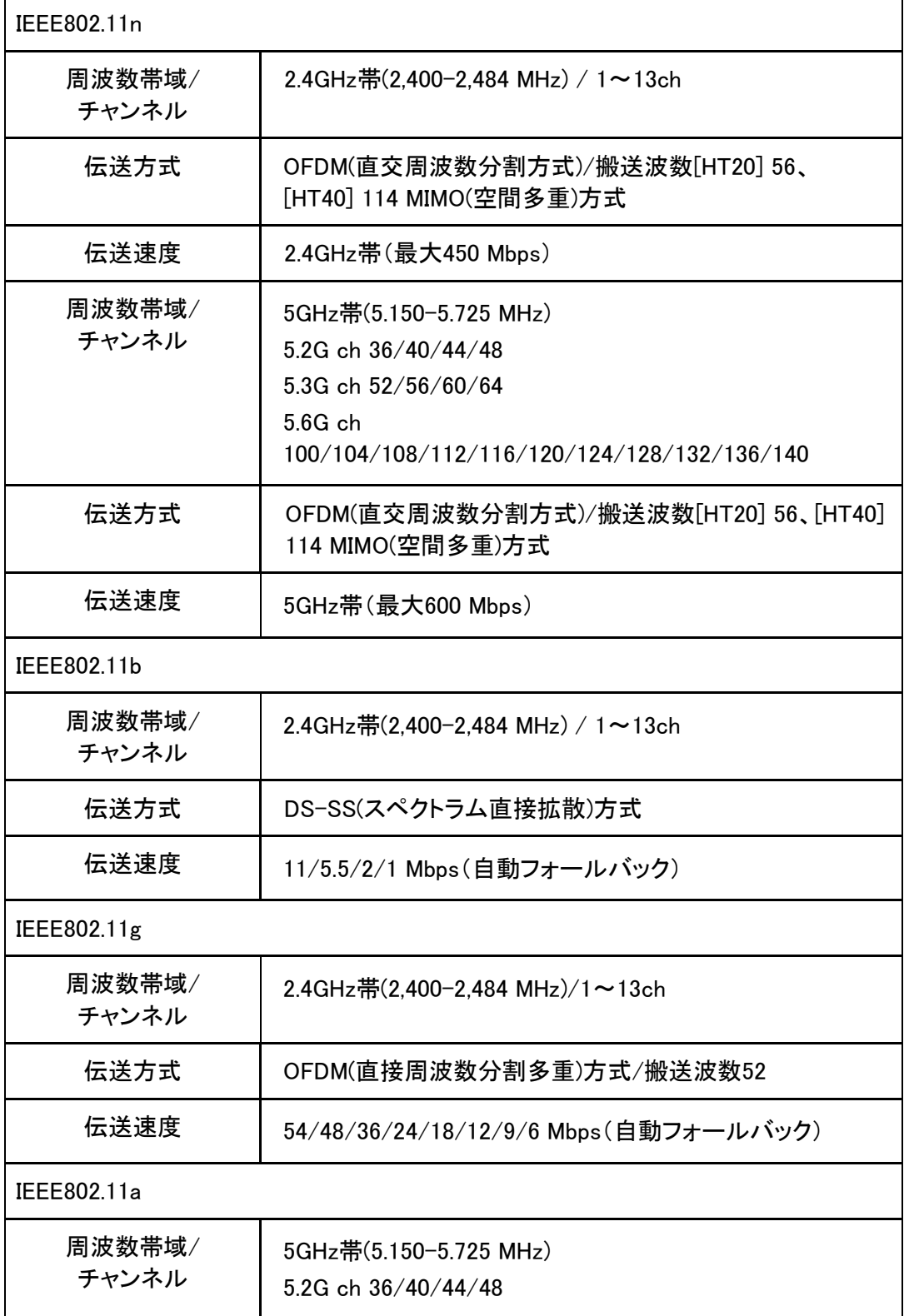

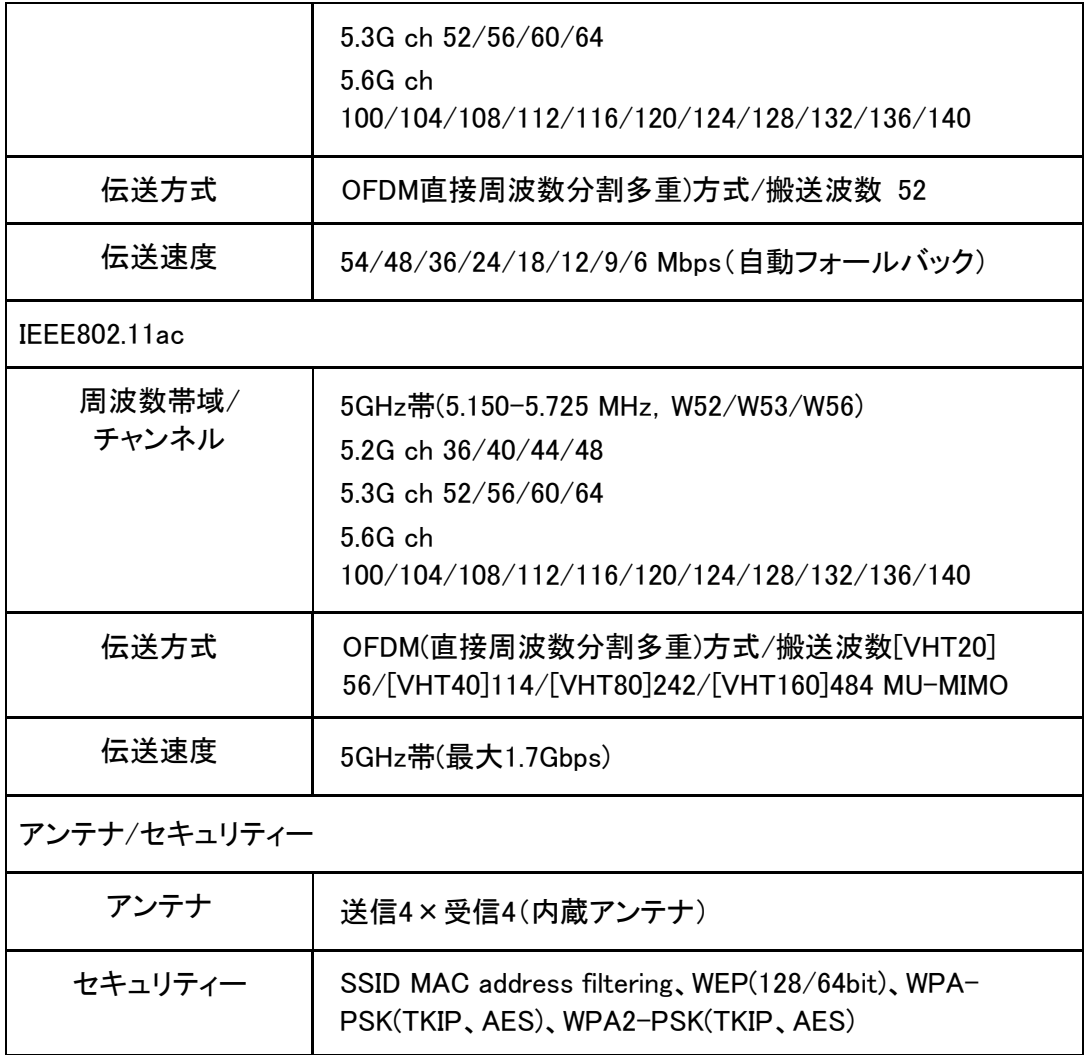

規格による理論上の速度であり、ご利用の環境や接続機器などにより実際のデータ伝 送速度は異なります。

## <span id="page-9-0"></span>1.6 技術仕様

ZXHN F260Aの技術仕様は下表とおりです。

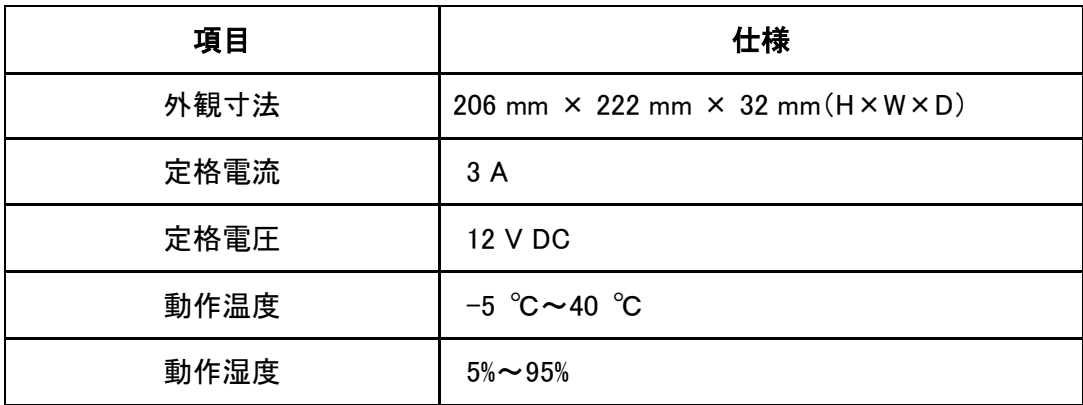

## <span id="page-10-0"></span>1.7 スタンドとファイバーカバーの取り付け

#### スタンドの取り付け

ご使用の前にスタンドを取り付けて縦置きにしてください。 本体とスタンドの取り付け手順:

1. 図1-1に示すように、スタンドを本体の挿入ボード側に差し込んでから(①)、底板を固定さ せるために、矢印②の方向に従って左右にスライドします。

#### 図1-1 縦設置

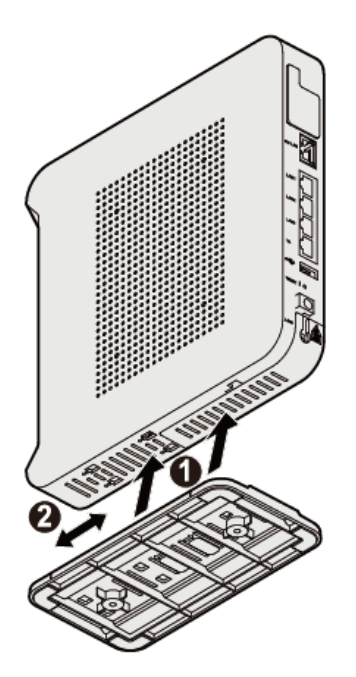

2. 図1-2に示すように、スタンドを本体側面側のスロットに差し込めてから(①)、底板を固 定させるために、矢印②の方向に従って左右にスライドします。

#### 図1-2 壁付け型設置

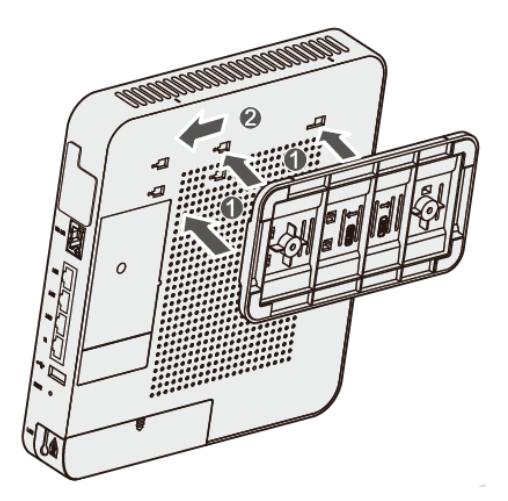

#### ファイバーカバーの取り付け

ZXHN F260A はファイバー保護のため、ファイバーカバーを用意しています。 下記手順とおりにファイバーカバーの開け閉めができます。 1. 図1-3のようにファイバーカバーを押しながら外側にスライドさせます。

### 図1-3 ファイバーカバーを外します

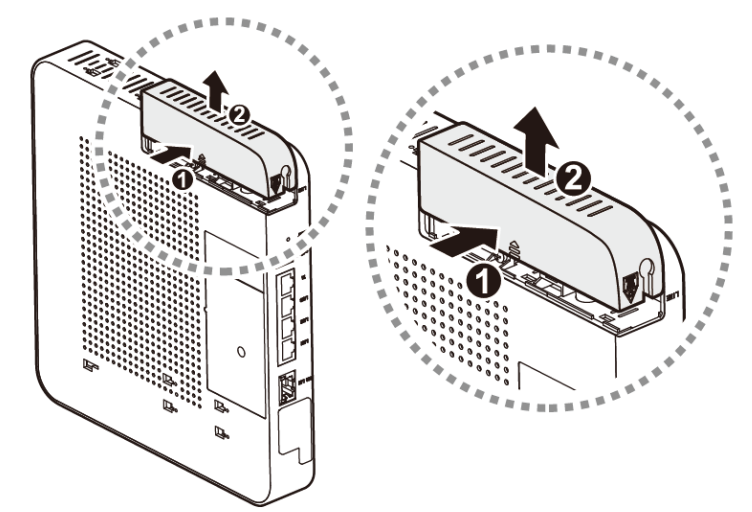

2. 図1-4に示すように、電源コネクタを挿入してから(①)、光ファイバーをコネクタ端子に差 し込みます(②)。

### 図1-4 電源コネクタと光ファイバーを差し込みます

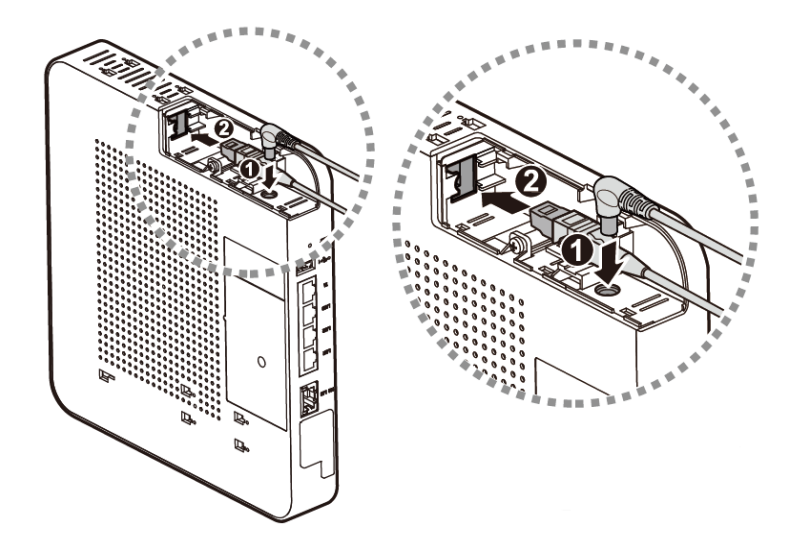

3. 図1-5のようにファイバーを固定します。 図1-5 ファイバーの固定

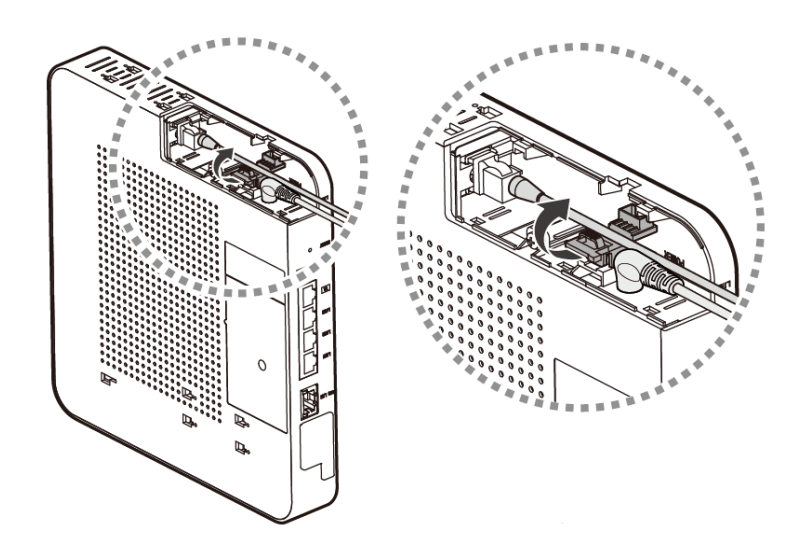

4. 図1-6のようにファイバーカバーを閉めます。 図1-6 ファイバーカバーの取り付け

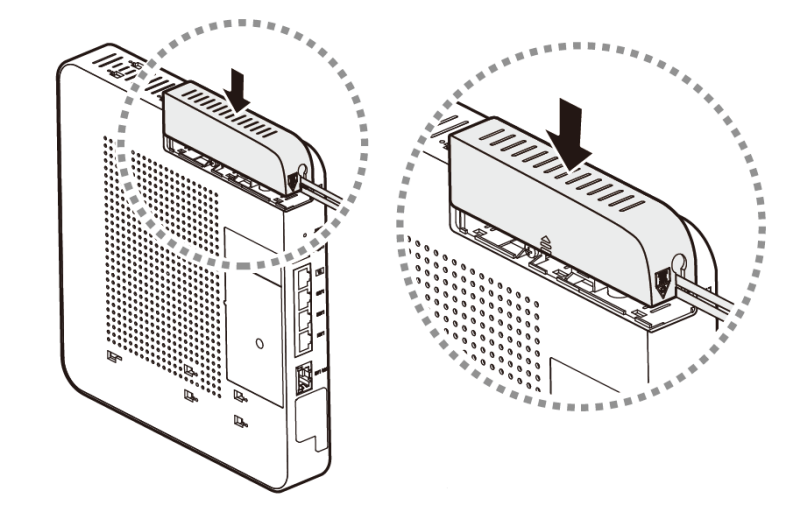

| ™ 蓋を取り付け/取り外す際や、電源と光ファイバーを差込/取り外す際には、電源をオフ にしてください。光ファイバーを差込/ 取り外す際に、電源コネクタに触れないようにご注意く ださい。

## <span id="page-13-0"></span>2 設定の準備

### <span id="page-13-1"></span>2.1 設定の準備作業

サービス提供元で初期設定が完了している為、接続後そのままご使用いただけます。設 定を行う必要がある場合は、下記内容をご確認ください。

本製品のインターネットポートのいずれかにパソコンが直接接続されていることをご確認 ください。

- パソコンのTCP/IP設定に問題ないかをご確認ください。
- ブラウザのプロキシー設定を無効にしてください。
- 設定に必要な関連情報については、サービス提供元にお問い合わせください。

### <span id="page-13-2"></span>2.2 TCP/IP 設定

#### Windows7環境下での設定

本製品のデフォルトのネットワーク設定は以下の通りです。

- IPアドレス:192.168.1.1
- サブネットマスク:255.255.255.0

PCが本製品にアクセスできることをご確認ください。PCで設定するIPアドレスは本製品と 同一のIPセグメント内にある必要があります。

- 1. Windows 7システムで、スタート> コントロールパネルを選択し、コントロールパネルウ ィンドウを開きます。
- 2. コントロールパネルウィンドウ内でネットワークと共有センターをクリックして、ネットワ ークと共有センターウィンドウを開きます。
- 3.ネットワークと共有センターウィンドウないで、ローカル接続をクリックし、ローカルエリ ア接続の状態ダイアログボックスがポップアップ表示されることをご確認ください。
- 4. 全般タブでプロパティを選択し、出てきたウィンドウ内でネットワークタブを選択します。
	- インターネットプロトコル (TCP/IP)を選択し、プロパティボタンをクリックし、インターネッ トプロトコル (TCP/IP)のプロパティダイアログボックスがポップアップ表示されることを ご確認ください。

5.IPアドレスを自動的に取得する。DNSサーバのアドレスを自動的に取得する を選 択してください。

### 図2-1 インターネット プロトコル(TCP/IP)のプロパティ画面

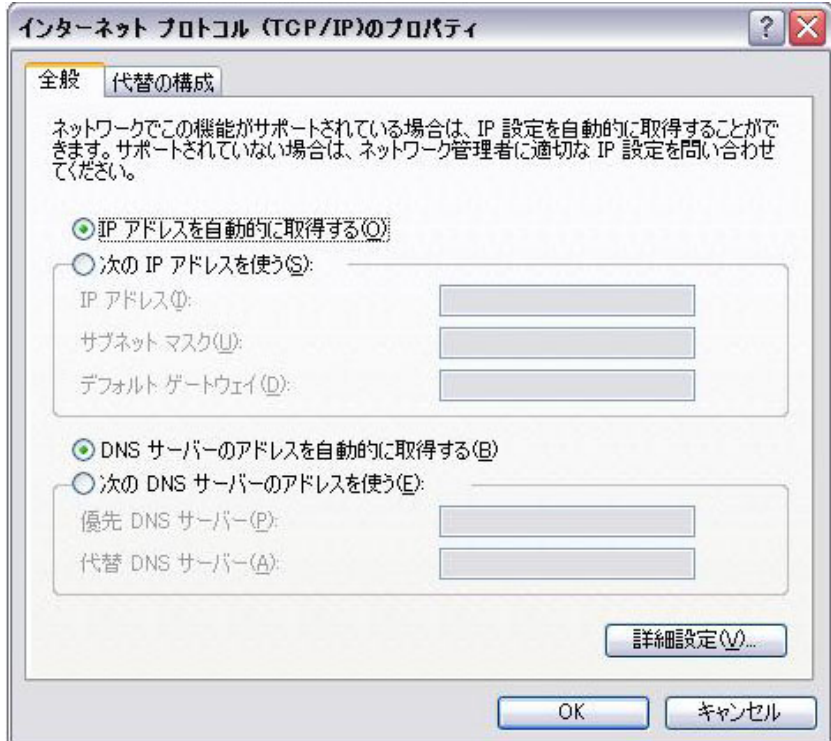

6. OKボタンをクリックします

## <span id="page-14-0"></span>2.3 本製品のログイン

本製品ではWEBブラウザを通じて設定・管理ができます。

#### 事前確認事項

- 本製品が正しく接続されていることをご確認ください。
- PCのTCP/IP設定が完了していることをご確認ください。

1.WEBブラウザの画面を開き、[http://192.168.1.1\(](http://192.168.1.1/)デフォルトIPアドレス)を入力し、ログイ ン画面を表示します。(図2-2)

#### 図2-2 ログイン画面

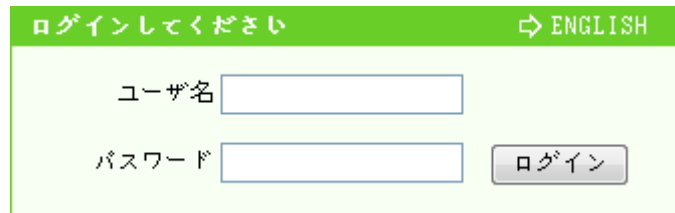

2. デフォルトでは、ユーザ名「admin」とパスワード「admin」を入力してログインボタンをク リックするとログイン完了後の画面に進みます。

## <span id="page-15-0"></span>3 デバイス状態

## <span id="page-15-1"></span>3.1 デバイス情報

WEB画面の左側メニューでステータスを選択すると、デバイスの基本情報が表示されま す。(図3-1)

### 図3-1 デバイス情報画面

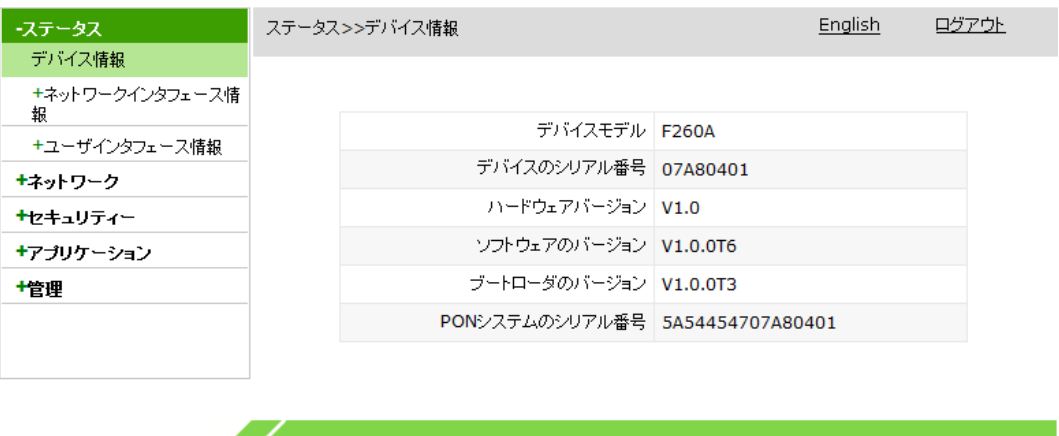

#### @2008-2016 ZTE Corporation. All rights reserved.

## <span id="page-15-2"></span>3.2 ネットワークインターフェイス情報

### <span id="page-15-3"></span>3.2.1 ネットワーク接続情報

, ,

WEB画面の左側メニューでステータス> ネットワークインターフェイス情報> ネットワーク 接続情報を選択すると、ネットワーク側の接続情報が表示されます(図3-2)。

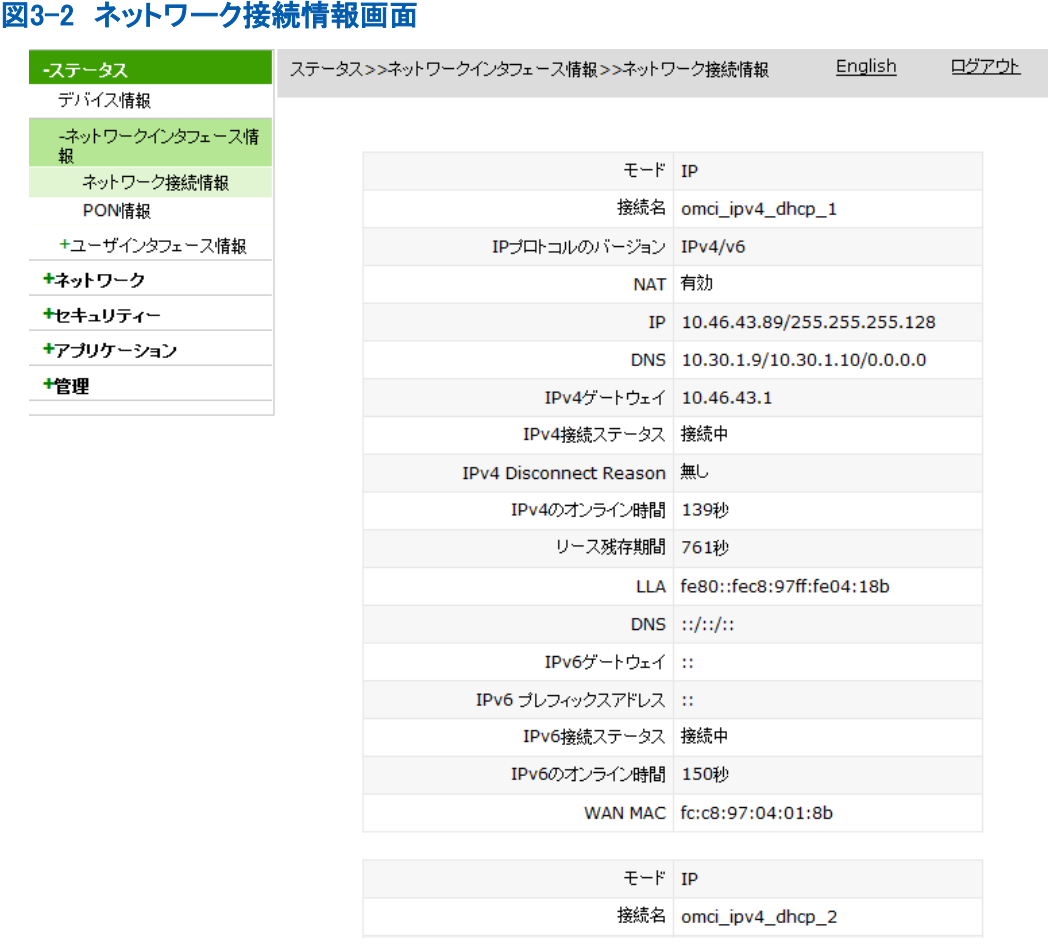

### <span id="page-16-0"></span>3.2.2 PON 情報

本ページではZXHN F260Aが正常に登録されたかどうかをご確認いただけます。

WEB画面の左側メニューでステータス> ネットワークインターフェイス情報> PON情報を 選択すると、PON状態に関する情報が表示されます。(図3-3)

#### 図3-3 PON情報画面

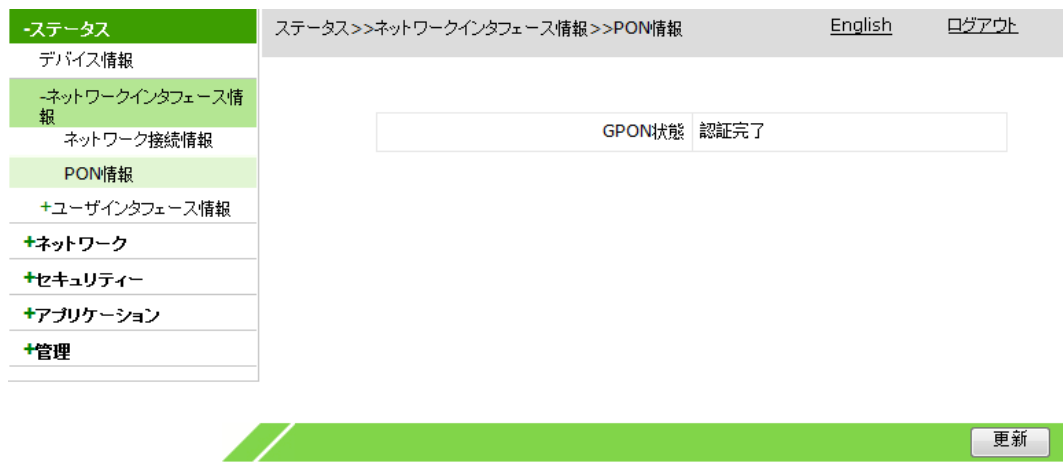

## <span id="page-17-0"></span>3.3 ユーザインターフェイス情報

### <span id="page-17-1"></span>3.3.1 WLAN RF2.4G のインターフェイス情報

WEB画面の左側メニューでステータス> ユーザインターフェイス情報> WLAN RF2.4Gを 選択すると、無線スイッチの情報、送受信パケット情報、認証情報が表示されます。 (図3-4)

#### 図3-4 WLAN RF2.4G インターフェイス情報画面

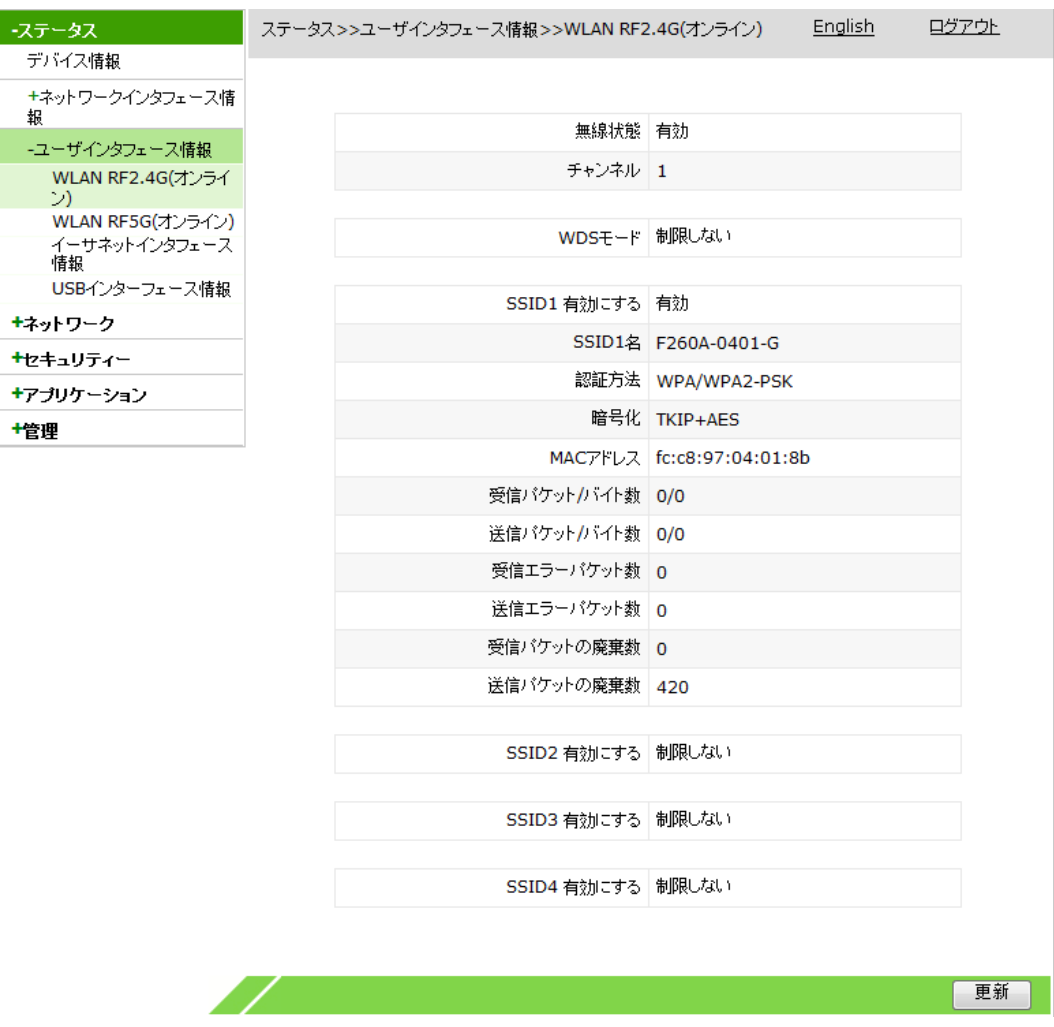

### <span id="page-17-2"></span>3.3.2 WLAN RF5G のインターフェイス情報

WEB画面の左側メニューでステータス> ユーザインターフェイス情報> WLAN RF5Gを 選択すると、無線スイッチの情報、送受信パケット情報、認証情報が表示されます。 (図3-5)

### 図3-5 WLAN RF5G インターフェイス情報画面

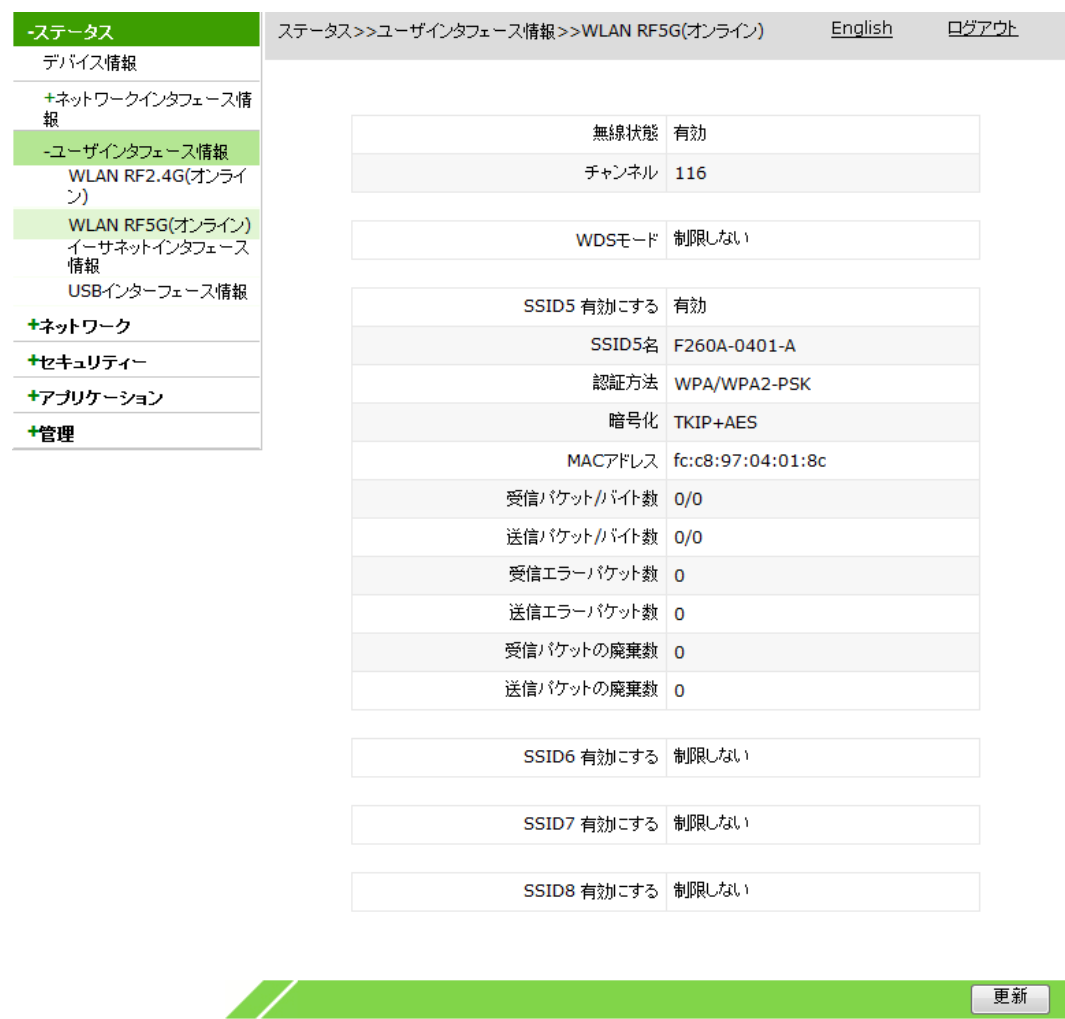

更新

## <span id="page-18-0"></span>3.3.3 イーサネットインターフェイス情報

WEB画面の左側メニューでステータス> ユーザインターフェイス情報を選択すると、イ ーサネットインターフェイスの送受信パケット情報が表示されます。(図3-6)

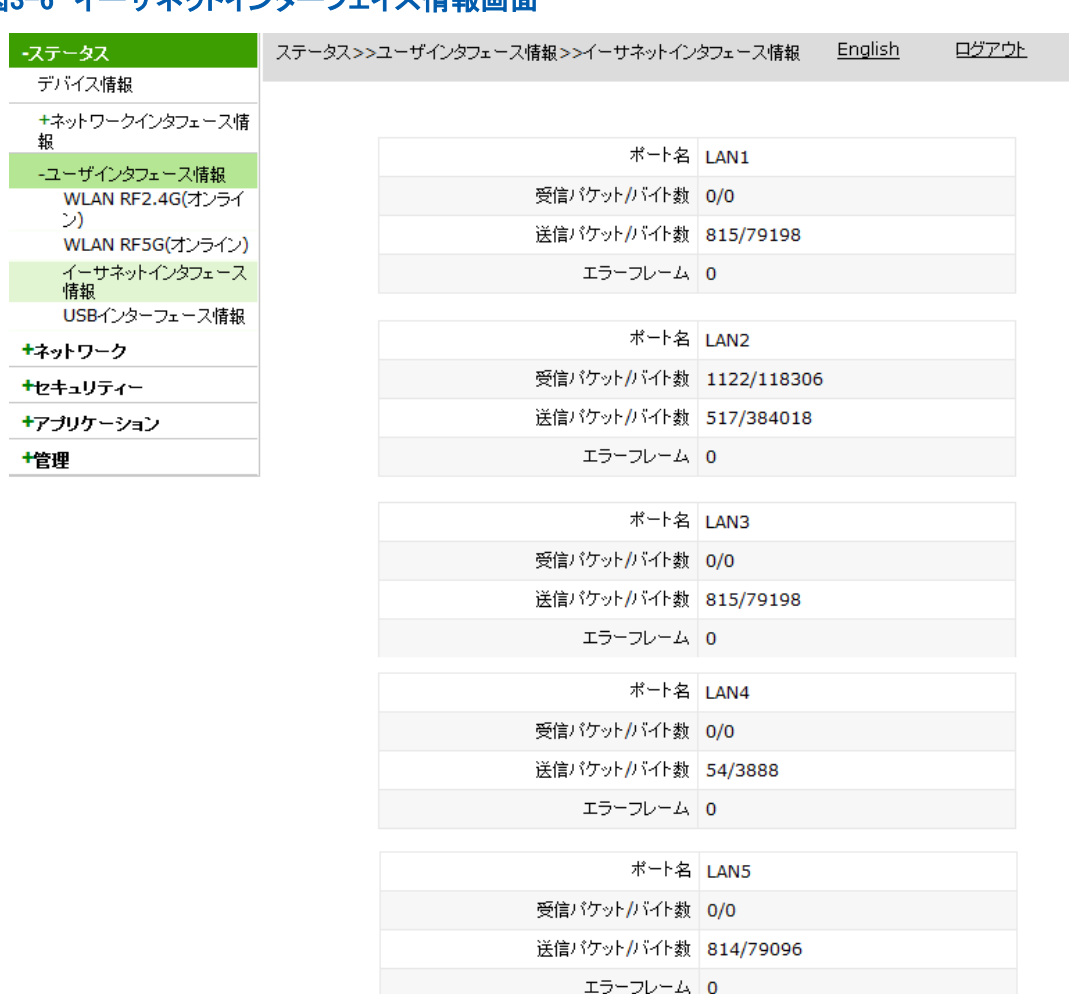

#### 図3-6 イーサネットインターフェイス情報画面

## <span id="page-19-0"></span>3.3.4 USB インターフェイス情報

WEB画面の左側メニューでステータス> ユーザインターフェイス情報> USBインターフ ェイス情報を選択すると、USBインターフェイス情報が表示されます。(図3-7)

#### 図3-7 USBインターフェイス情報画面

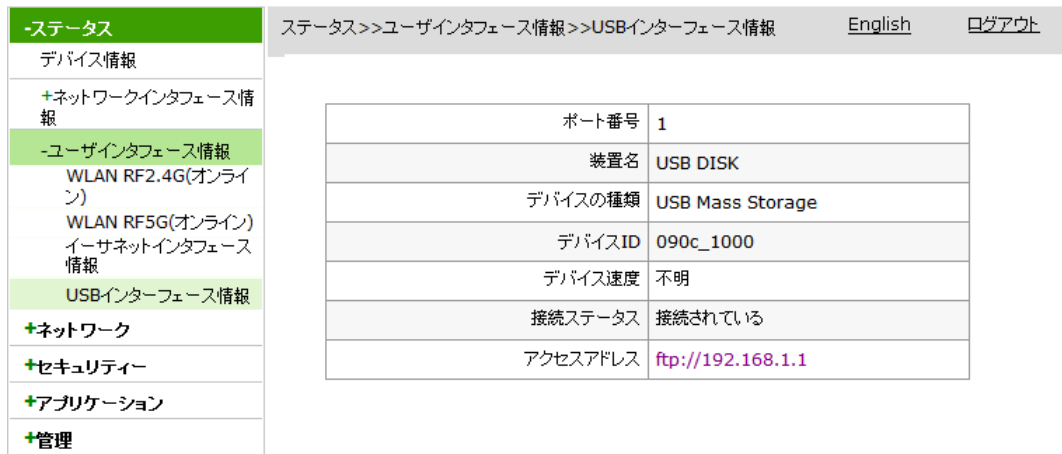

## <span id="page-20-0"></span>4 ネットワーク設定

## <span id="page-20-1"></span>4.1 WLAN RF2.4G 設定

## <span id="page-20-2"></span>4.1.1 WLAN RF2.4G の基本設定

WLAN RF2.4Gの基本設定により、無線LANの動作条件及び動作状態を変更できます。

1. WEB画面の左側メニューでネットワーク> WLAN RF2.4G(オンライン)を選択すると、下 図のとおり、基本設定画面に進みます。

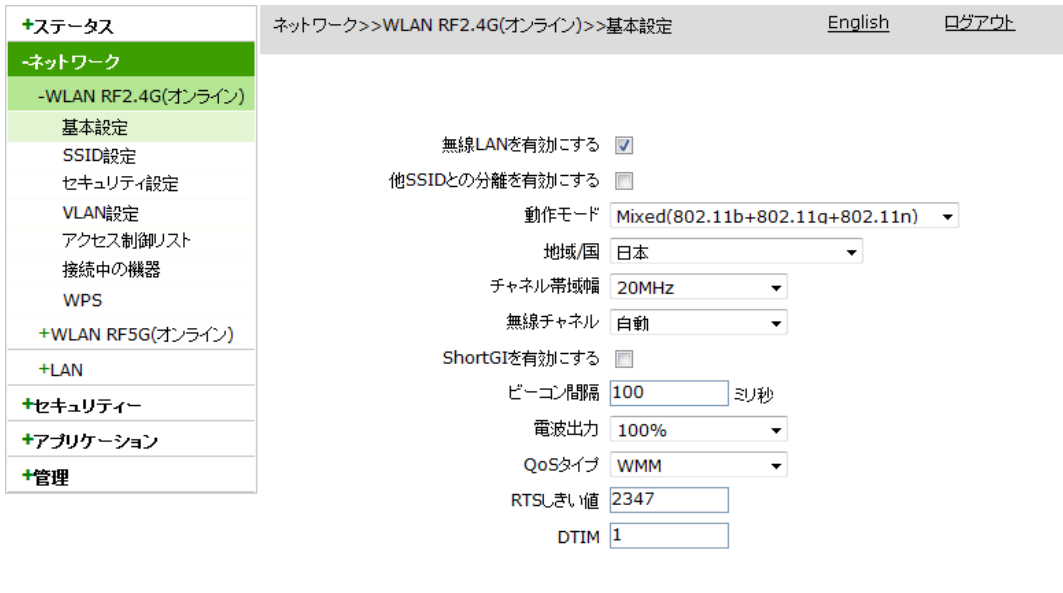

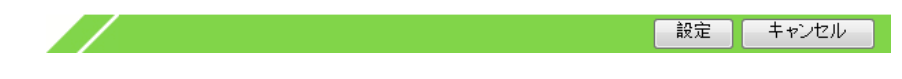

2. 必要に応じて無線LAN RF2.4Gの基本パラメータを設定した上で、設定ボタンをクリック します。WLAN Raido2.4Gの基本パラメータについては下表を参照してください。

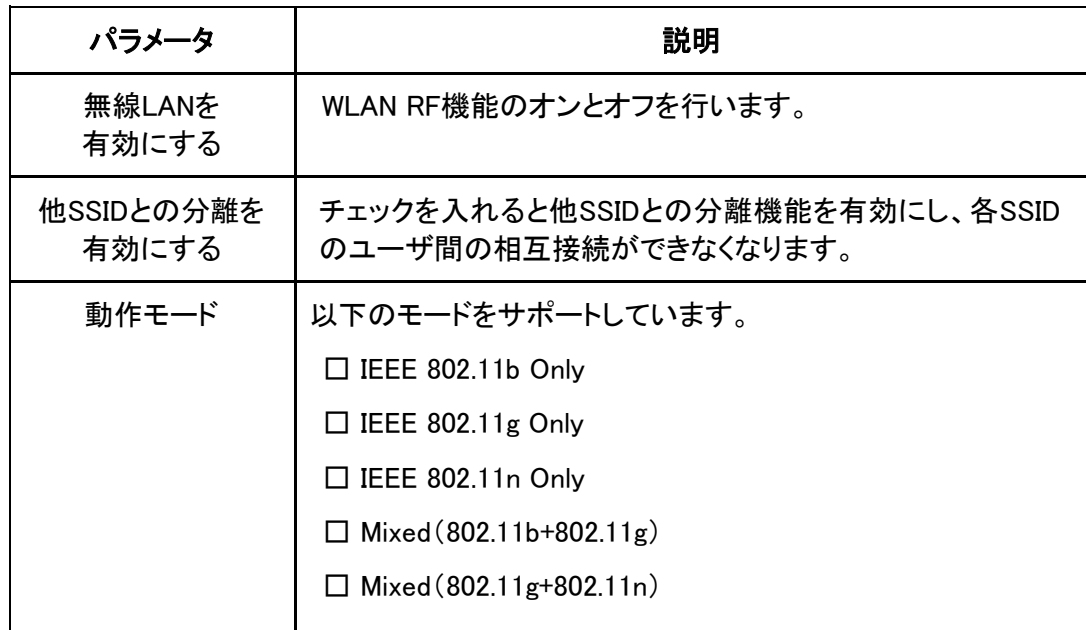

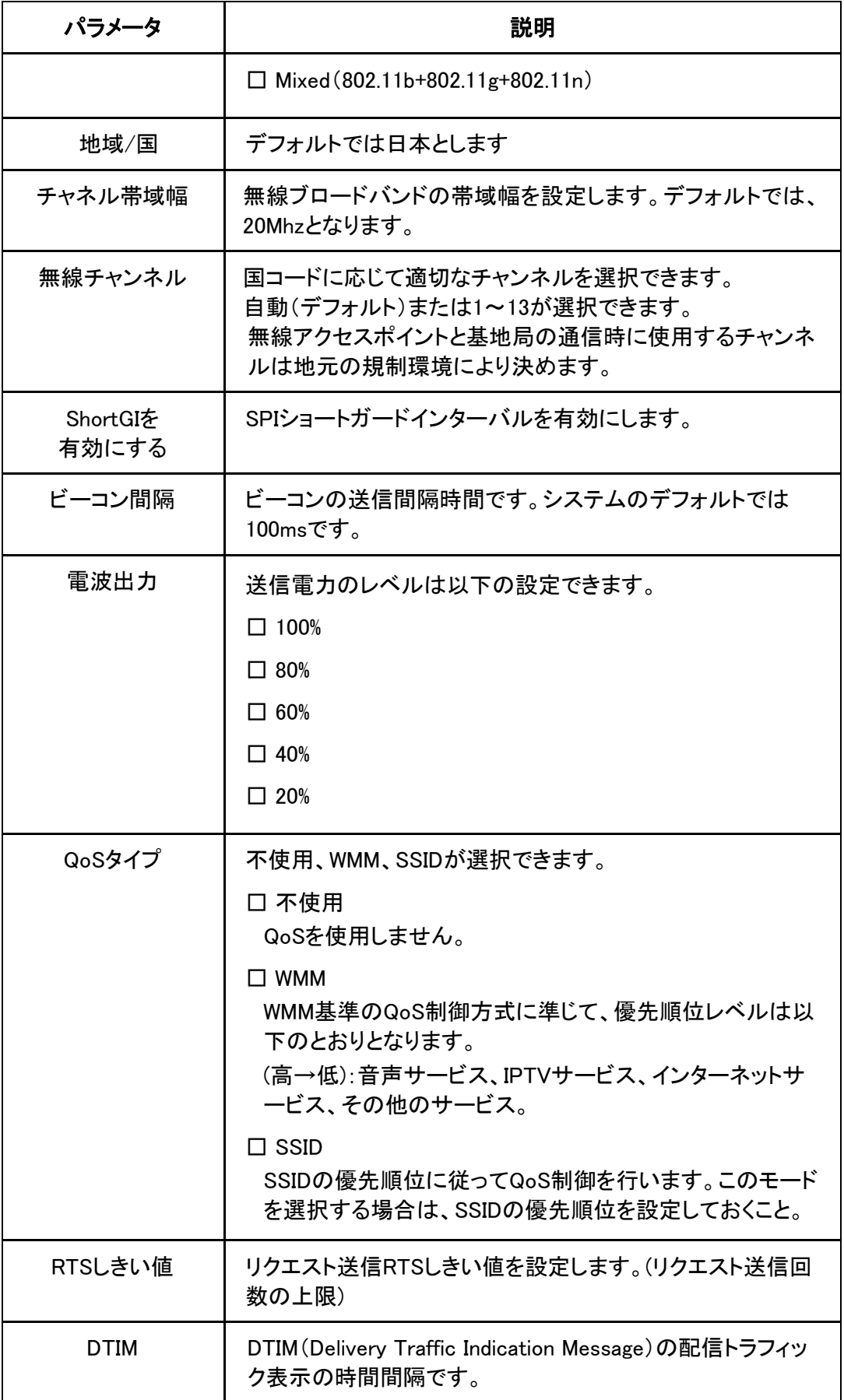

## <span id="page-22-0"></span>4.1.2 SSID 設定

1台のZXHN F260Aにおいて四つのSSIDの設定が可能です。各SSIDに異なるSSID名、 優先順位と最大接続可能数などが設定できます。

1. WEB画面の左側でネットワーク> WLAN RF2.4G(オンライン) >SSID設定を選択すると、 下図のとおり、SSID設定画面に進みます。

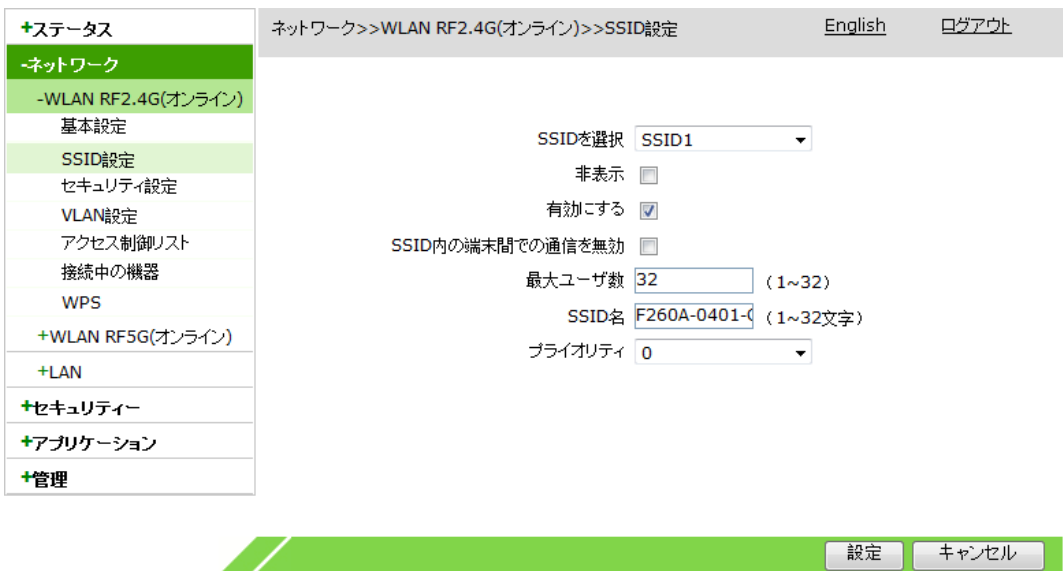

2. SSIDに関するパラメータを設定してから、設定ボタンをクリックします。

SSIDのパラメータについては下表を参照してください。

| パラメータ                | 説明                                                                                                    |
|----------------------|----------------------------------------------------------------------------------------------------|
| SSIDを選択              | 対象SSIDを選択します。SSID1~SSID4が選択できま<br>す。                                                                                                    |
| 非表示                  | チェックを入れるとSSIDを非表示となります。この場合<br>では、無線端末デバイス(モバイル等)はこのSSIDを検<br>知することができなくなります。非表示のSSIDを通じて<br>ネットワークに接続には、無線デバイスから申請を送信<br>しておくこと。デフォルトでは無効となっています。 |
| 有効にする                | チェックを入れるとSSIDが有効になります。                                                                                                    |
| SSID内の端末間での<br>通信を無効 | チェックを入れると他のSSIDとの分離機能が有効にな<br>り、各SSIDのユーザ間に相互接続がなくなります。                                                                                            |
| 最大ユーザ数               | SSIDに接続できる最大ユーザ数を設定します。<br>設定値の範囲は1~32です。                                                                                                    |
| SSID名                | 対象SSIDの名称を設定します。設定できる範囲は0~<br>32文字です                                                                                                    |
| プライオリティ              | SSIDのプライオリティを設定します。設定値の範囲は0<br>~フです。                                                                                                    |

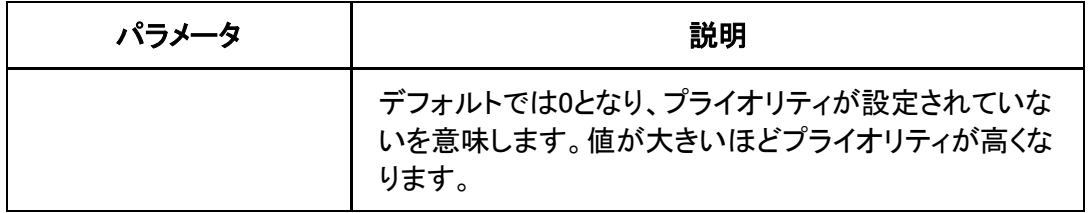

## <span id="page-23-0"></span>4.1.3 WLAN RF2.4G セキュリティー属性の設定

WLANセキュリティー属性を設定することにより、各SSIDに異なる認証方式と認証パスワ ードの設定ができます。

1. WEB画面の左側メニューでネットワーク> WLAN RF2.4G(オンライン) >セキュリティー設 定を選択すると、下図のとおり、セキュリティー設定画面に進みます。

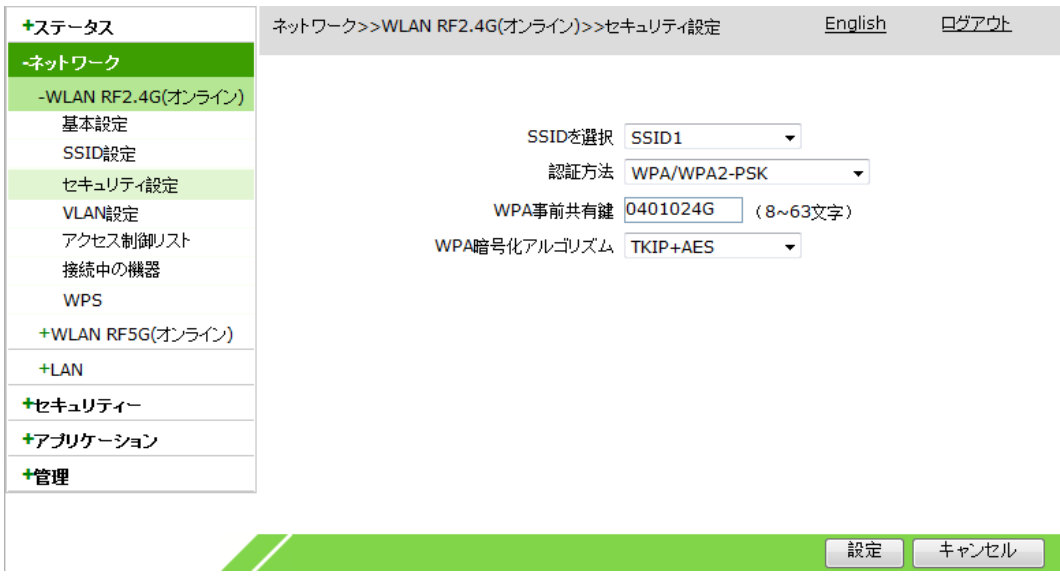

2. セキュリティ一設定に関するパラメータを設定してから、設定ボタンをクリックします。

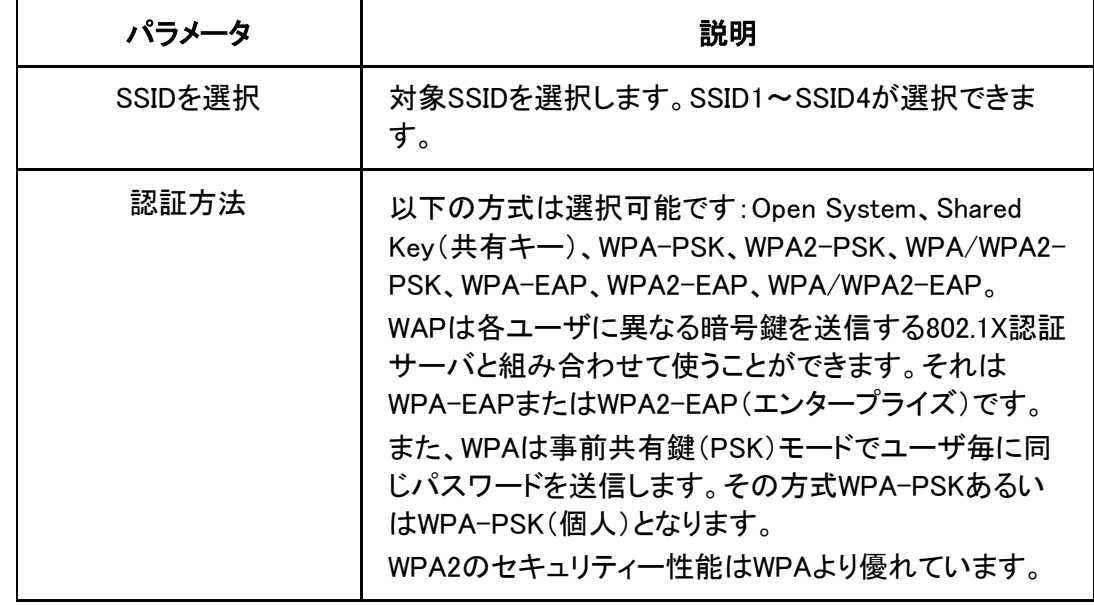

セキュリティー設定パラメータについては下表を参照してください。

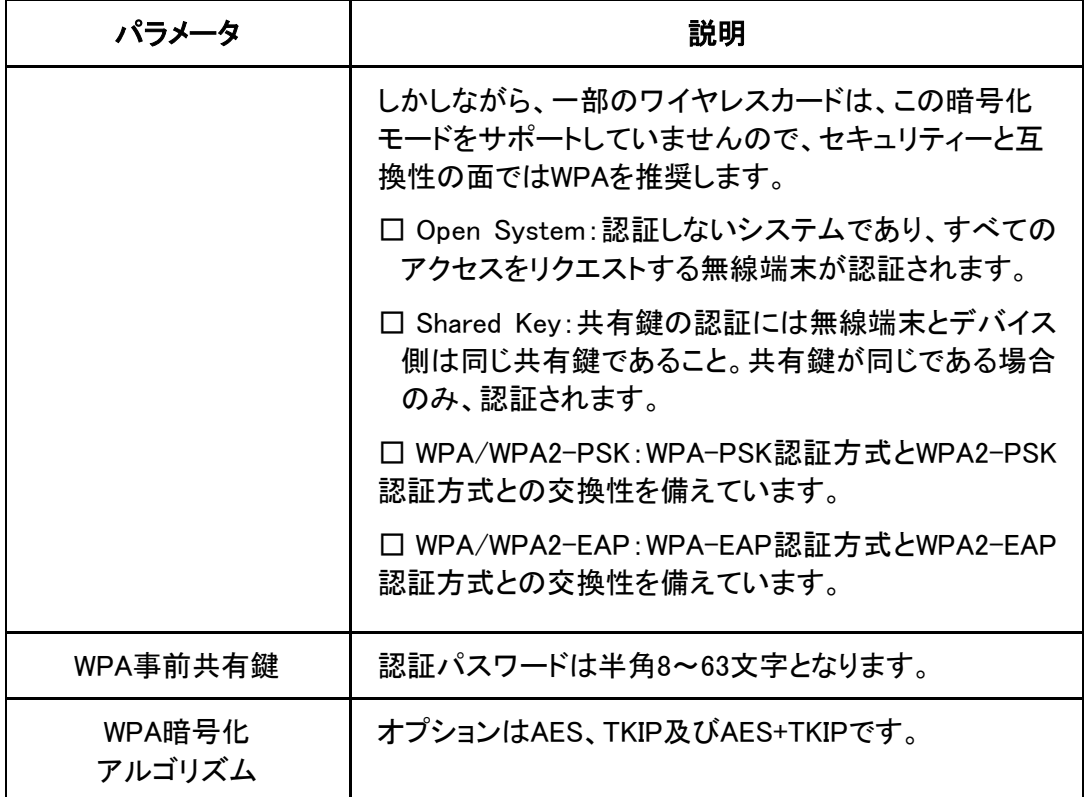

## <span id="page-24-0"></span>4.1.4 VLAN 設定パラメータ

SSIDのVLANパラメータを設定することにより、各SSIDに異なるVLANパラメータを設定す ることができます。

1. WEB画面左側でネットワーク> WLAN RF2.4G(オンライン) >VLAN設定を選択すると、 下図のとおり、VLAN設定画面に進みます。

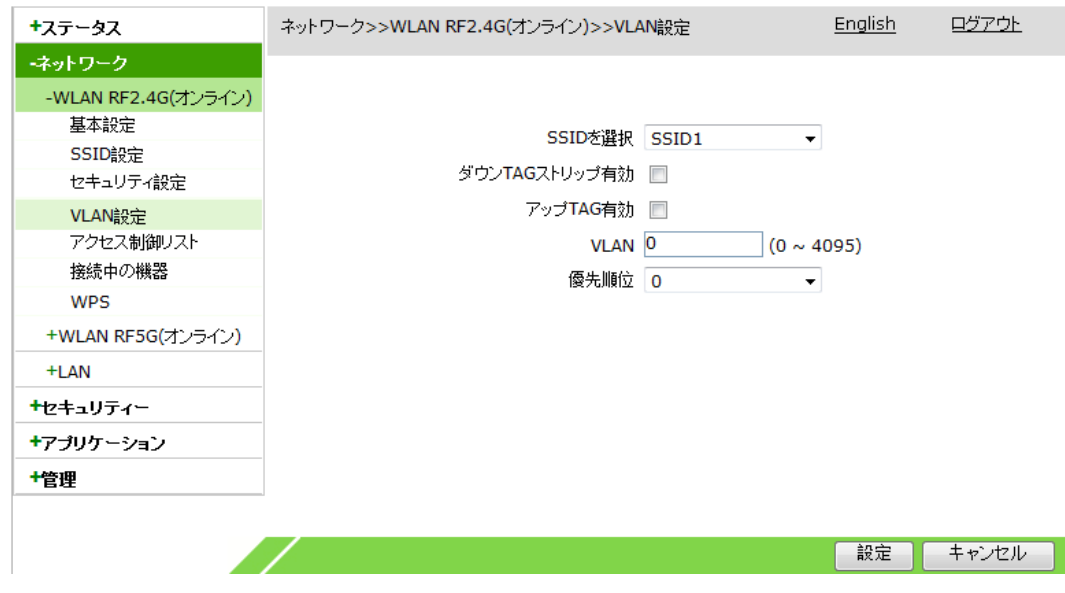

2. 必要に応じてVLANに関するパラメータを設定してから、設定ボタンをクリックします。

VLANのパラメータについては下表を参照してください。

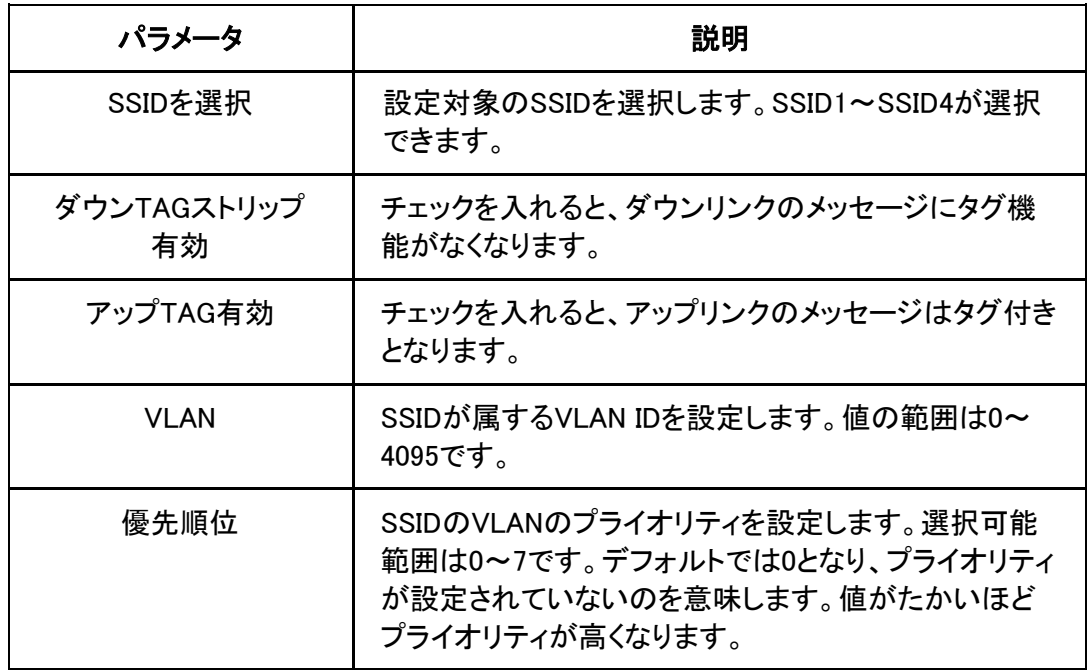

### <span id="page-25-0"></span>4.1.5 アクセス制御リストの設定

WLANアクセス制御機能を有効にしてMACアドレスリストを通じて、WLANアクセスのブラ ック/ホワイトリストを設定することにより、WLANから端末へのアクセス制御を実現できま す。モードを「制限する」に設定すると、リスト外の無線端末が当該SSIDにアクセスできる ようになります。モードを「許可する」に設定すると、リスト上の無線端末のみが当該SSID にアクセスできるようになります。

1. .WEB画面の左側メニューでネットワーク> WLAN RF2.4G(オンライン) >アクセス制御リ ストを選択すると、下図のとおり、アクセス制御リスト設定画面に進みます。

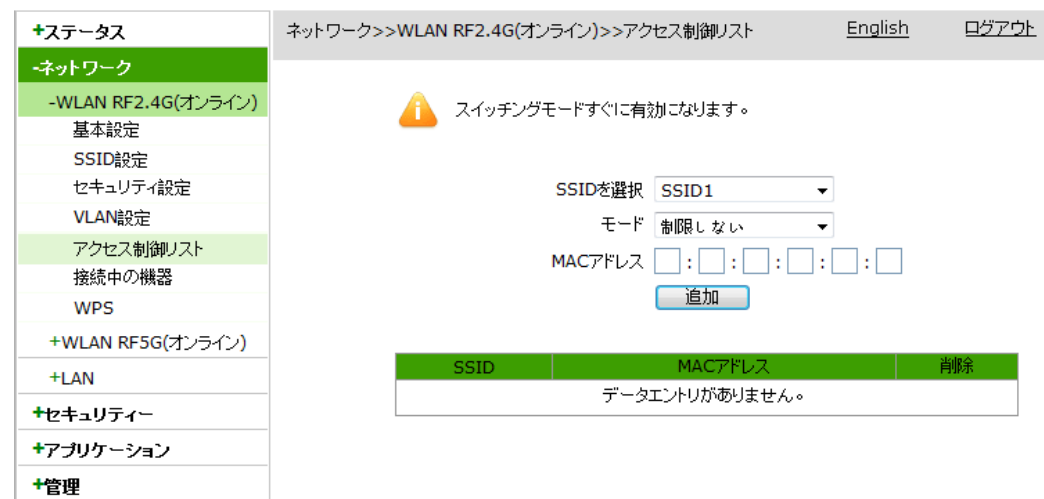

2. アクセス制御リストに関するパラメータを設定し、追加ボタンをクリックします。 アクセス制御リストの設定パラメータについては下表を参照してください。

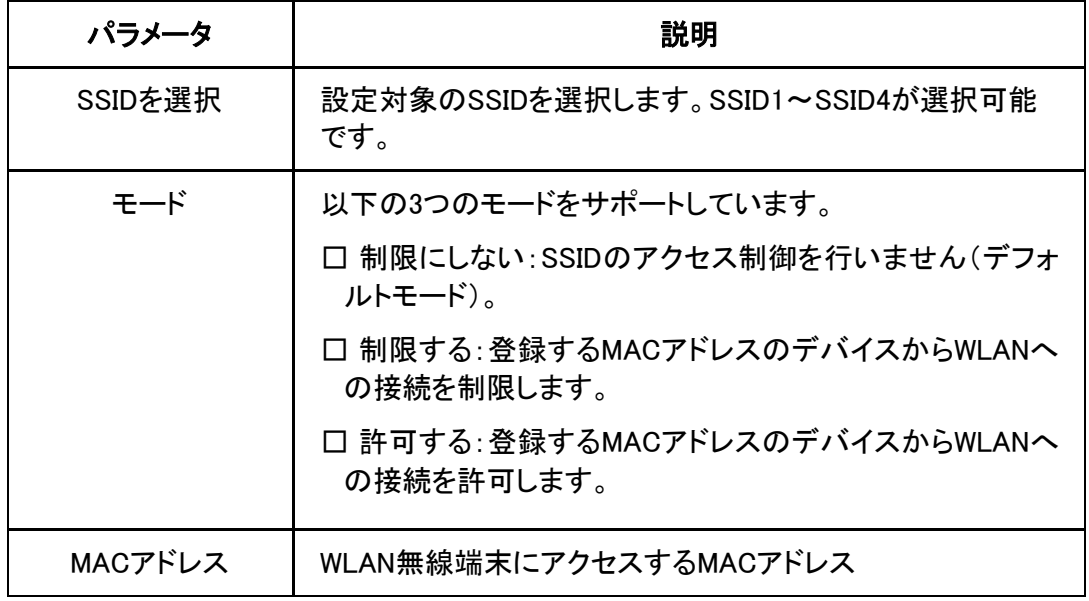

3. (オプション) SSID後ろの <mark>■</mark>アイコンをクリックすると設定データを削除できます。

### <span id="page-26-0"></span>4.1.6 接続中の機器情報

本操作により、WLANに接続しているIPアドレスとMACアドレス情報を確認できます。

1. .WEB画面の左側メニューでネットワーク> WLAN RF2.4G(オンライン) >接続中の機器を 選択すると、接続中の機器画面に進みます。

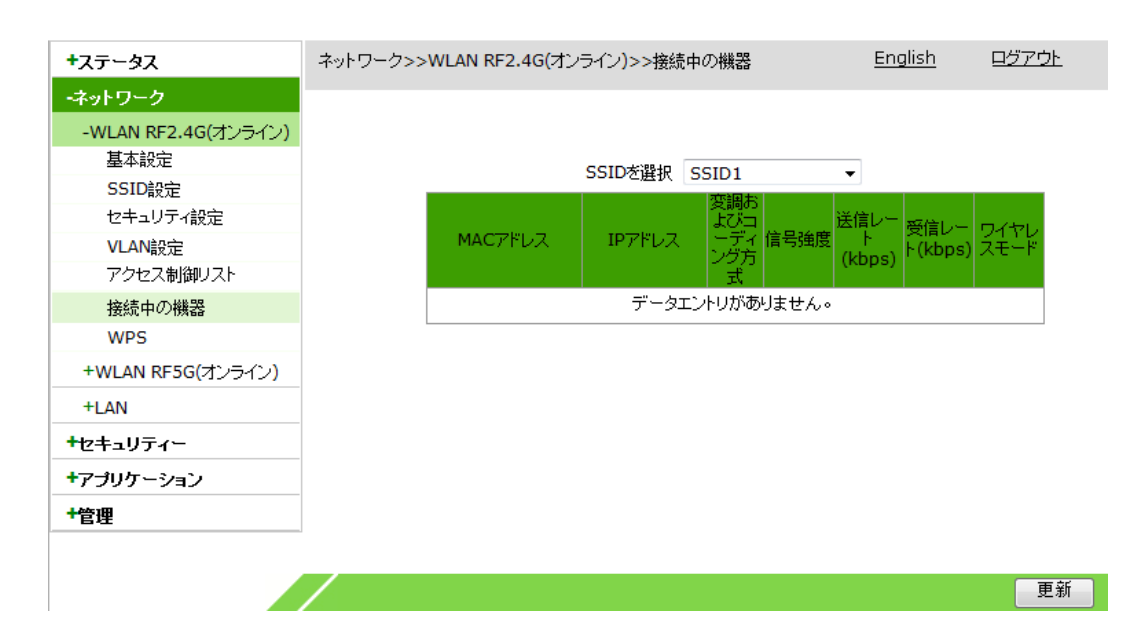

2. SSIDを選択ドロップダウンリストからSSID番号を選択して更新ボタンをクリックすると、 接続中の機器のIPアドレスとMACアドレスリストが表示されます。

### <span id="page-26-1"></span>4.1.7 WPS 機能の設定

本操作はWPS(Wi-Fi Protected Setup, Wi-Fi保護設定)機能に関するパラメータを設定 します。通常では、変更する必要はありません。このWPS機能をオンにすると、端末デバ イスはWPSを通じてWLANに自動的に接続し、ユーザ側によりSSIDの検索及びパスワー ドの入力は要りません。

1. WEB画面の左側メニューでネットワーク> WLAN RF2.4G(オンライン) >WPSを選択する と、WPS設定画面に進みます。

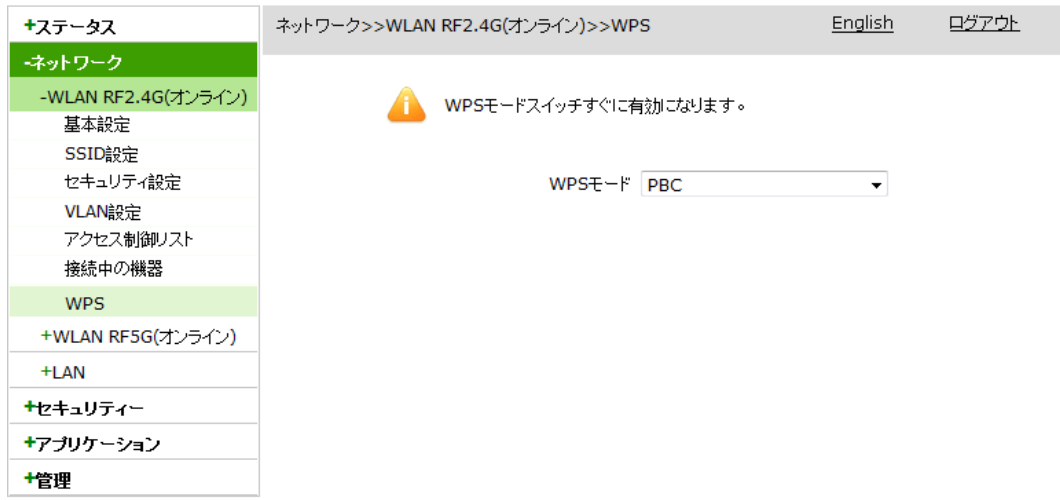

2. 必要に応じてWPSモードを設定します。設定は完了後すぐ有効になります。

WPSの設定パラメータについては下表を参照してください。

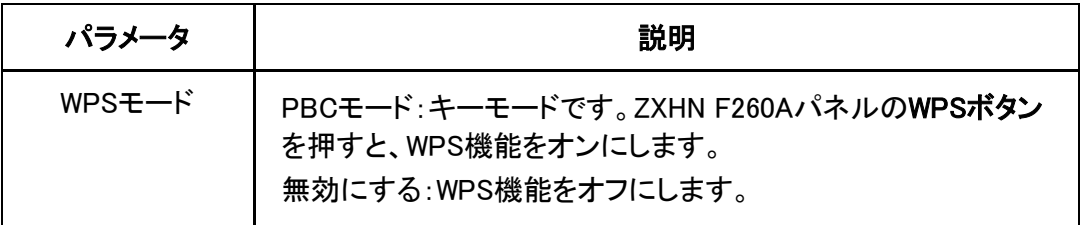

## <span id="page-27-0"></span>4.2 WLAN RF5G 設定

## <span id="page-27-1"></span>4.2.1 WLAN RF5G 基本パラメータ設定

本設定作業はWLANの作動条件と作動状態などを含め、WLAN Radio5Gの基本パラメー タを設定します。

1. WEB画面の左側メニューでネットワーク> WLAN RF5G(オンライン)を選択すると、下図 のとおり、基本設定画面に進みます。

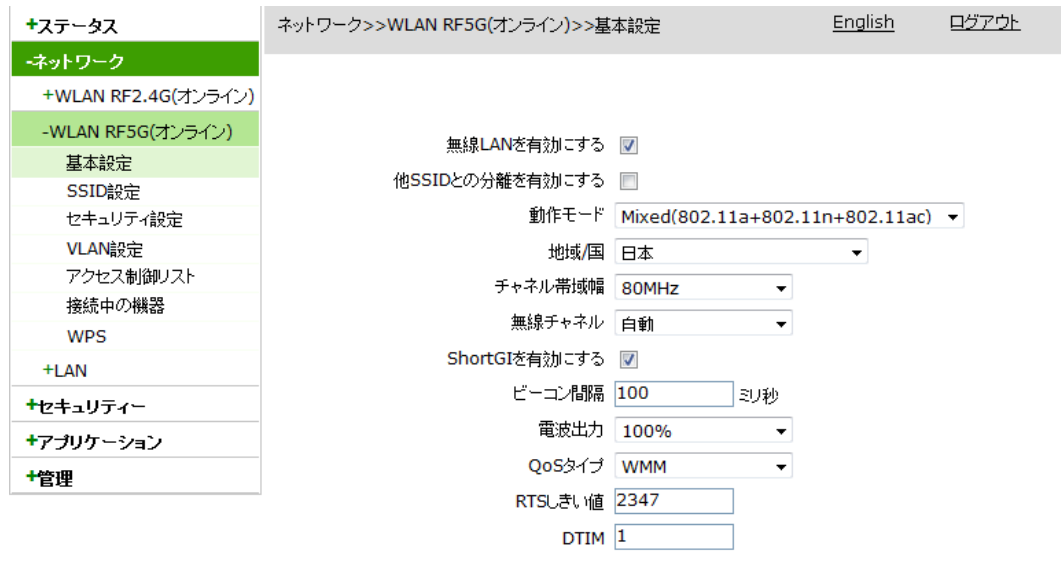

2. 必要に応じてWLAN Radio5Gの基本パラメータを設定した上で、設定ボタンをクリックし ます。WLAN基本パラメータは下表をご参照ください。

インター・コンピューター (1998年) - 1990年 - 1990年 - 1990年 - 1990年 - 1990年 - 1990年 - 1990年 - 1990年 - 1990年 - 1990年 - 1990年 - 1990年 - 1990年 - 1990年 - 1990年 - 1990年 - 1990年 - 1990年 - 1990年 - 1990年 - 1990年 - 1990年 - 1990年 - 1990年 - 1990年

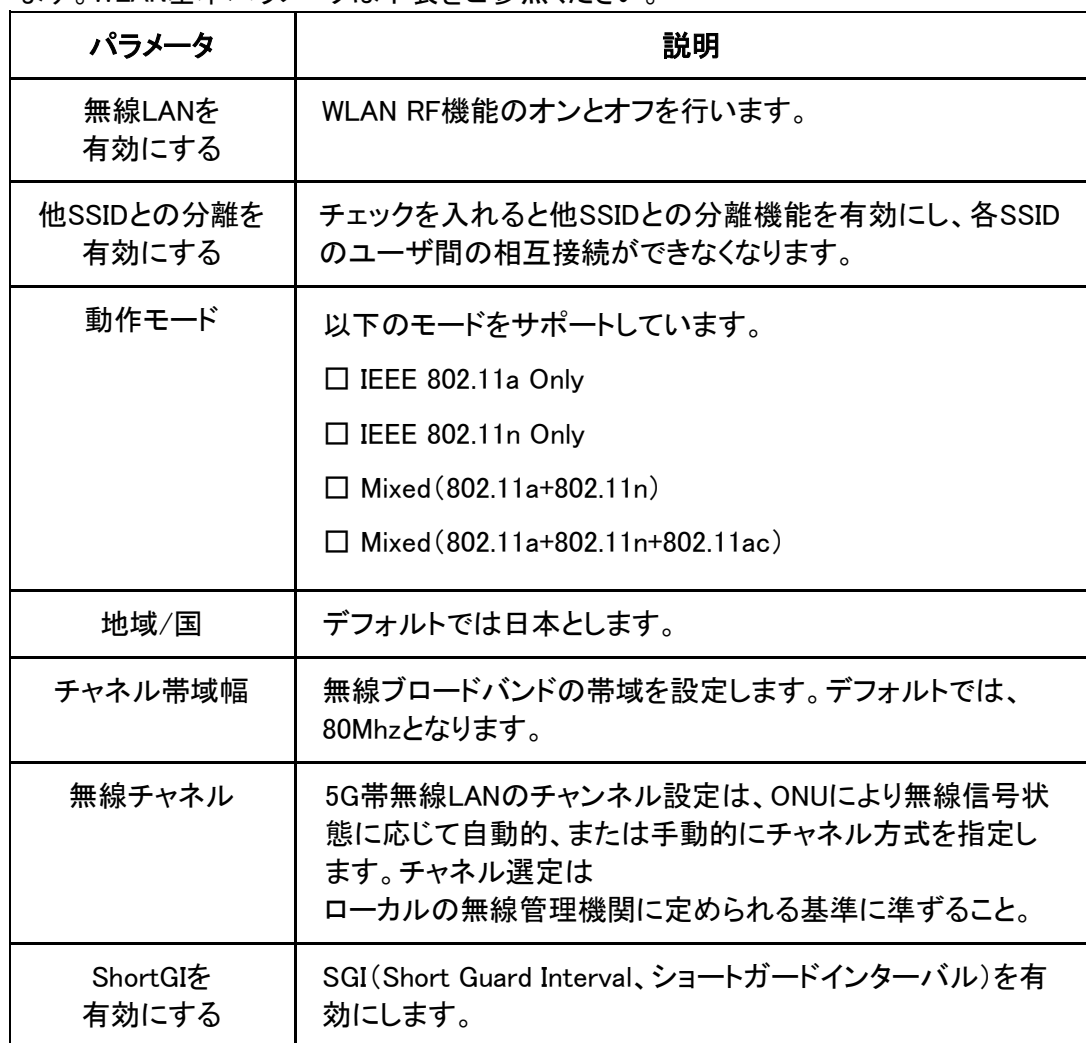

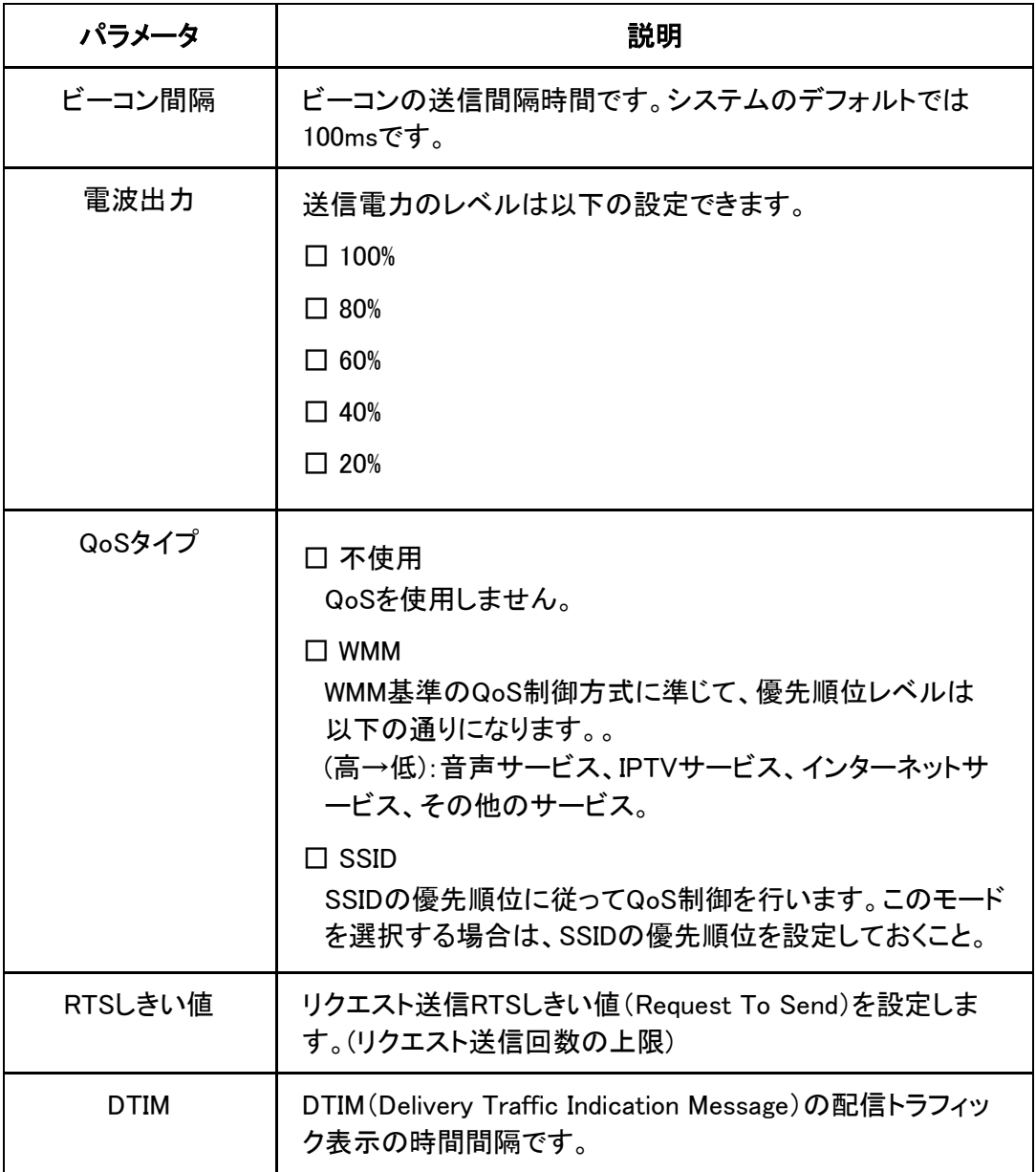

## <span id="page-29-0"></span>4.2.2 SSID 設定

1台のZXHN F260Aにおいて四つのSSIDの設定が可能です。各SSIDに異なるSSID名、優先 順位と最大接続可能数などが設定できます。

1. WEB画面の左側でネットワーク> WLAN RF5G(オンライン) >SSID設定を選択すると、 下図のとおり、SSID設定画面に進みます。

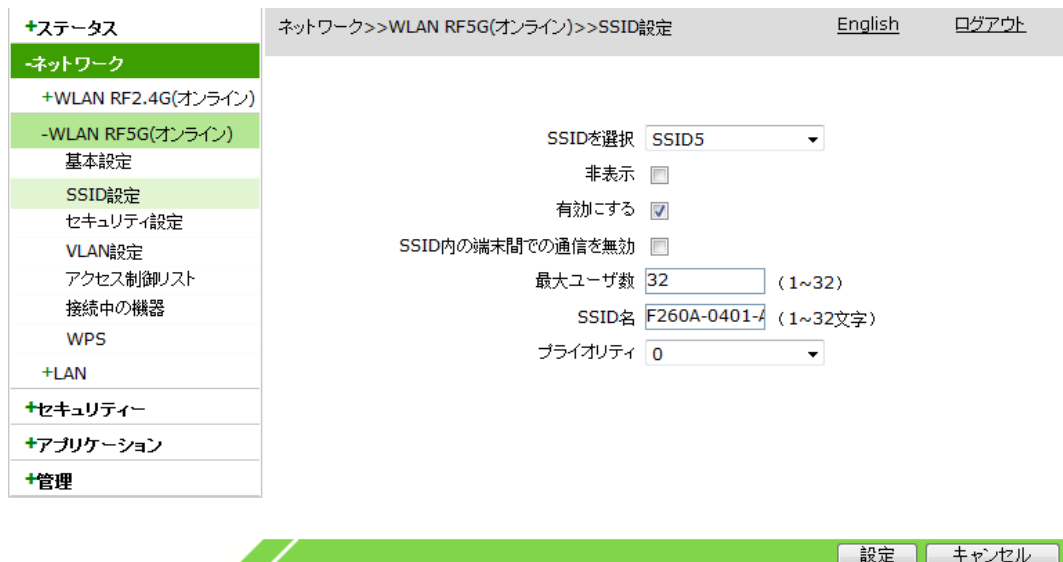

2. SSIDに関するパラメータを設定してから、設定ボタンをクリックします。

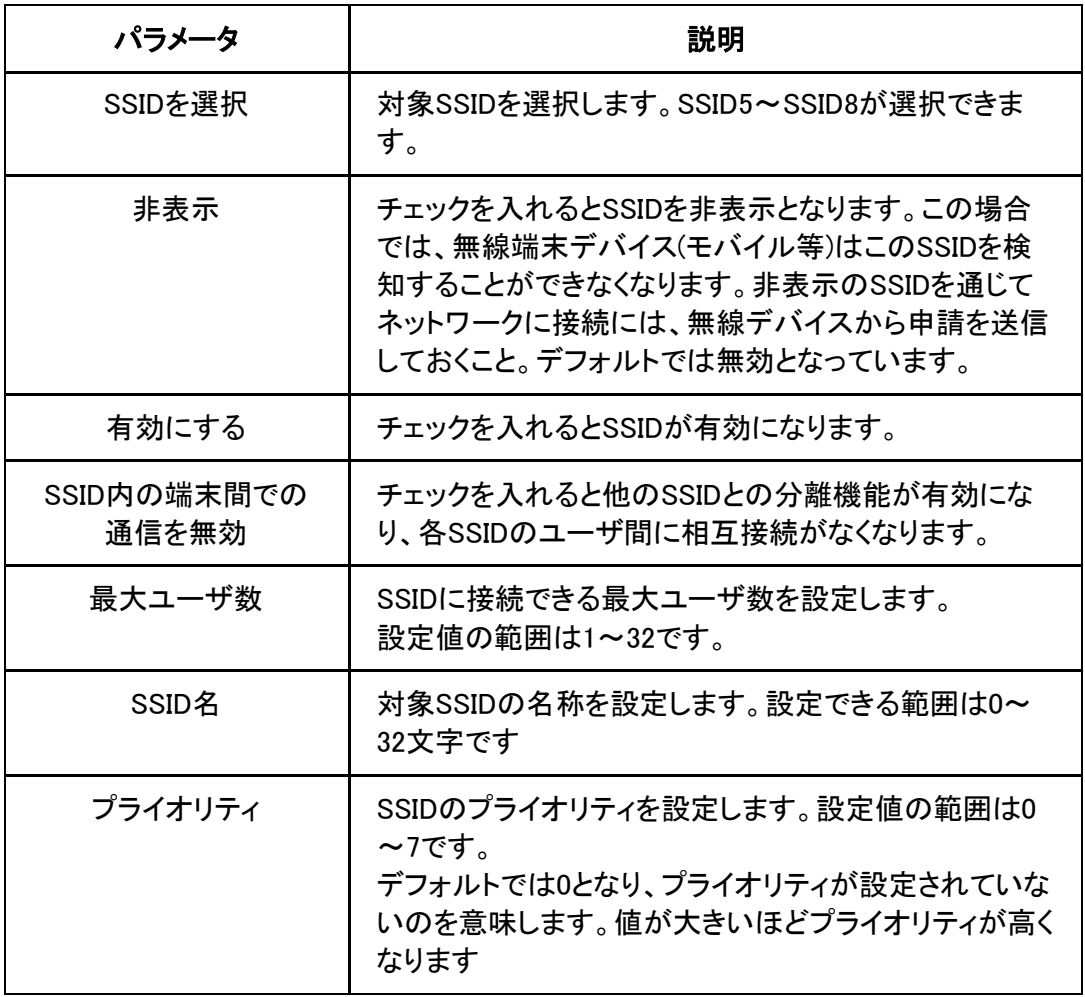

SSIDのパラメータについては下表を参照してください。

## <span id="page-30-0"></span>4.2.3 WLAN RF5G セキュリティー属性の設定

WLANセキュリティー属性を設定することにより、各SSIDに異なる認証方式と認証パスワ

ードの設定ができます。

1. WEB画面の左側メニューでネットワーク> WLAN RF5G(オンライン) >セキュリティー設 定を選択すると、下図のとおり、セキュリティー設定画面に進みます。

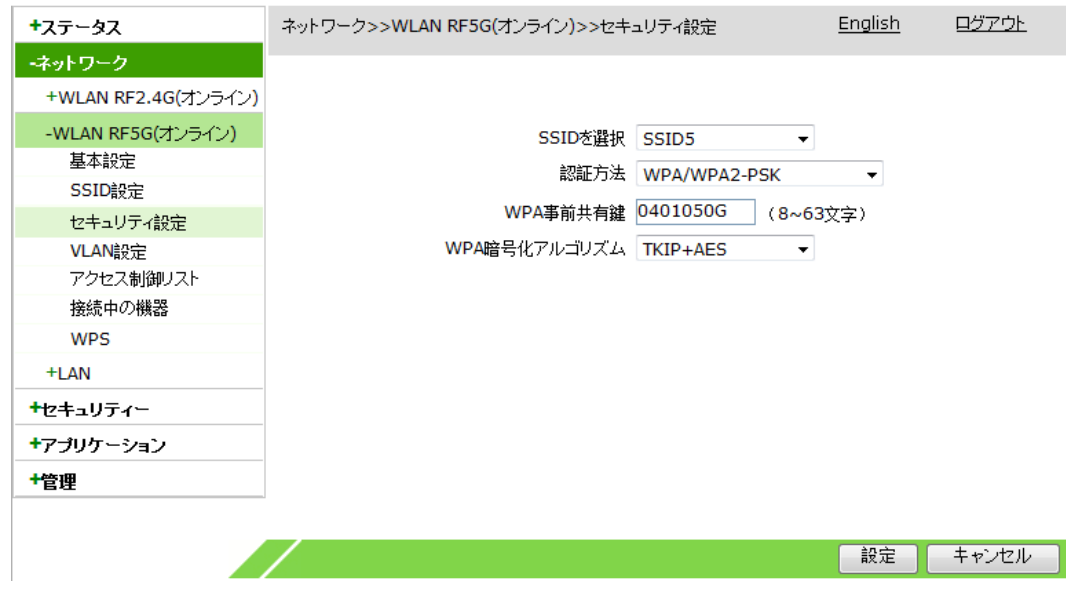

2. セキュリティー設定に関するパラメータを設定してから、設定ボタンをクリックします。

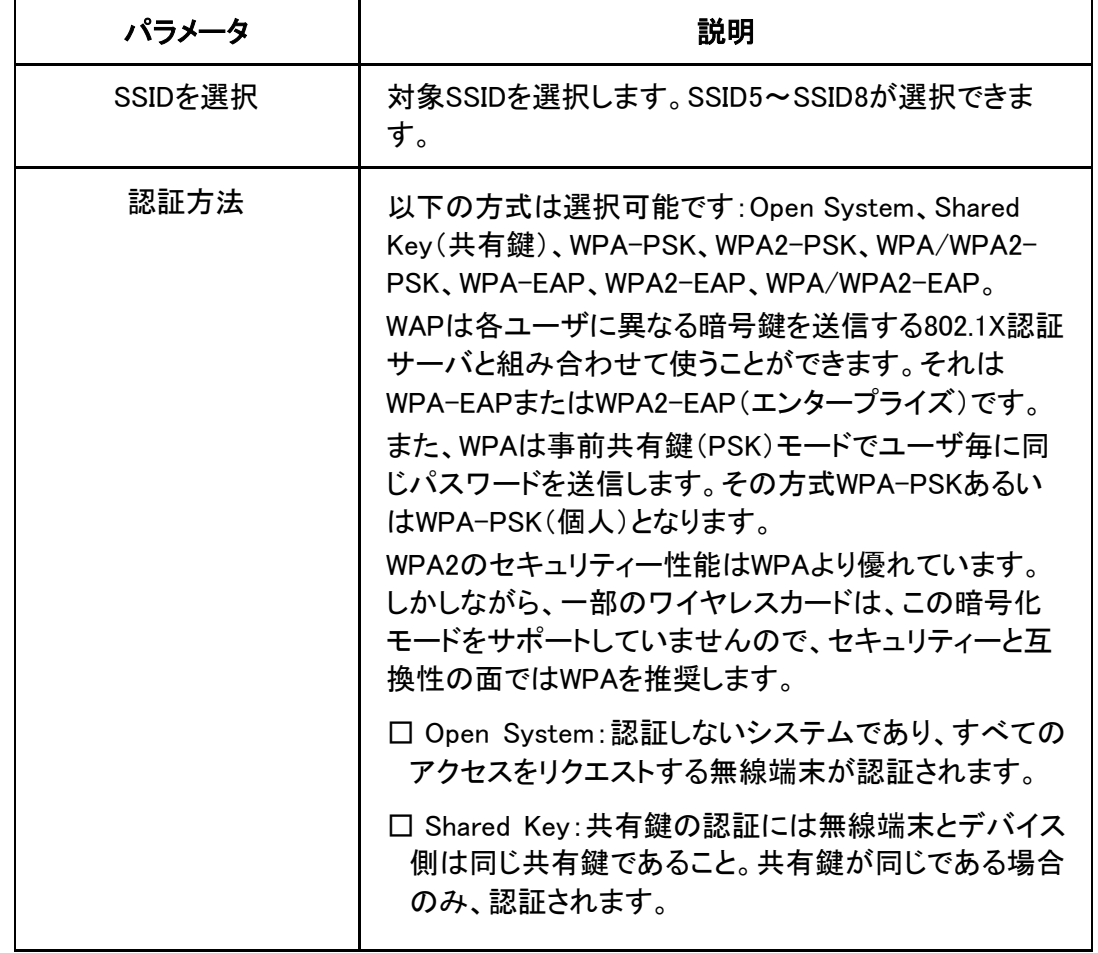

セキュリティー設定パラメータについては下表を参照してください。

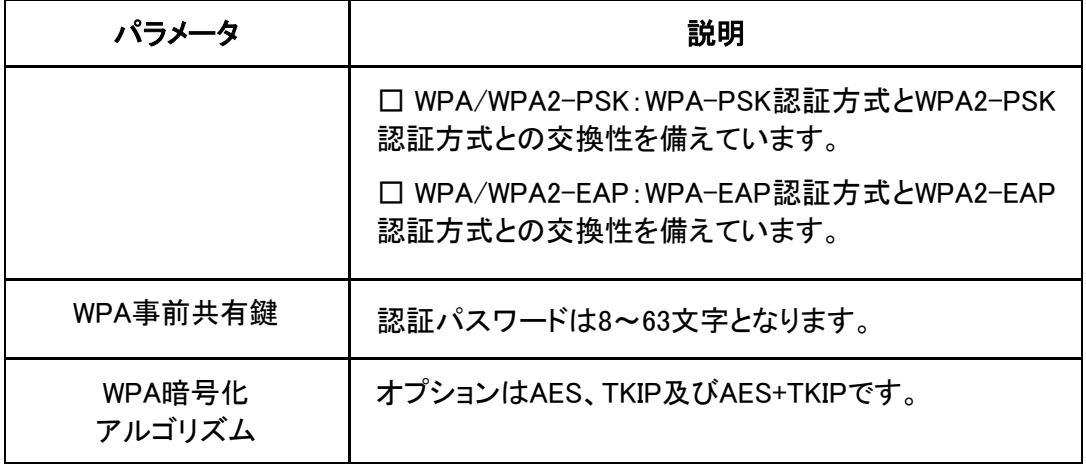

### <span id="page-32-0"></span>4.2.4 VLAN パラメータ設定

本操作はSSIDのVLANパラメータを設定します。各SSIDに異なるVLANパラメータを設定 することができます。

1. WEB画面左側でネットワーク> WLAN RF5G(オンライン) >VLAN設定を選択すると、下 図のとおり、VLAN設定画面に進みます。

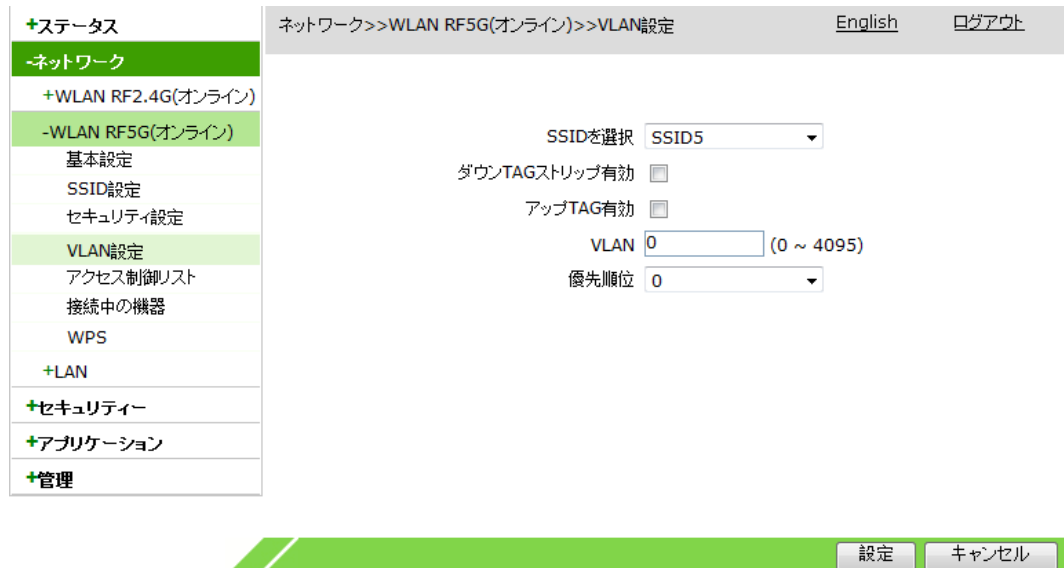

2. 必要に応じてVLANに関するパラメータを設定してから、設定ボタンをクリックします。 VLANのパラメータについては下表を参照してください。

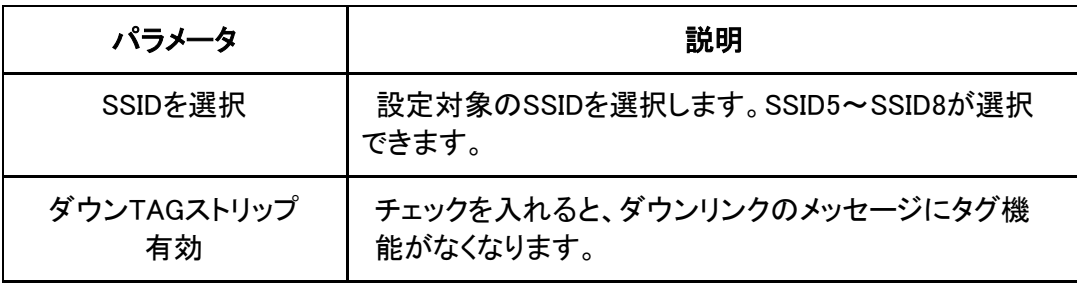

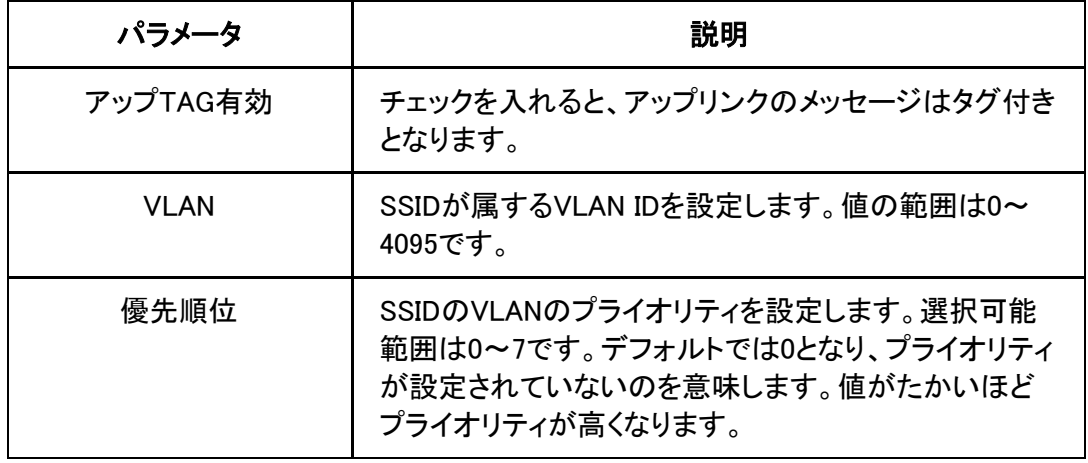

### <span id="page-33-0"></span>4.2.5 アクセス制御リストの設定

WLANアクセス制御機能を有効にしてMACアドレスリストを通じて、WLANアクセスのブラ ック/ホワイトリストを設定することにより、WLANから端末へのアクセス制御を実現できま す。モードを「制限する」に設定すると、リスト外の無線端末が当該SSIDにアクセスできる ようになります。モードを「許可する」に設定すると、リスト上の無線端末のみが当該SSID にアクセスできるようになります。

1. .WEB画面の左側メニューでネットワーク> WLAN RF5G(オンライン) >アクセス制御リス トを選択すると、下図のとおり、アクセス制御リスト設定画面に進みます。

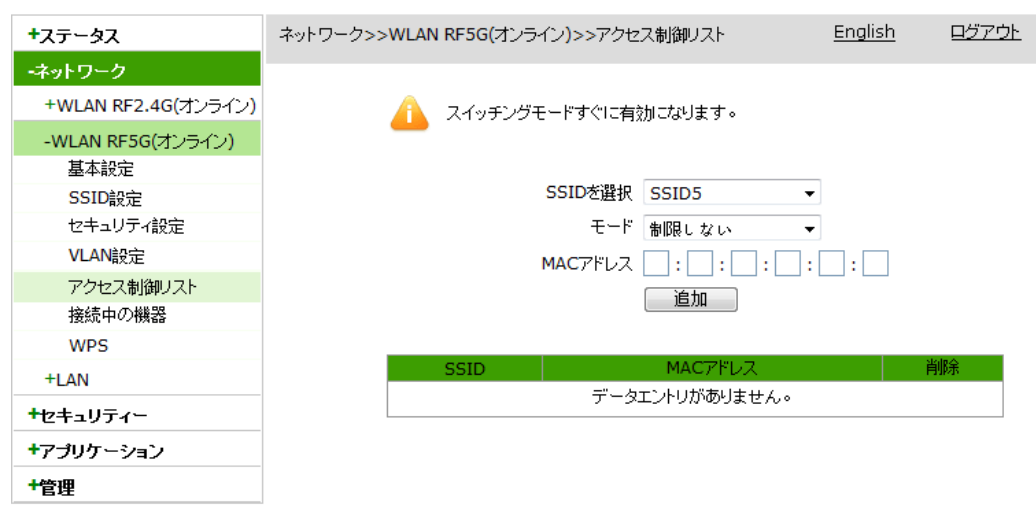

2. アクセス制御リストに関するパラメータを設定し、追加ボタンをクリックします。

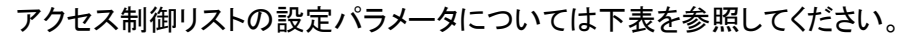

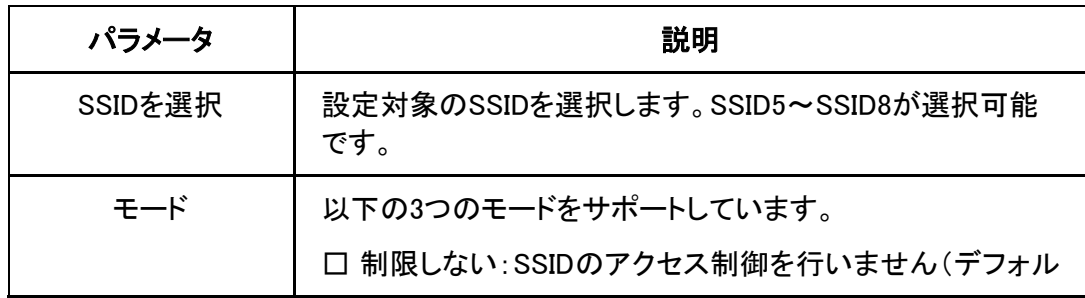

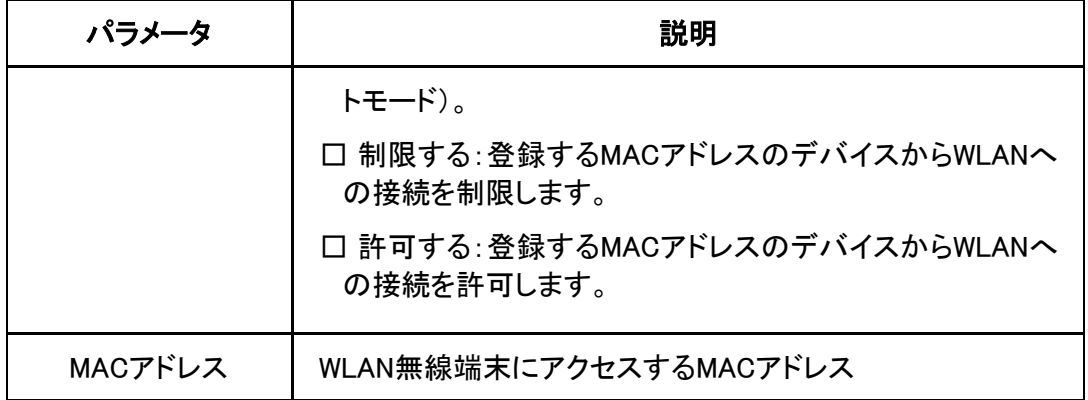

3. (オプション) SSID後ろの■フイコンをクリックすると設定データを削除できます。

### <span id="page-34-0"></span>4.2.6 接続中の機器情報

本操作により、WLANに接続しているIPアドレスとMACアドレス情報を確認できます。

1. .WEB画面の左側メニューでネットワーク> WLAN RF5G(オンライン) >接続中の機器を 選択すると、接続中の機器画面に進みます。

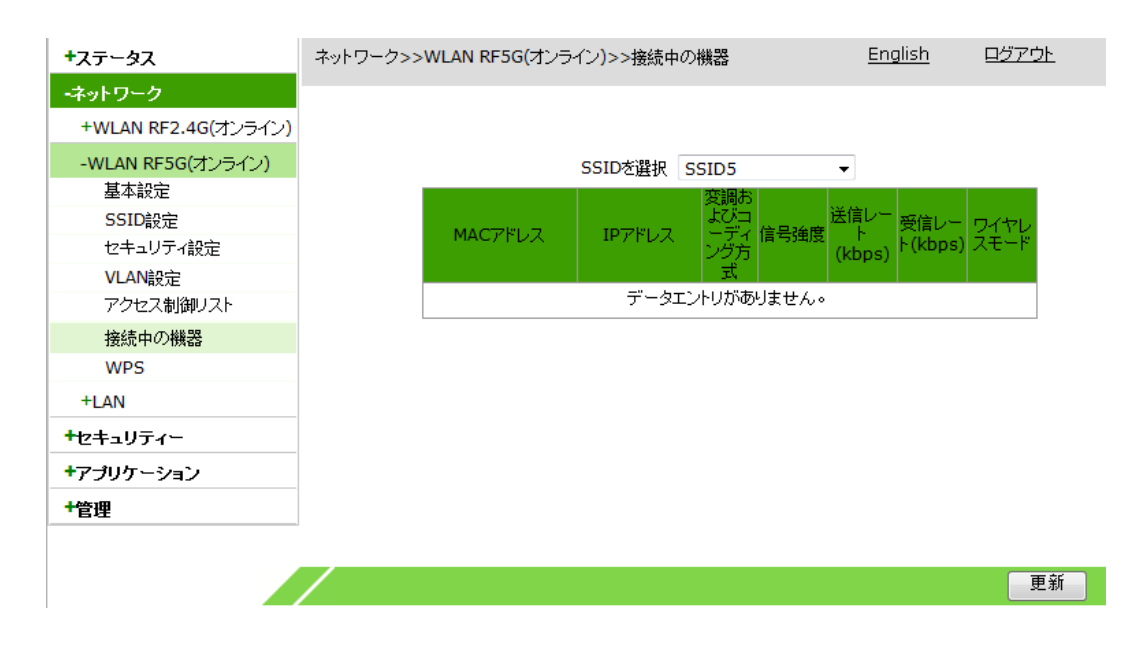

2. SSIDを選択ドロップダウンリストからSSID番号を選択して更新ボタンをクリックすると、 接続中の機器のIPアドレスとMACアドレスリストが表示されます。

### <span id="page-34-1"></span>4.2.7 WPS 機能の設定

本操作はWPS(Wi-Fi Protected Setup, Wi-Fi保護設定)機能に関するパラメータを設定 します。通常では、変更する必要はありません。このWPS機能をオンにすると、端末デバ イスはWPSを通じてWLANに自動的に接続し、ユーザ側によりSSIDの検索及びパスワー ドの入力は要りません。

1. WEB画面の左側メニューでネットワーク> WLAN RF5G(オンライン ) >WPSを選択すると、 WPS設定画面に進みます。

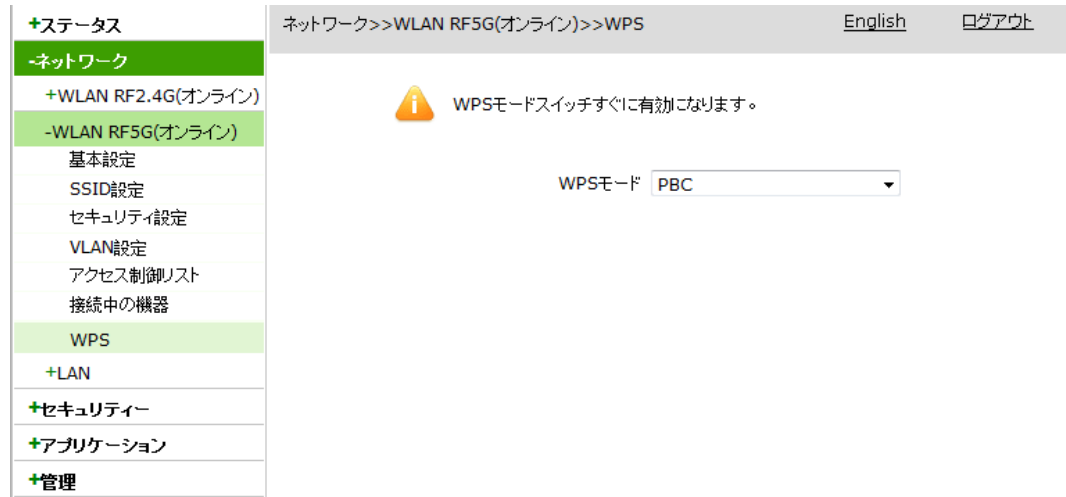

2. 必要に応じてWPSモードを設定します。設定は完了後すぐ有効になります。

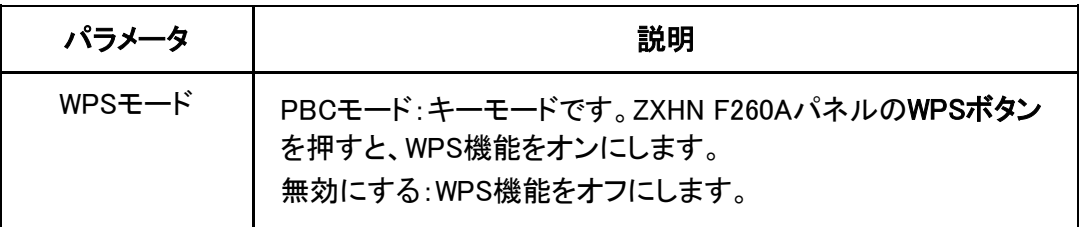

WPSの設定パラメータについては下表を参照してください。

## <span id="page-35-0"></span>4.3 LAN 設定

## <span id="page-35-1"></span>4.3.1 動的 IPv4 アドレスの設定

本作業はZXHN F260AのIPアドレスとサブネットマスクを設定し、DHCPサービス機能を起 動します。また、ユーザインターフェイスに接続されているデバイスへ動的にIPアドレスを 配ります。

1. WEB画面の左側メニューでネットワーク> LAN >ダイナミックアドレス管理(IPv4)を選 択すると、ダイナミックアドレス管理(IPv4)画面に進みます。
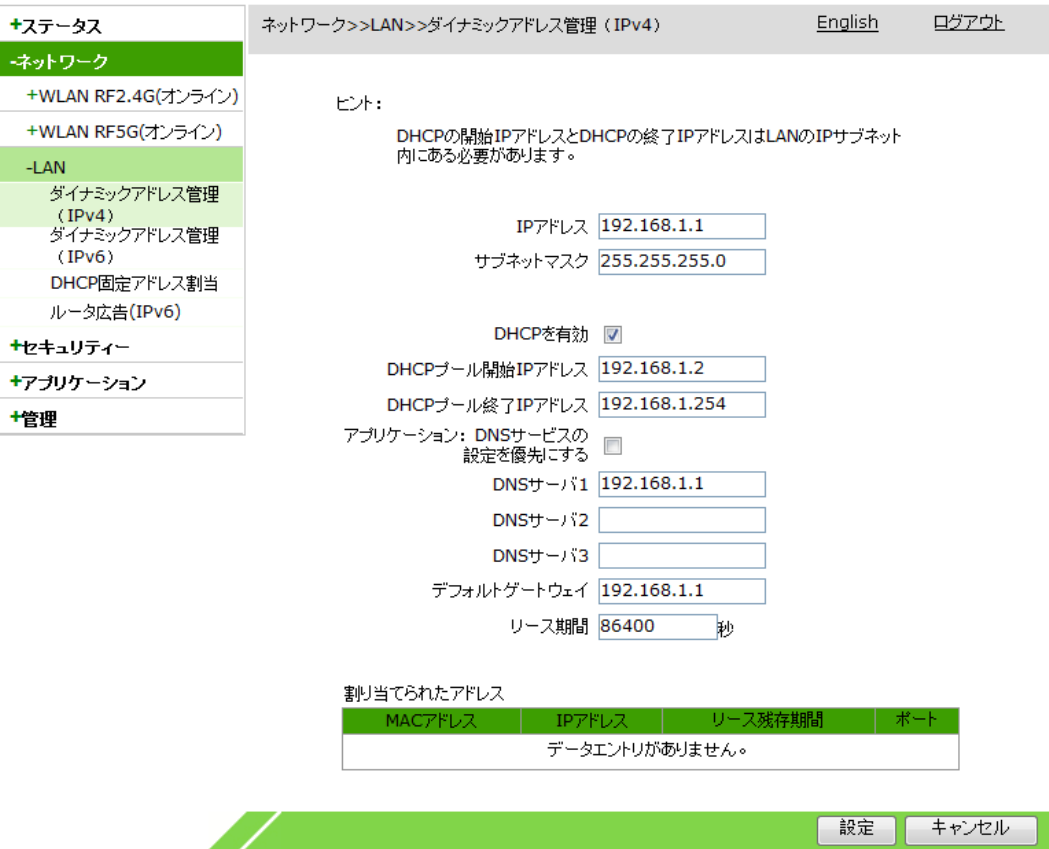

2. 関連するパラメータを設定して、設定ボタンをクリックします。

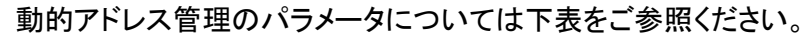

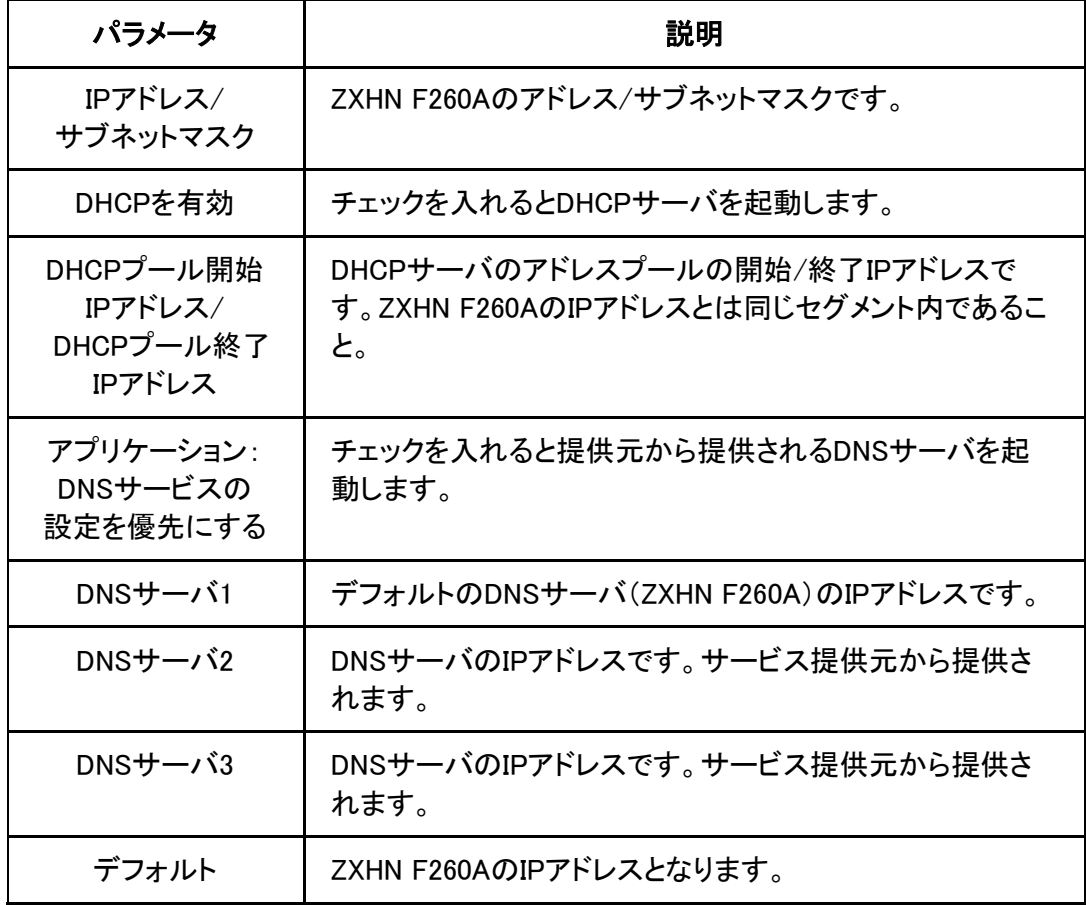

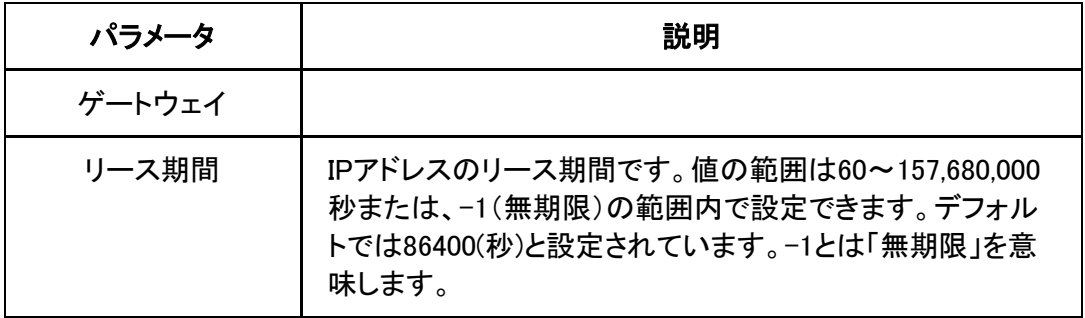

## 4.3.2 動的 IPv6 アドレスの設定

本操作はZXHN F260Aの動的IPv6アドレスを設定してDHCPサービス機能を起動します。 ホームゲートウェイ機器の場合、このIPアドレスはLAN側サブネットのゲートウェイアドレ スも適用します。

1.WEB画面の左側メニューでネットワーク> LAN >ダイナミックアドレス管理(IPv6)を選択 すると、ダイナミックアドレス管理(IPv6)画面に進みます。

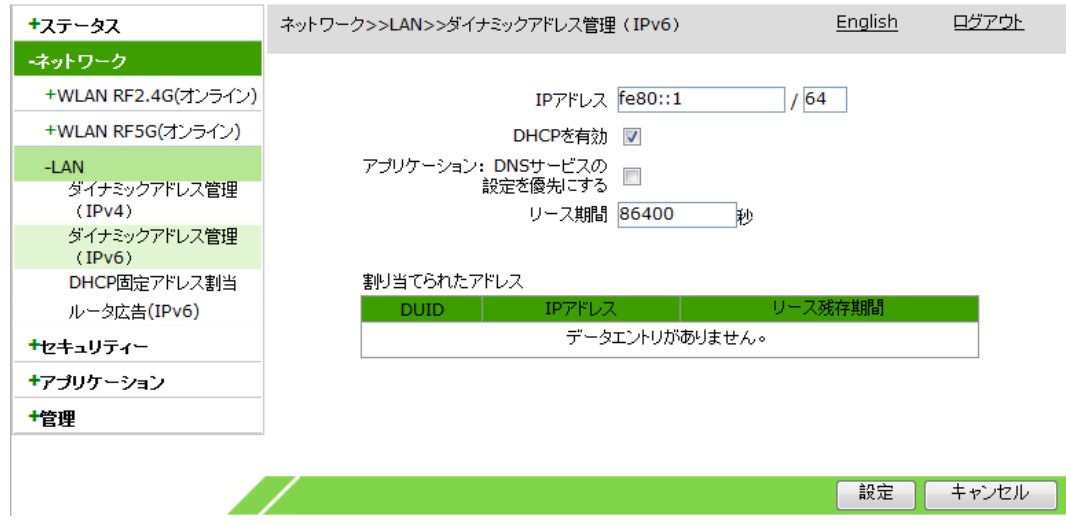

2.動的アドレスに関するパラメータを設定し、設定ボタンをクリックします。

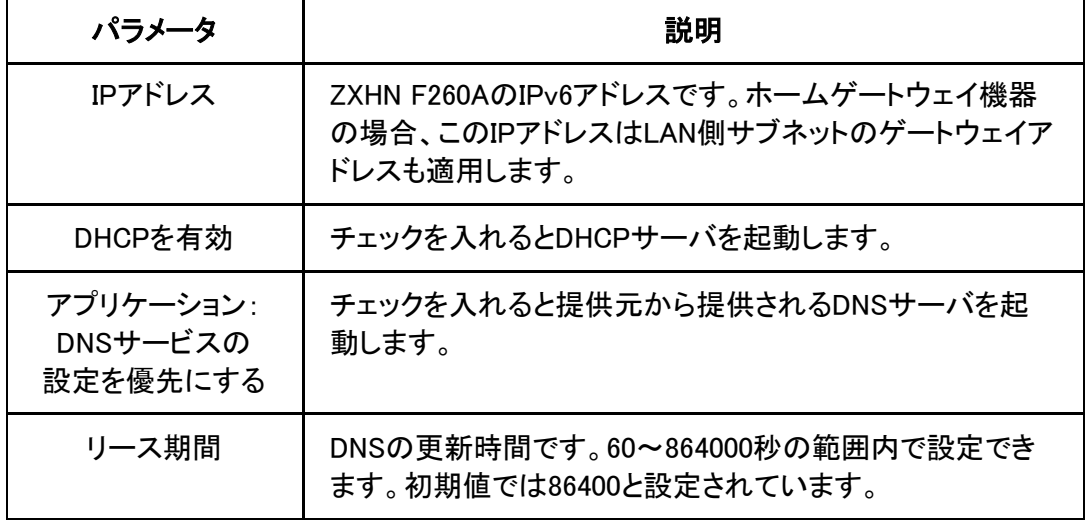

動的アドレスのパラメータについては下表をご参照ください。

#### 4.3.3 静的アドレスの設定

静的アドレスの管理により、ユーザインターフェイスに接続されているデバイスへ静的IP アドレスを配分してユーザ側のデバイスのMACアドレスと固定し、不正なユーザからのア クセスを防ぎます。

1. WEB画面の左側メニューでネットワーク> LAN >DHCP固定割当を選択すると、DHCP 固定割当設定画面に進みます。

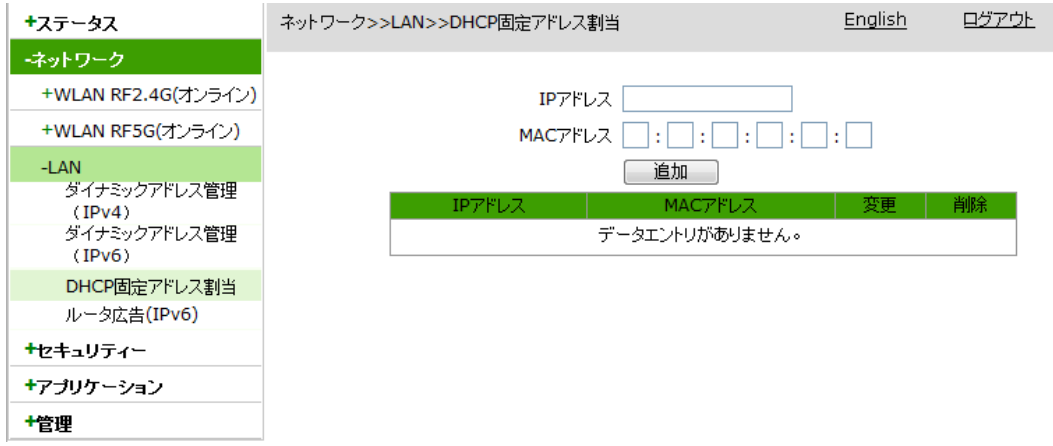

2. IPアドレステキストボックスにIPアドレスを入力し、MACアドレステキストボックスにMAC アドレスを入力して、追加ボタンをクリックします。

注意:

当面はIPv4アドレスのみサポートしています。

- 3. (オプション)アドレス内容の後に表示される ク アイコンをクリックすると設定データを 修正できます。
- 4. (オプション)アドレス内容の後に表示される <mark>画</mark> アイコンをクリックすると設定データを 削除できます。

#### 4.3.4 RA サービスの設定

この操作により、RAサービスのパラメータを設定します。SLAAC方式で、IPv6のクライア ント/サーバがRSメッセージを通じてIPv6アドレスのグローバルルーティングプレフィック スを取得します。ルータはクライアントからのRSメッセージを受信後、RAパケットを返信し てグローバルルーティングプレフィックスを提供します。

1. WEB画面の左側メニューでネットワーク>LAN >ルータ広告(IPv6)を選択すると、ルータ 広告(IPv6)画面に進みます。

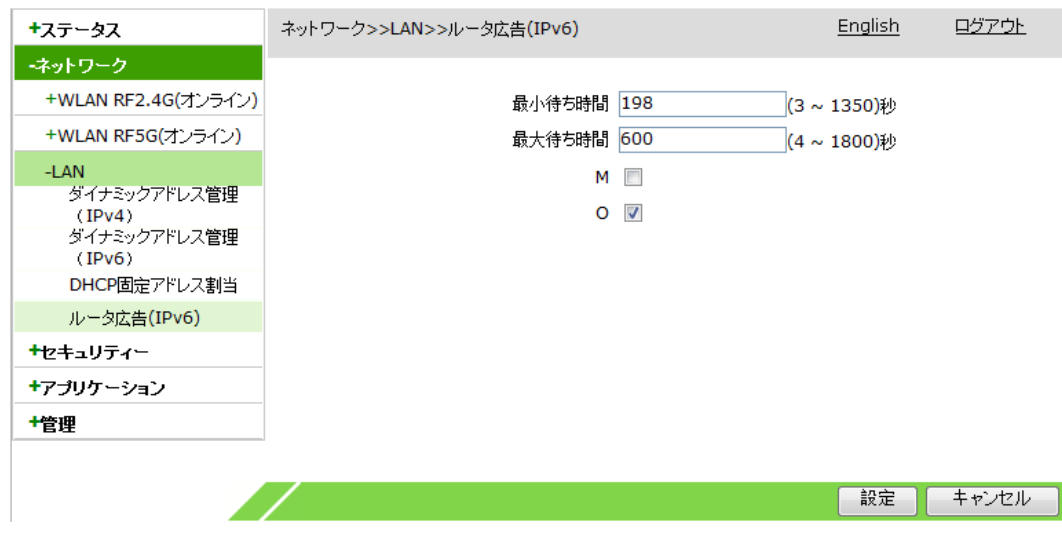

#### 2. RAサービスのパラメータを設定して、設定ボタンをクリックします。

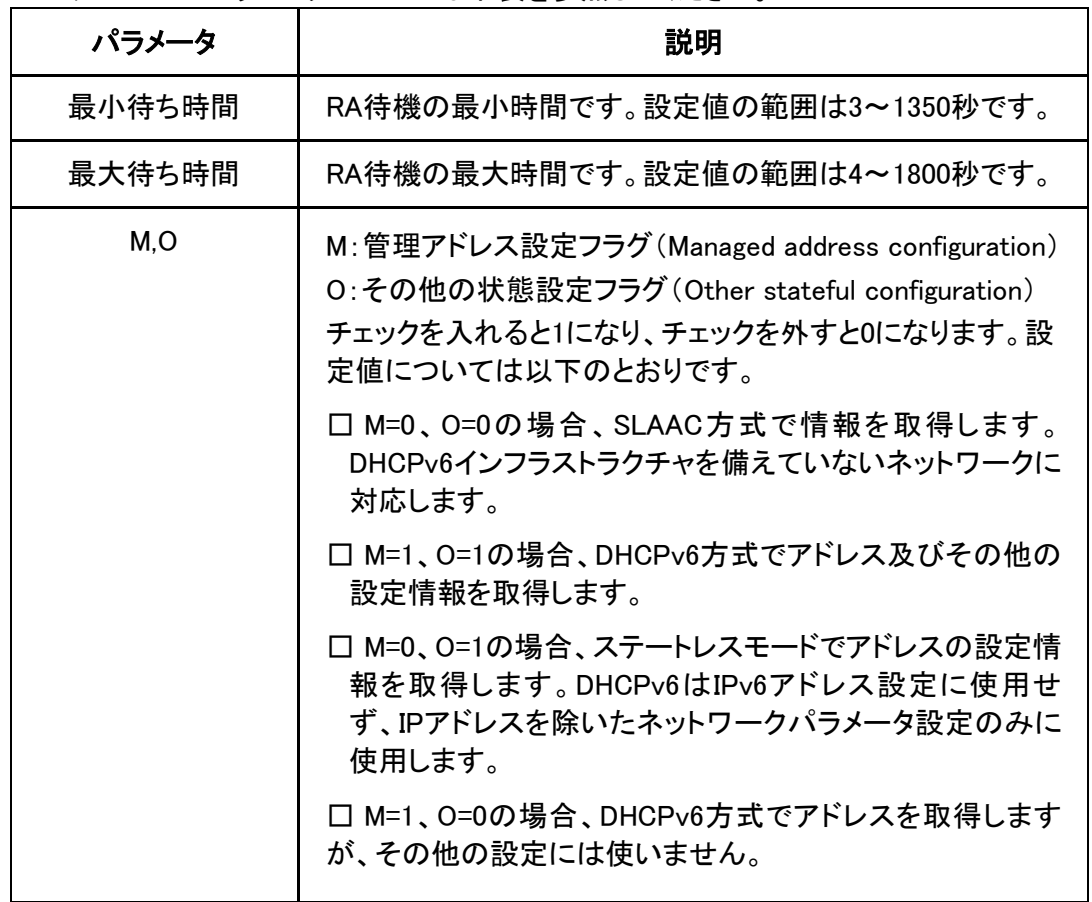

RAサービスのパラメータについては下表を参照してください。

# 5 セキュリティー設定

# 5.1 ファイアウォールの設定

77.

ファイアウォールを設定するとデバイスのセキュリティー性能が向上し、外部ネットワーク からの悪意あるアクセスを防ぐことができます。

1. WEB画面の左側メニューでセキュリティー > ファイアウォールを選択すると, ファイア ウォール設定画面に進みます。

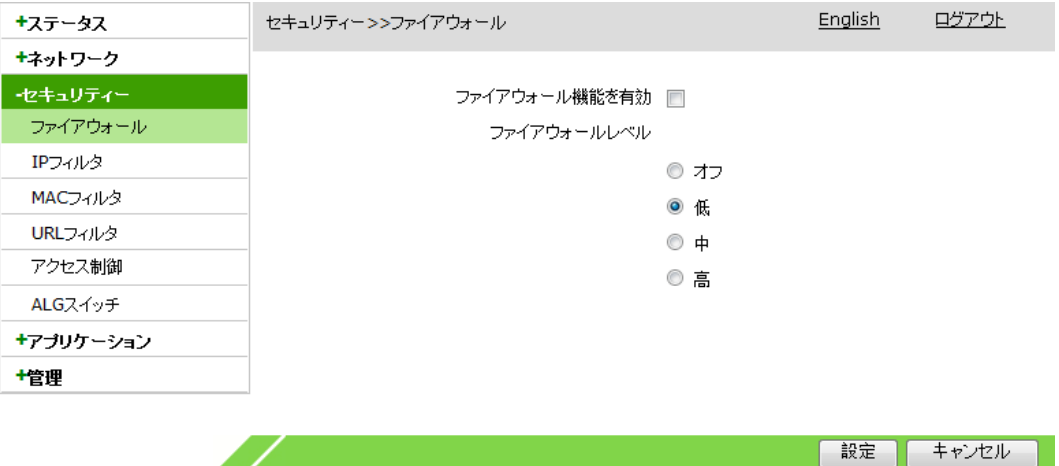

2. ファイアウォールに関するパラメータを設定し、設定ボタンをクリックします。 ファイアウォールのパラメータについては下表を参照してください。

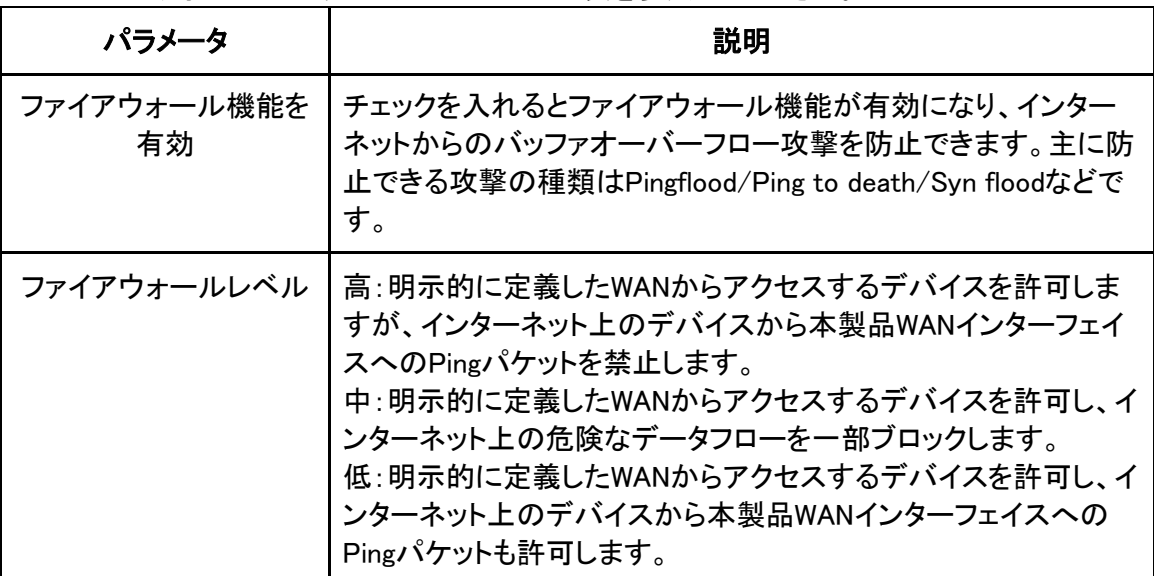

#### 5.2 IP フィルタの設定

この操作ではIPアドレスのフィルタ項目を設定することで、特定のIPアドレスから本製品 へのアクセスを許可または拒否できます。

※設定ミスにより、アクセスができなくなる恐れがあります。

1. WEB画面の左側メニューでセキュリティー > IPフィルタを選択すると、IPフィルタ 画面に進みます。

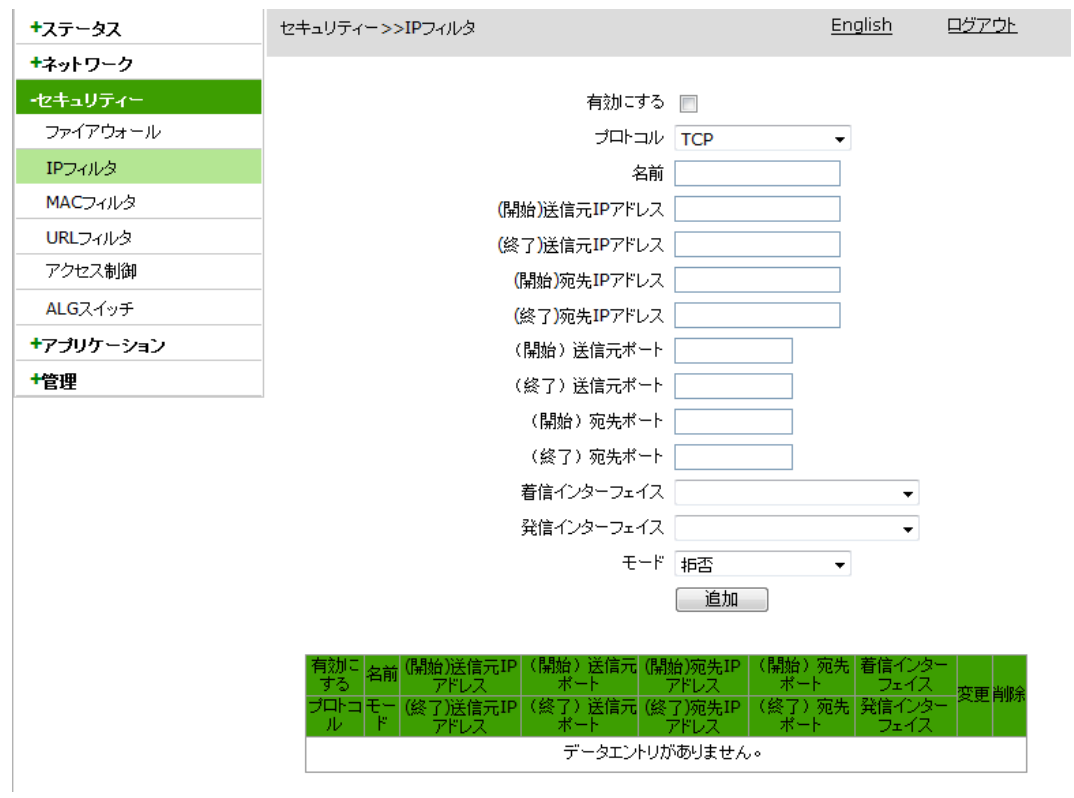

#### 2. IPフィルタに関するパラメータを設定し,追加ボタンをクリックします。 IPフィルタのパラメータについては下表を参考してください。

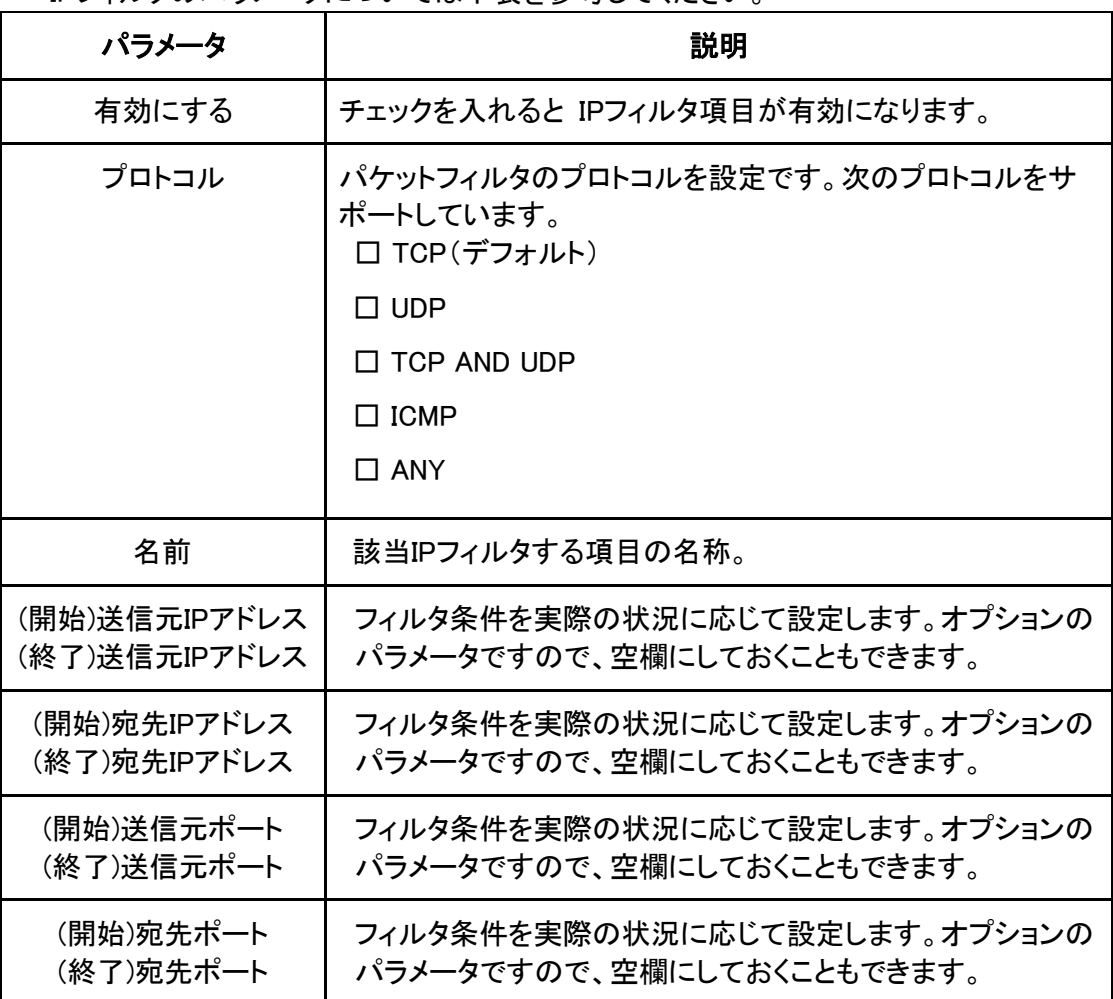

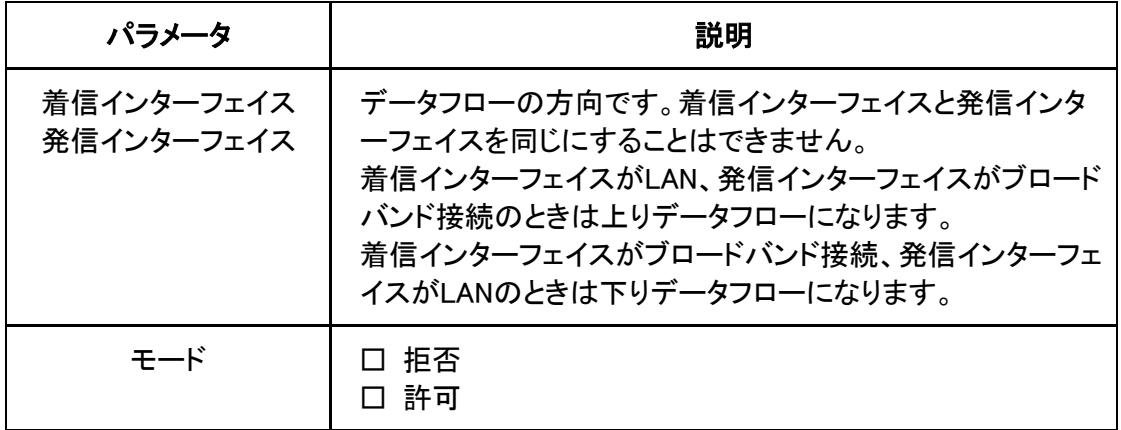

- 3. (オプション)フィルタ内容の後に表示される フィコンをクリックすると設定データを 修正できます。
- 4. (オプション)フィルタ内容の後に表示される■アイコンをクリックすると設定データを 削除できます。

### 5.3 MAC フィルタの設定

MACアドレスのフィルタ項目を設定することで、特定のMACアドレスから本製品へのアク セスを許可または拒否できます。

※設定ミスにより、アクセスができなくなる恐れがあります。

#### 関連情報

MACアドレスのフィルタはユーザ側のLAN、つまり上りデータフローにのみ対応します。

1. WEB画面の左側メニューでセキュリティー>MACフィルタを選択すると、MACフィルタ設 定画面に進みます。

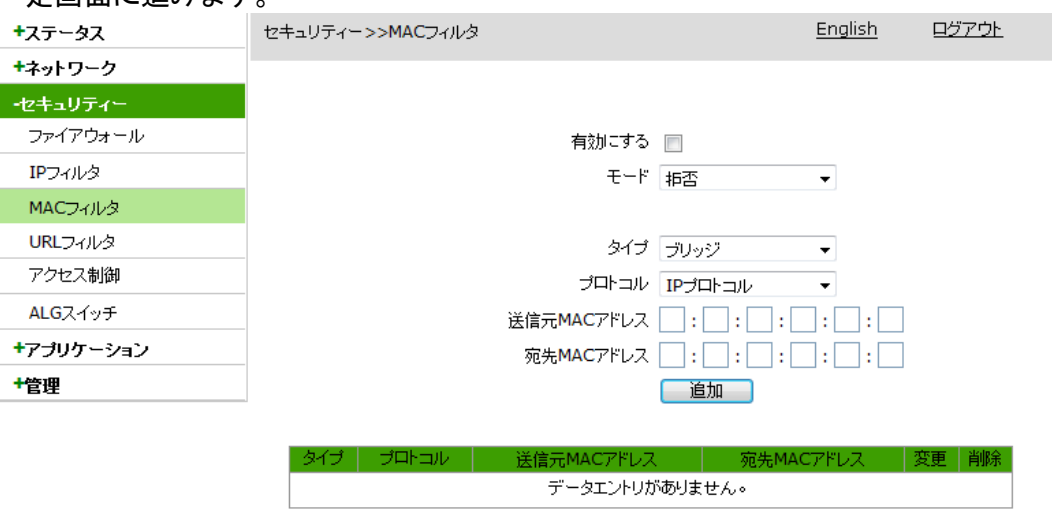

2. MACフィルタに関するパラメータを設定し、追加ボタンをクリックします。 MACフィルタのパラメータについては下表を参照してください。

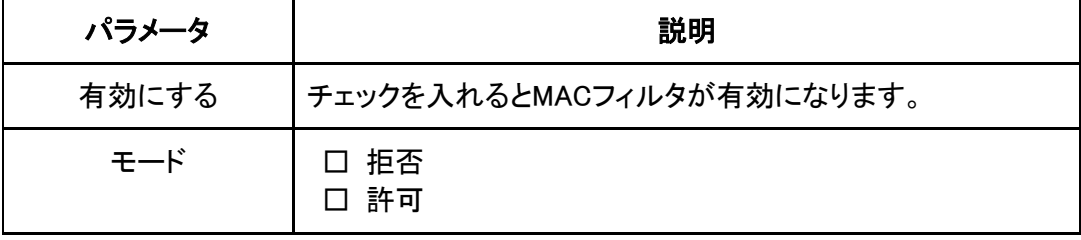

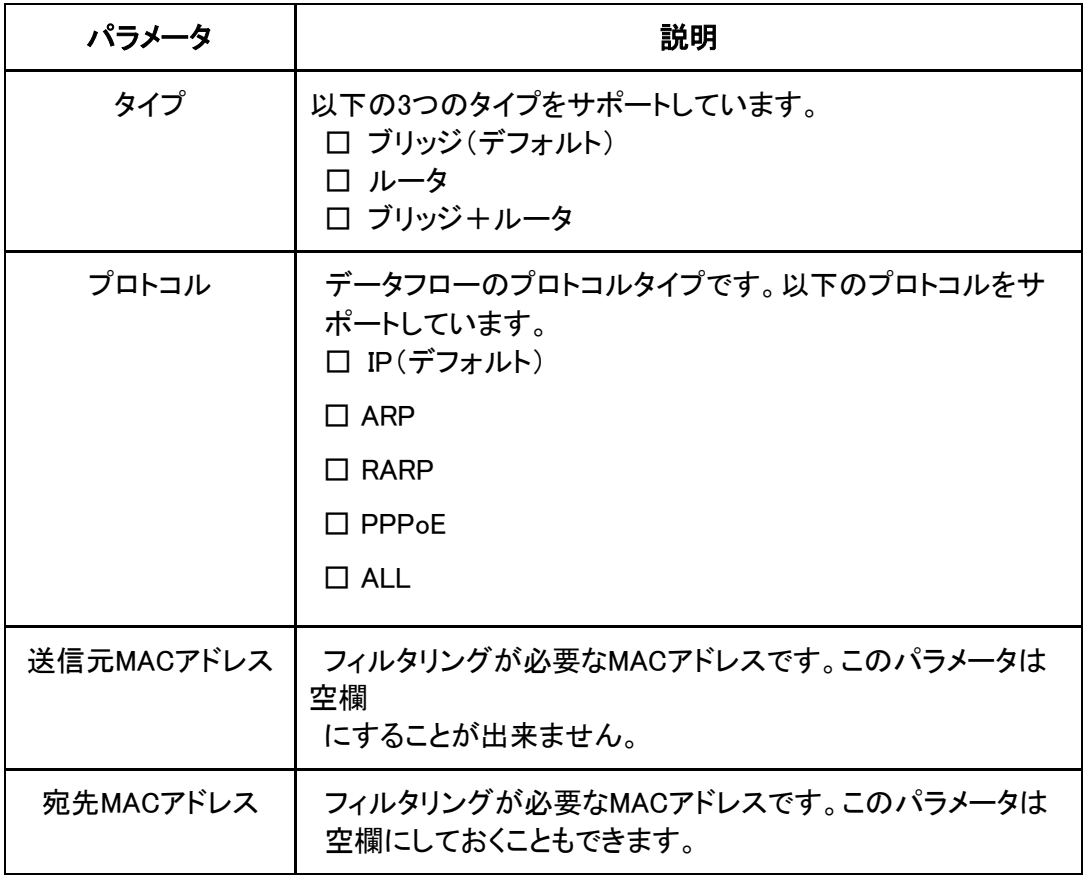

- 3. (オプション)フィルタ内容の後に表示される フィコンをクリックすると設定データを 修正できます。
- 4. (オプション)フィルタ内容の後に表示される<mark>画</mark>アイコンをクリックすると設定データを 削除できます。

## 5.4 URL フィルタの設定

URLフィルタ項目を設定することで、ユーザ側LANユーザから特定のURLアドレスへのア クセスを許可または拒否できます。

1. WEB画面の左側メニューでセキュリティー > URLフィルタを選択すると, URLフィルタ画 面に進みます。

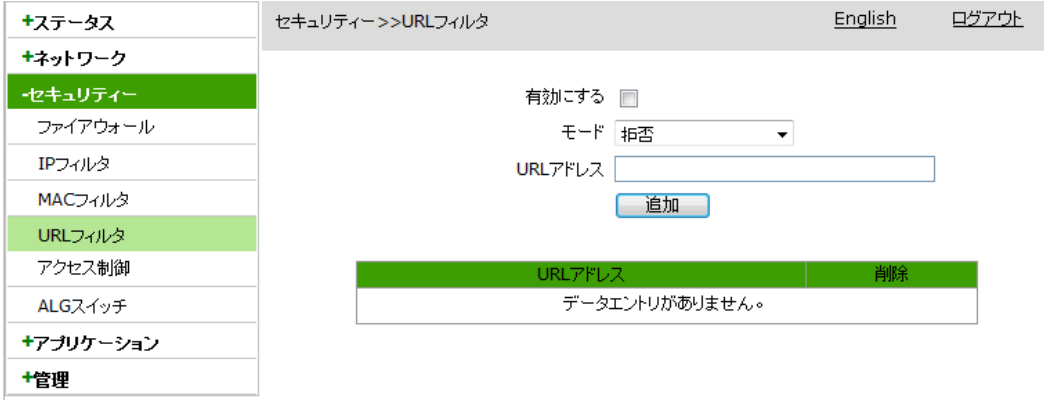

2. URLフィルタに関するパラメータを設定し、追加ボタンをクリックします。 URLフィルタのパラメータについては下表を参照してください。

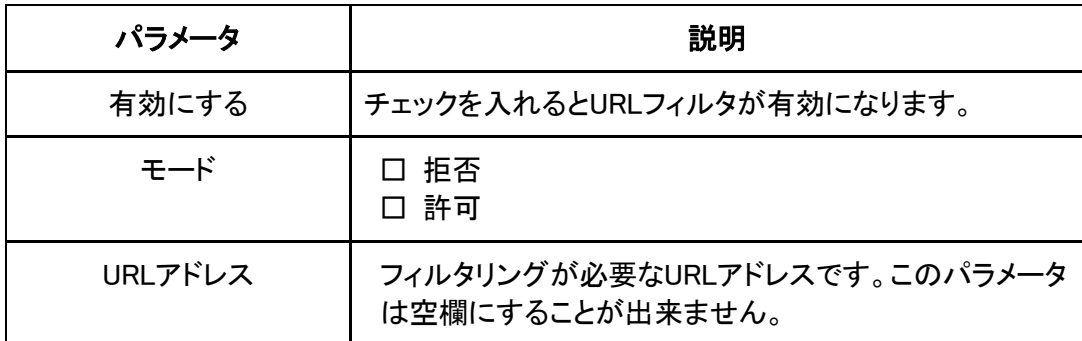

3. フィルタ内容の後に表示される <mark>画</mark>アイコンをクリックすると設定データを削除できま す。

## 5.5 アクセス制御の設定

アクセス制御のフィルタを設定することで、特定のサービスから本製品へのアクセスを許 可または拒否できます。

1. WEB画面の左側メニューでセキュリティー > アクセス制御を選択すると、アクセス制 御画面に進みます。

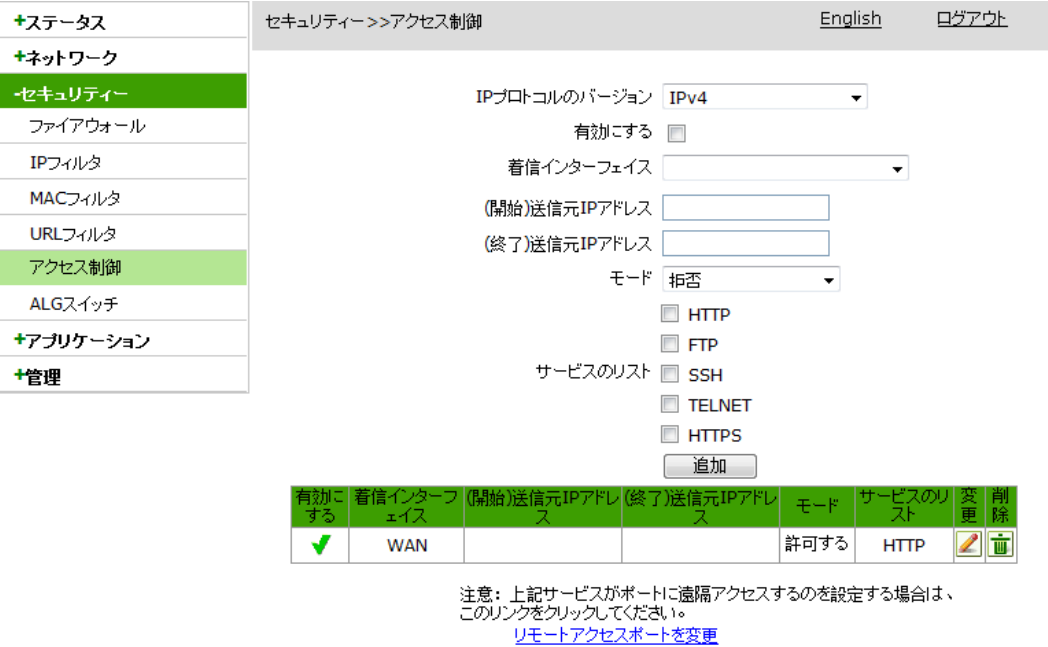

2. サービス制御に関するパラメータを設定し、追加ボタンをクリックします。 サービス制御のパラメータ詳細は下表を参照してください。

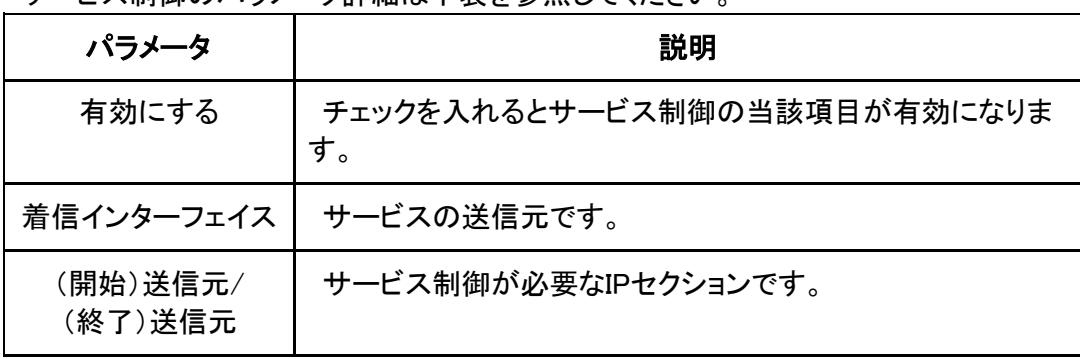

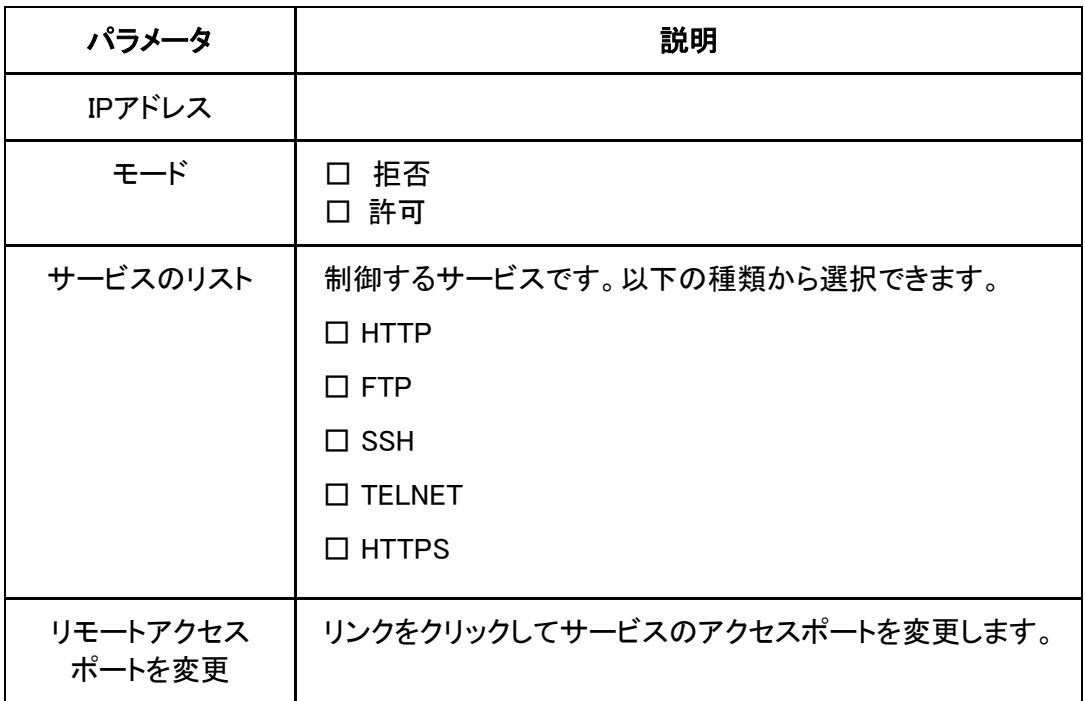

- 3. (オプション)フィルタ内容の後に表示される フィコンをクリックすると設定データを 修正できます。
- 4. (オプション)フィルタ内容の後に表示される<mark>画</mark>アイコンをクリックすると設定データを 削除できます。

## 5.6 ALG スイッチの設定

本操作でALGスイッチをオンにすることにより、ZXHN F260Aがメッセージのプライベート ネットワークアドレスをパブリックネットワークアドレスに変更し、外部ネットワークからプラ イベートネットワークアドレスを分からなくなり、セキュリティー性を向上させます。

 1. WEB画面の左側メニューでパスセキュリティー > ALGスイッチを選択すると、ALGスイ ッチの設定画面に進みます。

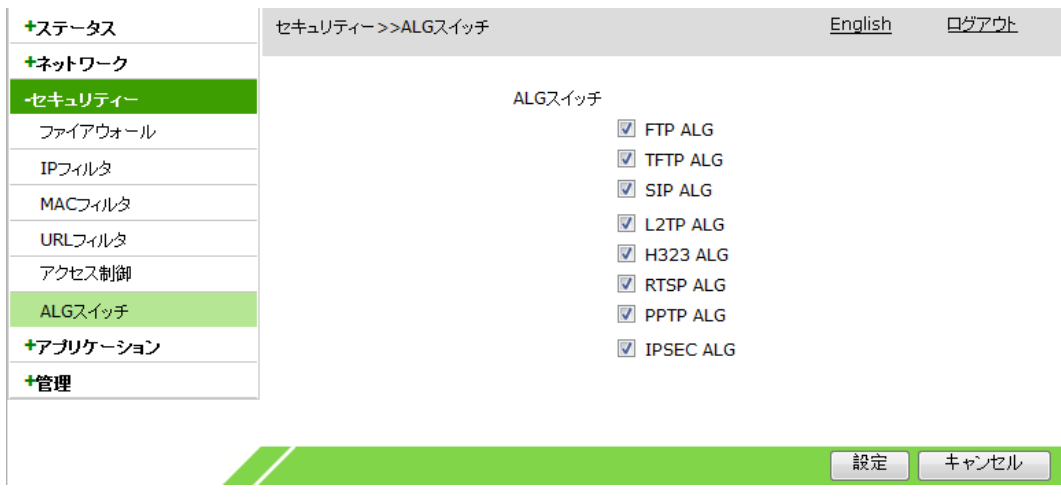

2. オンする対象のALGスイッチにチェックを入れると、該当プロトコルのALGスイッチをオ ンにし、設定ボタンをクリックします。

# 6 アプリケーション設定

## 6.1 DMZ の設定

DMZの設定によりDMZの全ポートマッピング機能が有効になり、宛先アドレスのDNAT変 換でLAN側本体の対外サービスを実現します。この設定を省略すると、システムは全ポ ートを開放します。

1. WEB画面の左側メニューでアプリケーション > DMZを選択するとDMZ設定画面に進み ます。

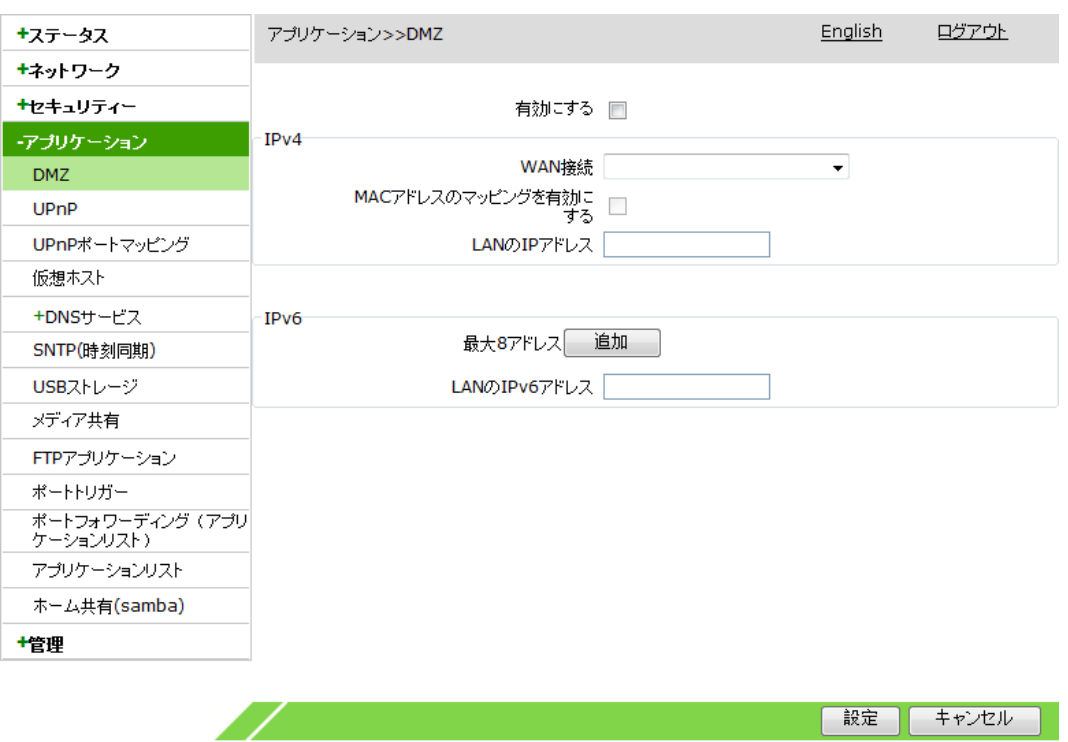

2. DMZに関するパラメータを設定して、設定ボタンをクリックします。 DMZのパラメータについては下表を参照してください。

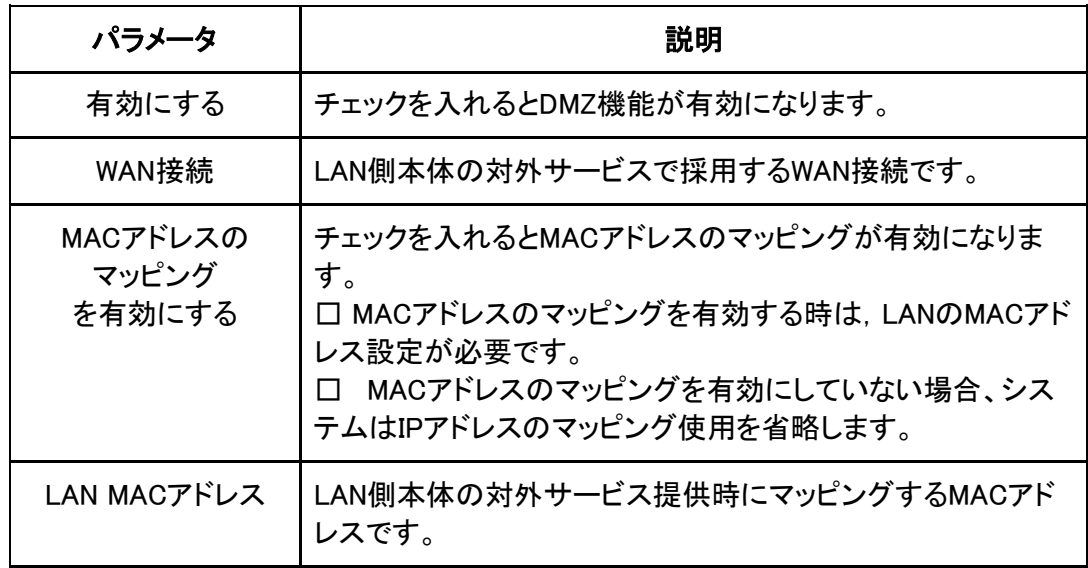

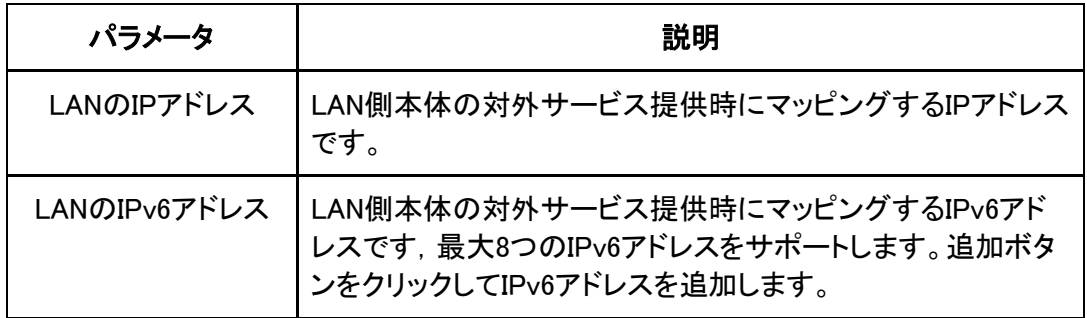

# 6.2 UPnP の設定

UPnP機能を設定すると、デバイスが何らかのネットワークに接続した時、そのIPアドレス を取得し、その機能を知らせると同時に、その他のデバイス機能を知ることができます。 1. WEB画面の左側メニューでアプリケーション > UPnPを選択するとUPnPの設定画面に

進みます。

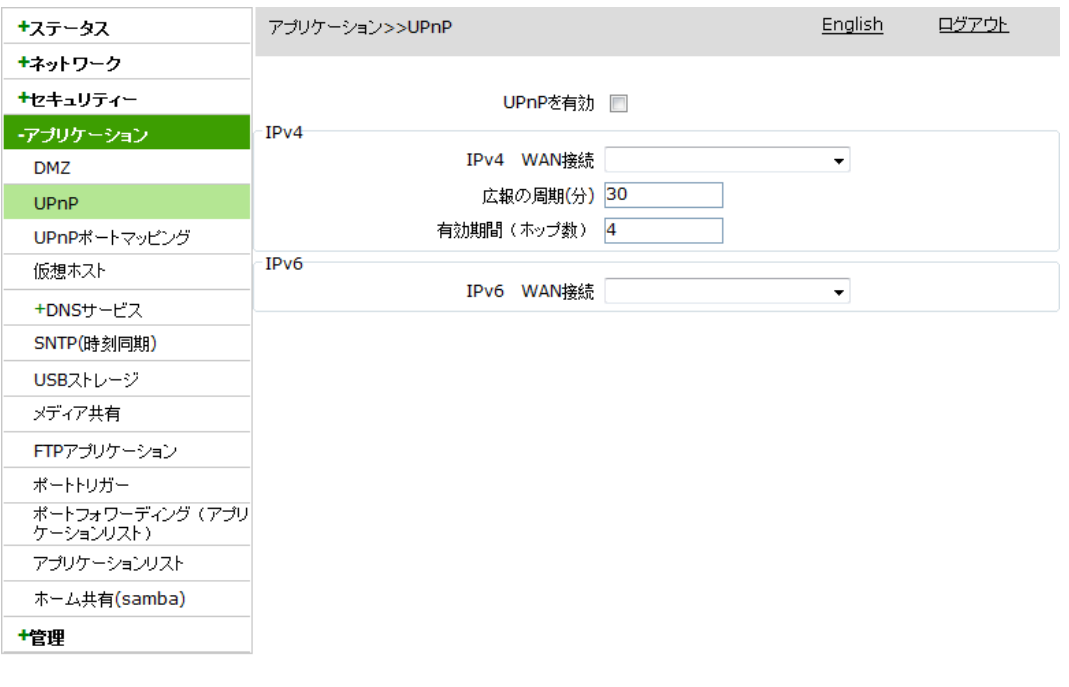

「設定」「キャンセル」

#### 2. UPnPに関するパラメータを設定し、設定ボタンをクリックします。

UPnPのパラメータについては下表を参照してください。

**Alberta Construction** 

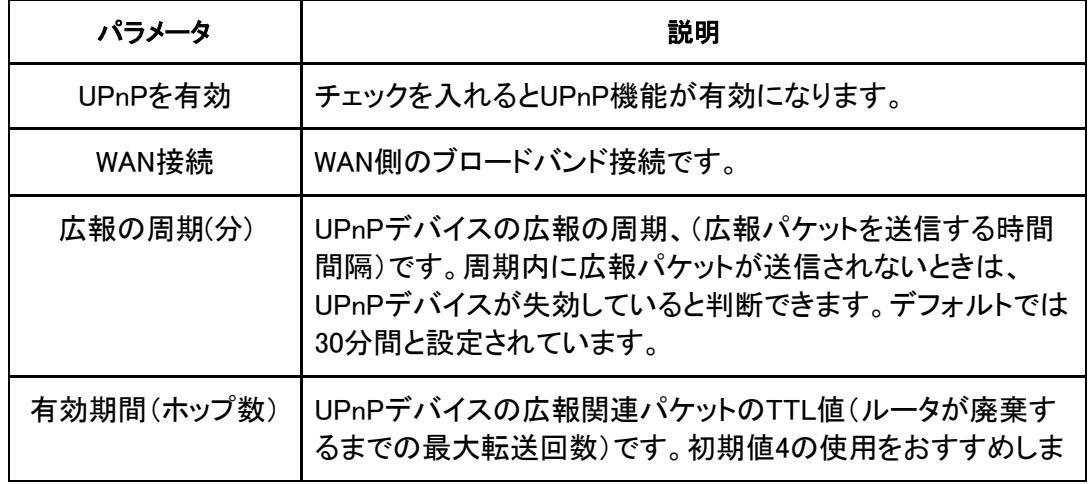

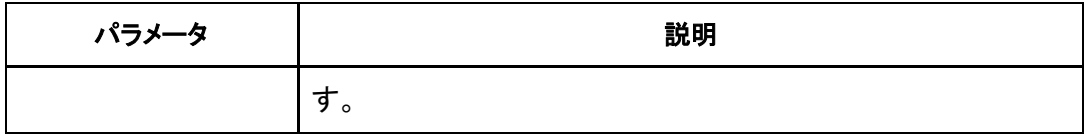

# 6.3 UPnP ポートマッピングの確認

WEB画面でUPnPデバイスの状態、プロトコル、入力/出力ポート番号、IPアドレスを含む ポートマッピング情報を表示できます。

1. WEB画面の左側メニューでアプリケーション > UPnPポートマッピングを選択すると UPnPポートマッピング画面にすすみます。

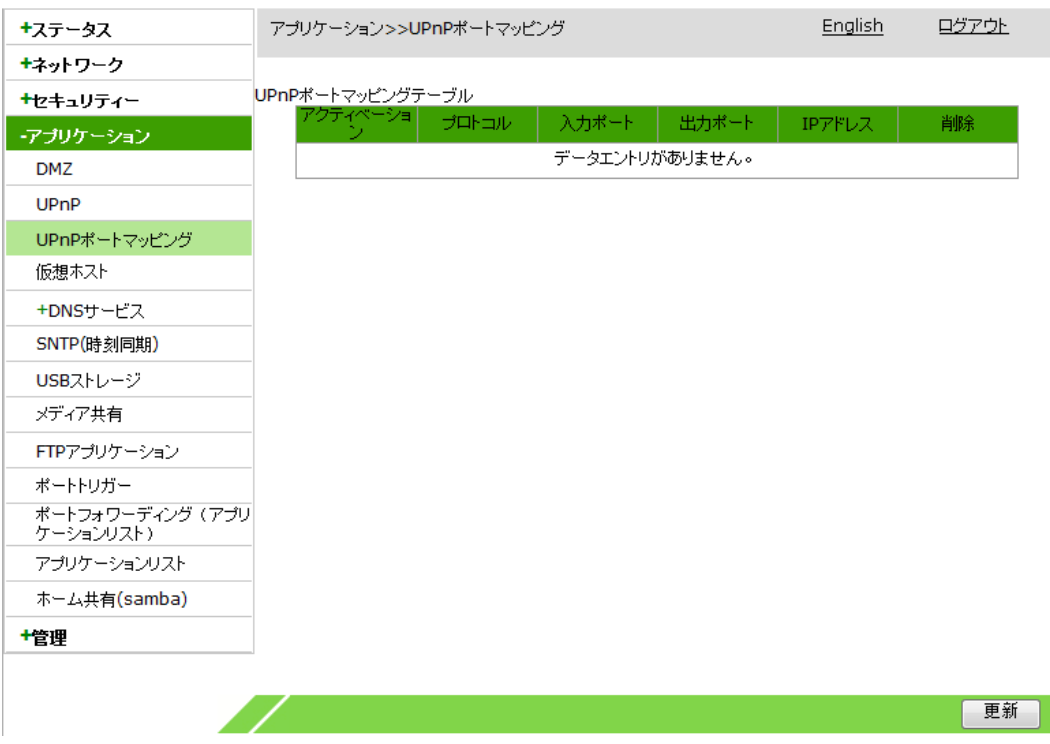

- 2. 更新ボタンをクリックするとUPnPポートマッピング情報を更新できます。
- 3. (オプション)ポートマッピング内容の後に表示される <mark>画</mark>アイコンをクリックすると設定 データを削除できます。

## 6.4 仮想ホストの設定

仮想ホストを設定すると、WAN側をクライアントがLAN側にアクセスするサーバとすること ができます。

1.WEB画面の左側メニューでアプリケーション>仮想ホストを選択すると、仮想ホストの設 定画面に進みます。

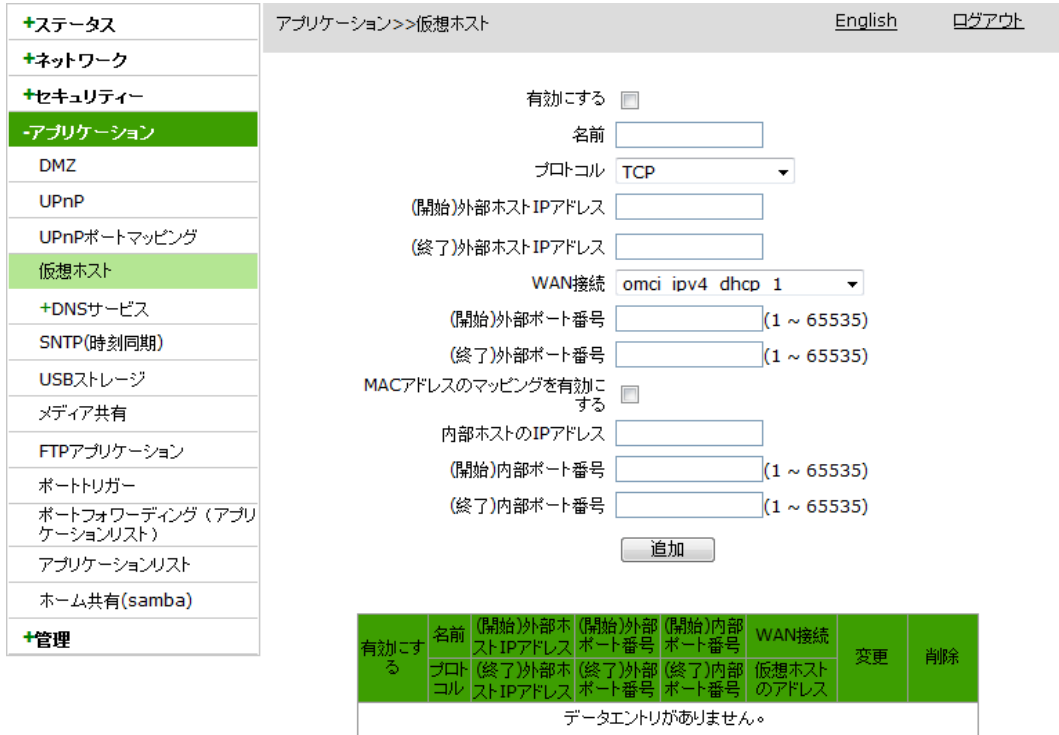

2. 仮想ホストに関するパラメータを設定して、追加ボタンをクリックします。

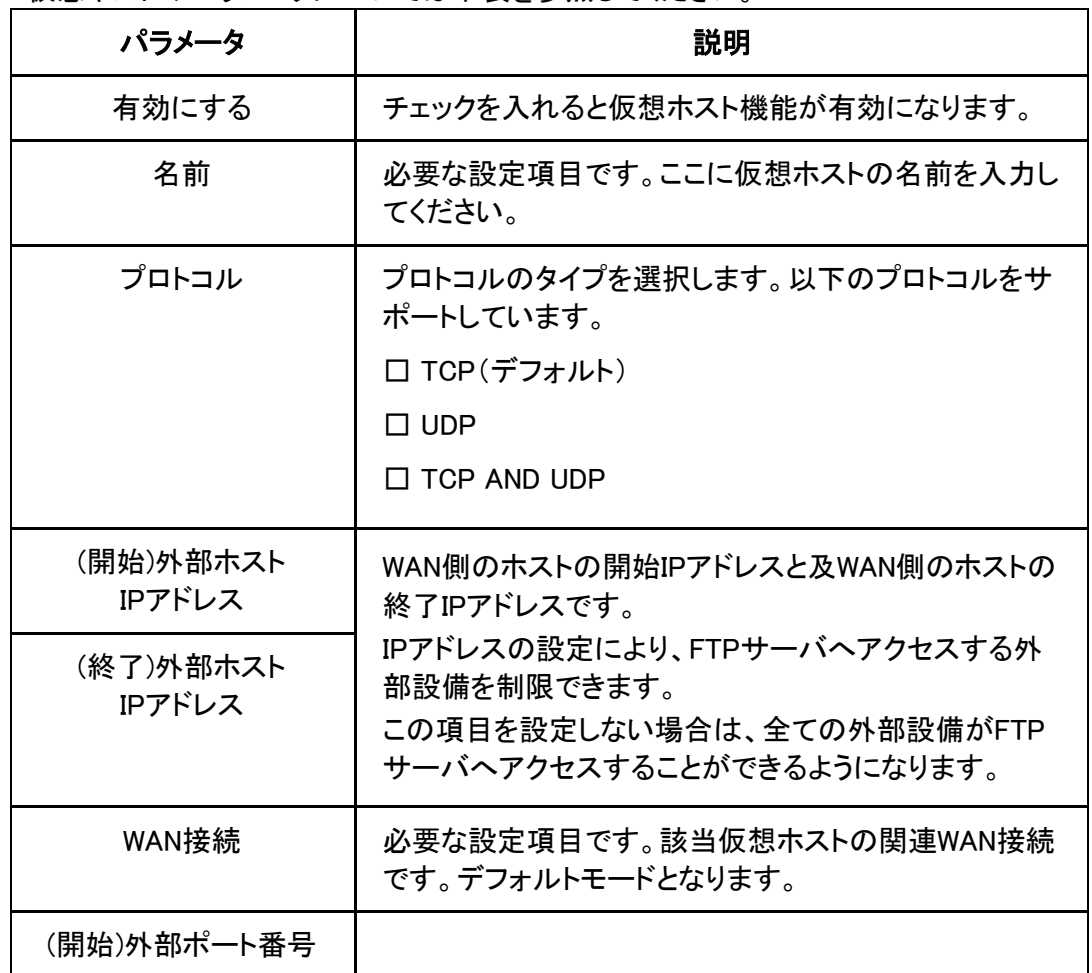

仮想ホストのパラメータについては下表を参照してください。

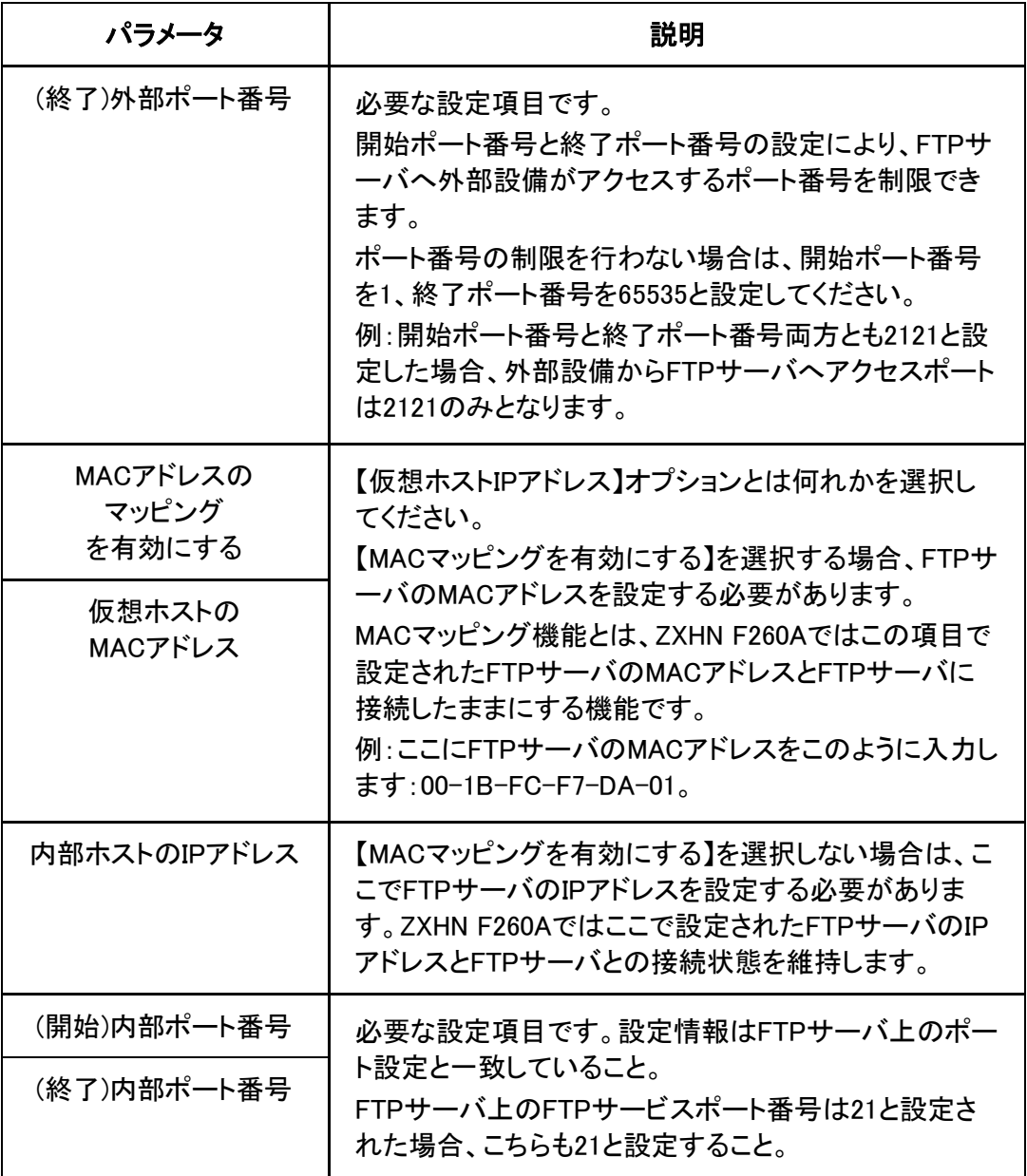

- 3. (オプション)仮想ホスト内容の後に表示される 2アイコンをクリックすると設定データ を修正できます。
- 4. (オプション)仮想ホスト内容の後に表示される <mark>画</mark> アイコンをクリックすると設定データ を削除できます。

# 6.5 DNS サービスの設定

ZXHN F260AのDNSサービスの設定は以下の内容が含まれます。

- ドメイン名の設定
- ホスト名の設定
- DNSサーバの設定

### 6.5.1 ドメイン名の設定

ドメイン名の設定により、ZXHN F260Aを関連ネットワークドメインに加えます。

1. WEB画面の左側メニューでネットワーク>DNSサービス>ドメイン名の設定を選択すると、 ドメイン名の設定画面に進みます。

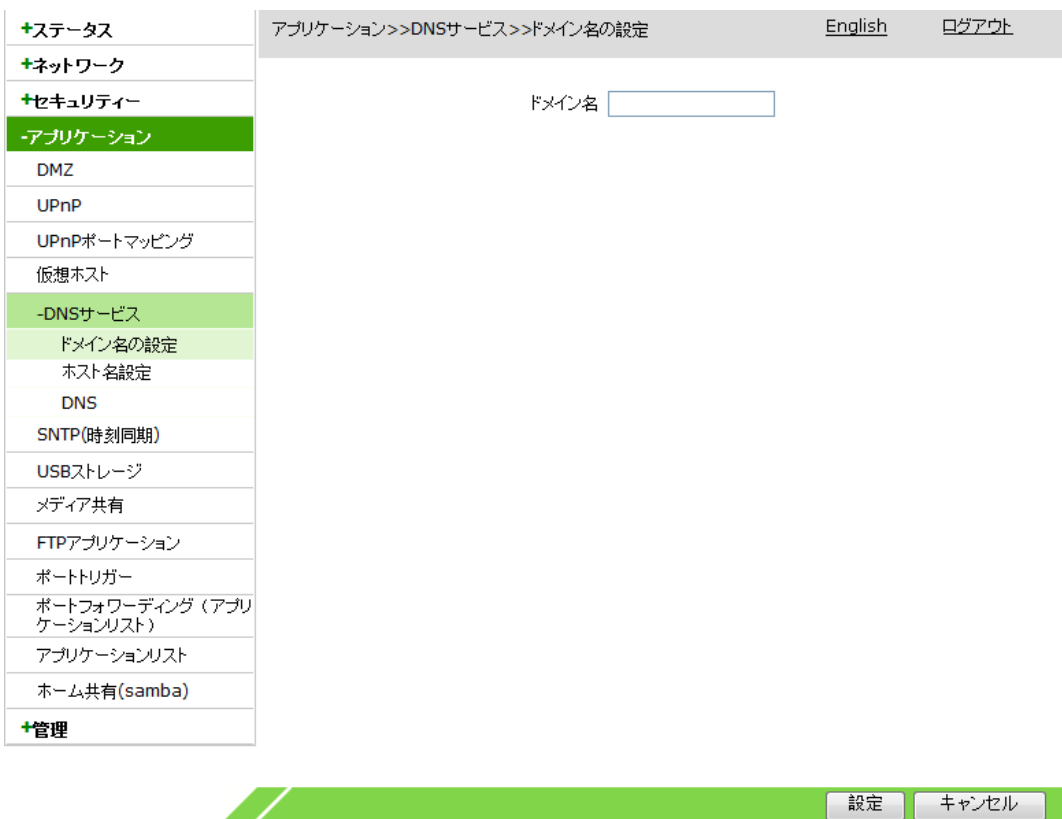

2. ドメイン名テキストボックスに本製品のドメイン名を入力し、設定ボタンをクリックします。

#### 6.5.2 ホスト名の設定

ホスト名の設定により、ユーザ側ネットワークのホスト名とIPアドレスのマッピング関係を 管理します。

1. WEB画面の左側メニューでアプリケーション>DNSサービス>ホスト名設定を選択すると、 ホスト名設定画面に進みます。

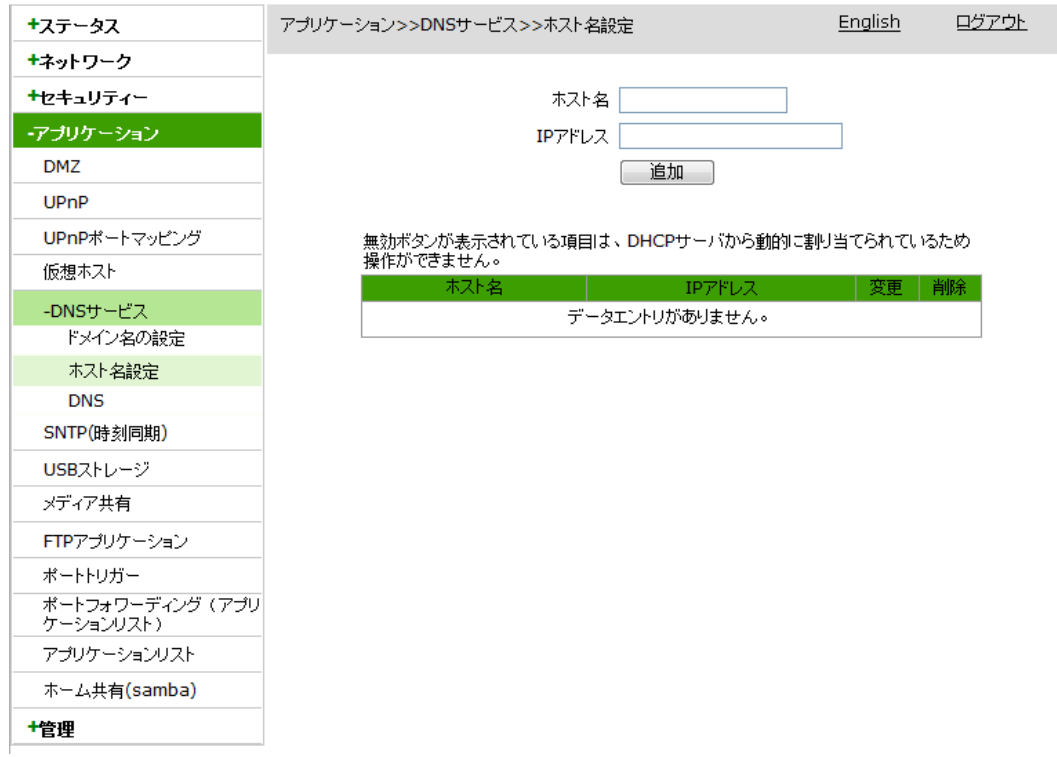

- 2. ホスト名とIPアドレスを設定し、追加ボタンをクリックします。
- 3. (オプション)ホスト名の後に表示される 『▲アイコンをクリックすると設定データを修 正できます。
- 4.(オプション)ホスト名の後に表示される <mark>画</mark> アイコンをクリックすると設定データを削除 できます。

#### 6.5.3 DNS サーバの設定

グローバルDNSサーバの設定により、具体的なWAN接続を指定しない一部の機能をグ ローバルDNSサーバで中継できます。

1. WEB画面の左側メニューでアプリケーション>DNSサービス> DNSを選択すると、DNS 設定画面に進みます。

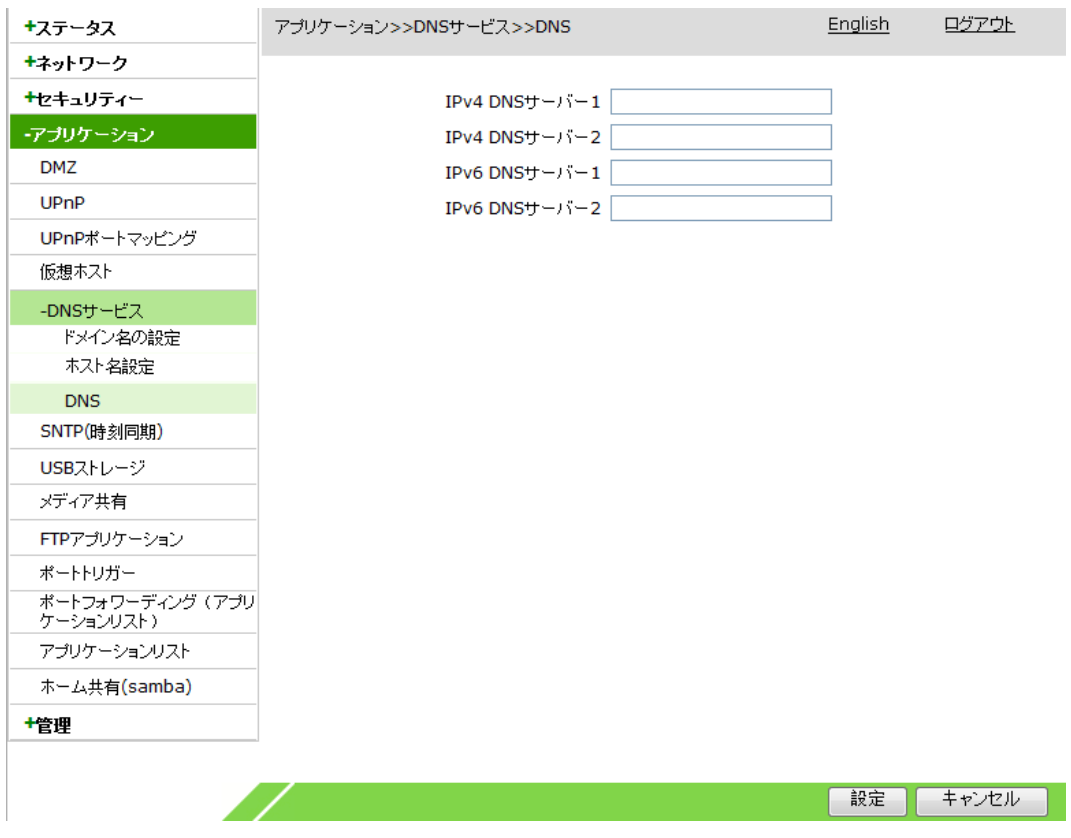

2. DNSサーバのIPアドレスを設定して、設定ボタンをクリックします。

# 6.6 SNTP(時刻同期)の設定

SNTP設定後、本製品はNTPクライアントとして定期的にNTPサーバと時刻を同期できま す。

1. WEB画面の左側メニューでアプリケーション > SNTP(時刻同期)を選択すると、SNTP (時刻同期)画面に進みます。

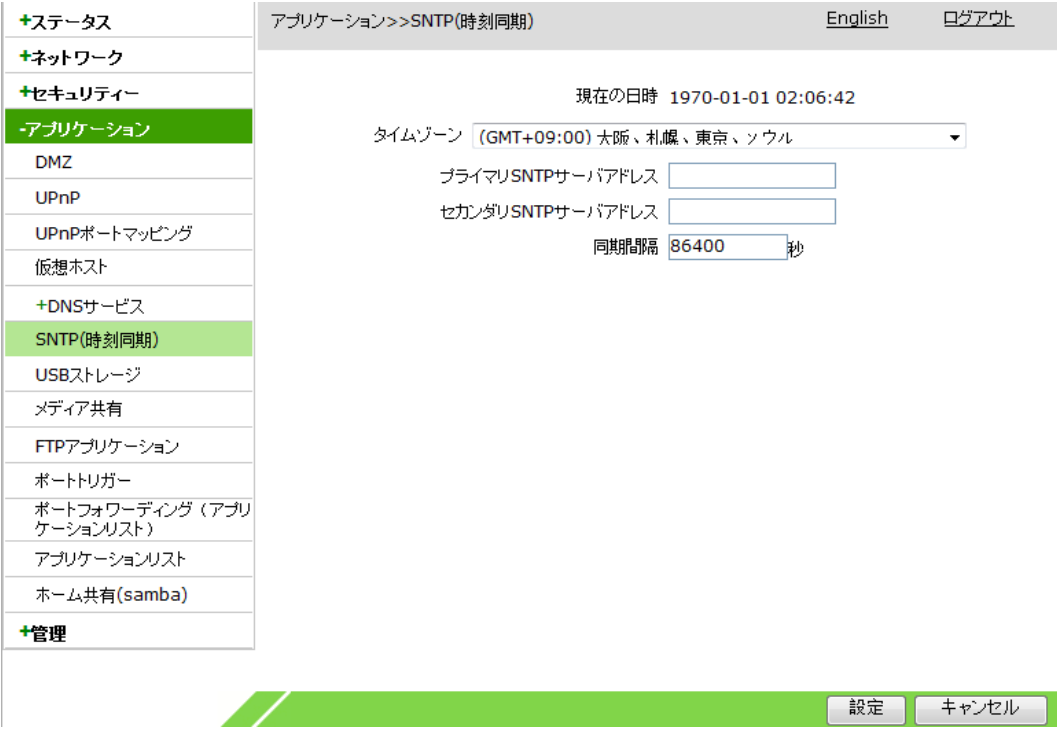

2. SNTPパラメータを設定し、設定ボタンをクリックします。SNTPのパラメータは下表を 参照ください。

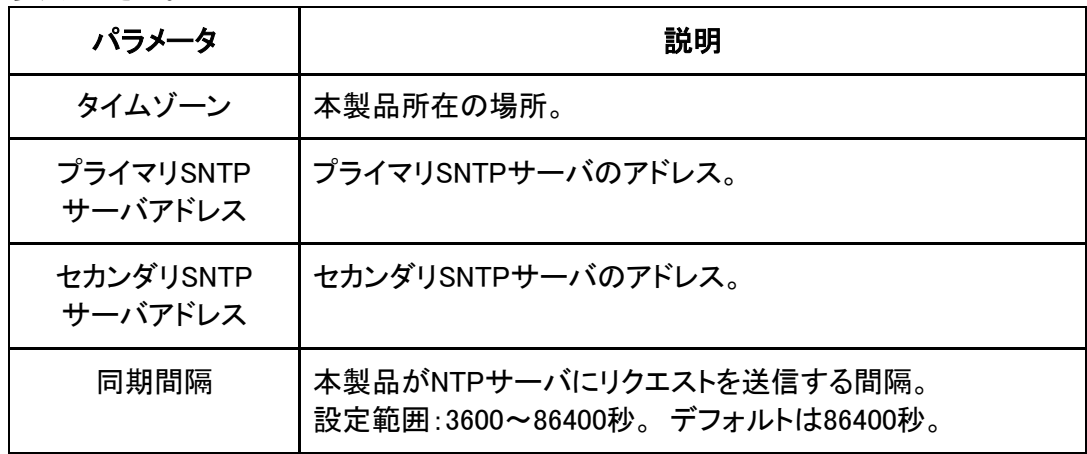

# 6.7 USB ストレージの容量確認

この操作ではUSBインターフェイスに接続されている設備のストレージ容量を確認します。

1. WEB画面の左側メニューでアプリケーション>USBストレージを選択すると、下図のとお り、USBストレージ画面に進みます。

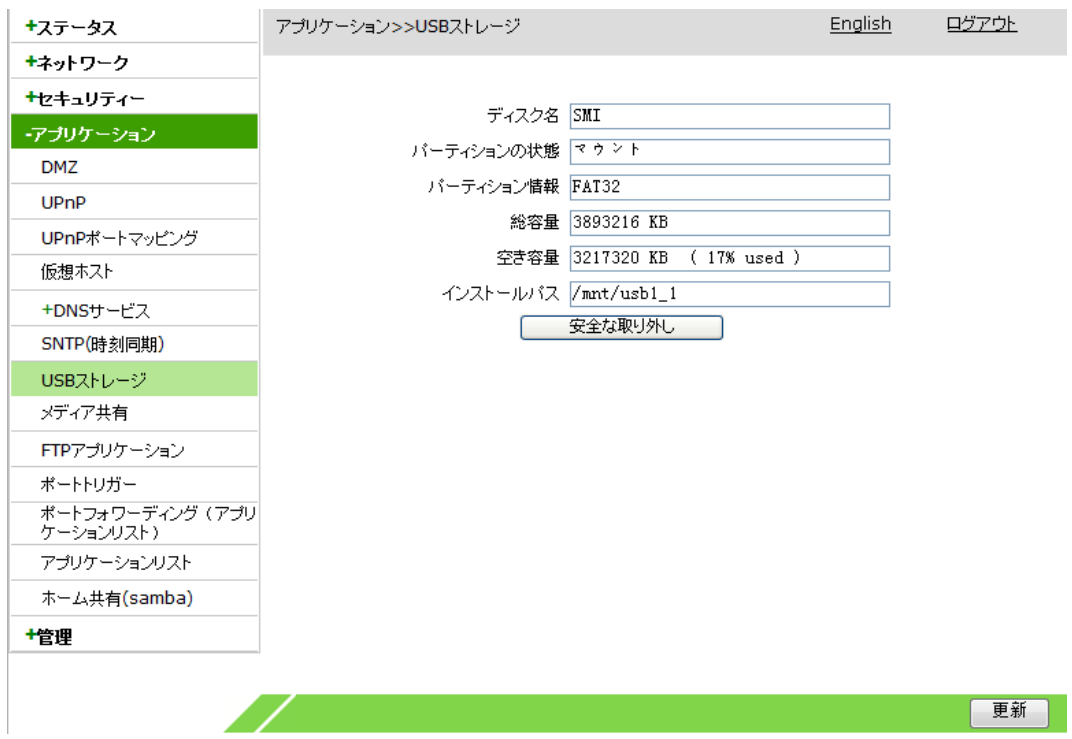

2. 安全な取り外しボタンをクリックすると、USBデバイスを安全に取り外すことができます。 3. (オプション)更新ボタンをクリックすると、画面が更新できます。

# 6.8 FTP サーバの設定

本操作ではFTPパラメータを設定し、ZXHN F260AのFTPサーバ機能を有効にし、ユーザ 名とパスワードを指定します。

1. WEB画面の左側メニューでアプリケーション>FTPアプリケーションを選択すると、FTP アプリケーション設定画面に進みます。

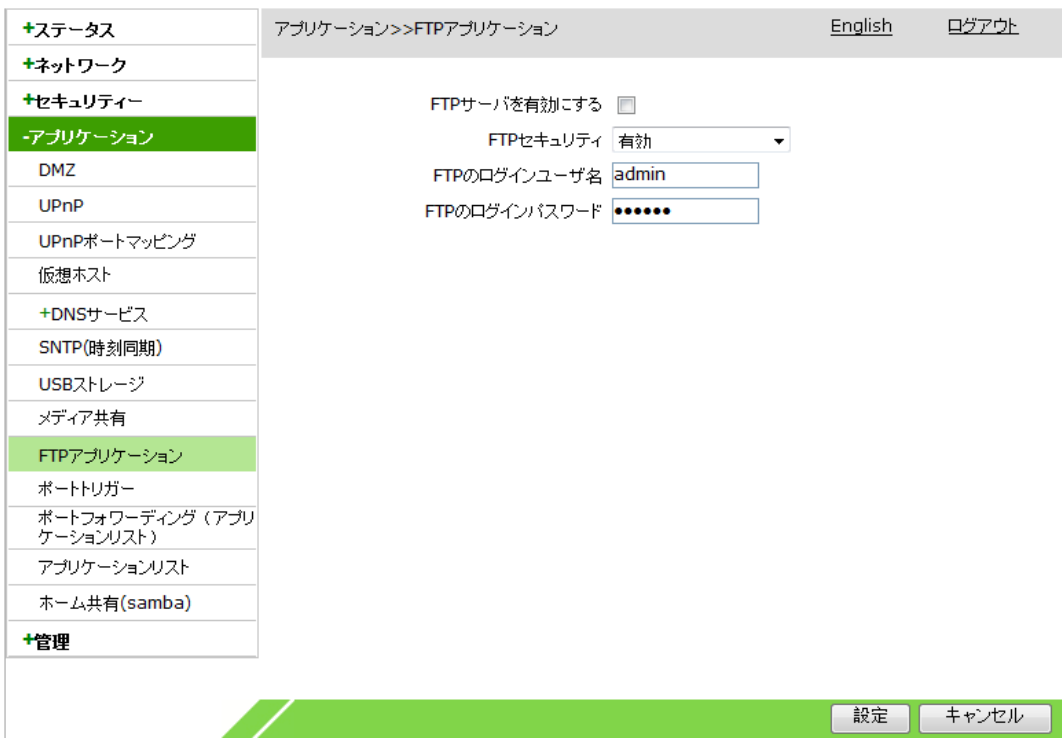

2. FTPサーバのパラメータを設定し、設定をクリックします。

FTPのパラメータについての説明は下表をご参照ください。

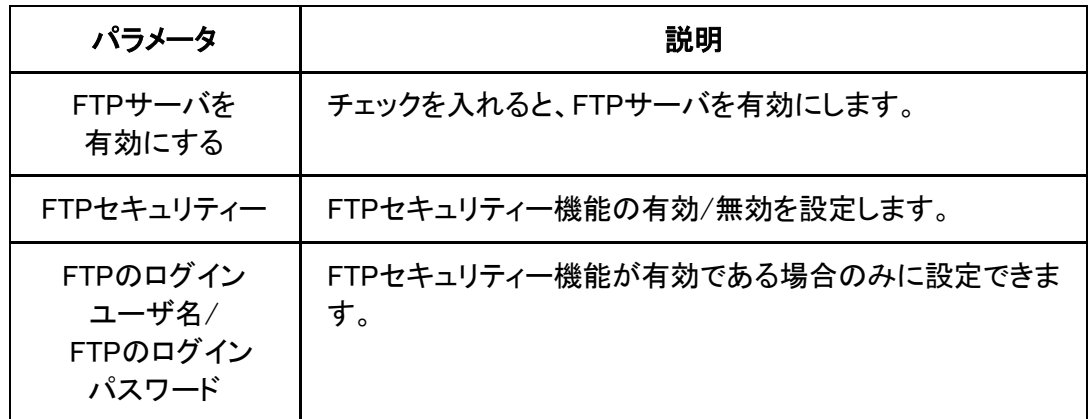

## 6.9 ポートトリガーの設定

本操作では指定されてポートをポートトリガーに設定することにより、システム上のアプリ ケーションがポートトリガーを使用して外部と接続する際に、デバイスに接続されている ルータが外部接続を内部の中継ポートへ転送します。

#### 関連情報

ポートトリガーは保護が必要なポートに用います。システムから直接にポートを開放する 必要がなく、トリガーが必要とされた場合のみに対象ポートが開放されます。

1. WEB画面の左側メニューでアプリケーション>ポートトリガーを選択すると、ポートトリガ ーの設定画面に進みます。

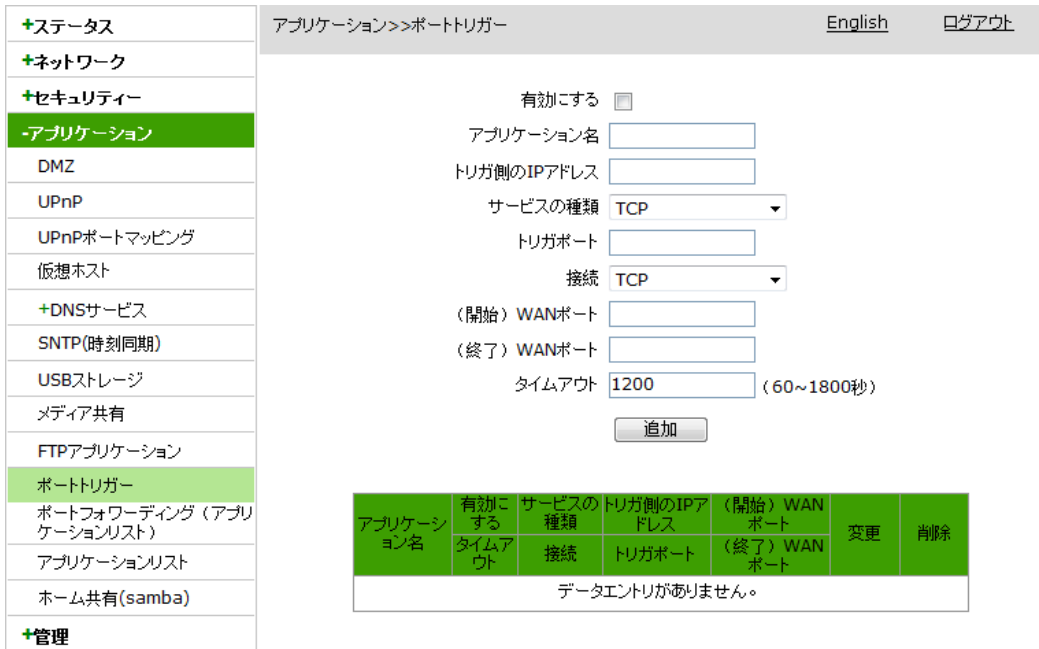

2. ポートトリガーに関するパラメータを設定して、追加ボタンをクリックします。

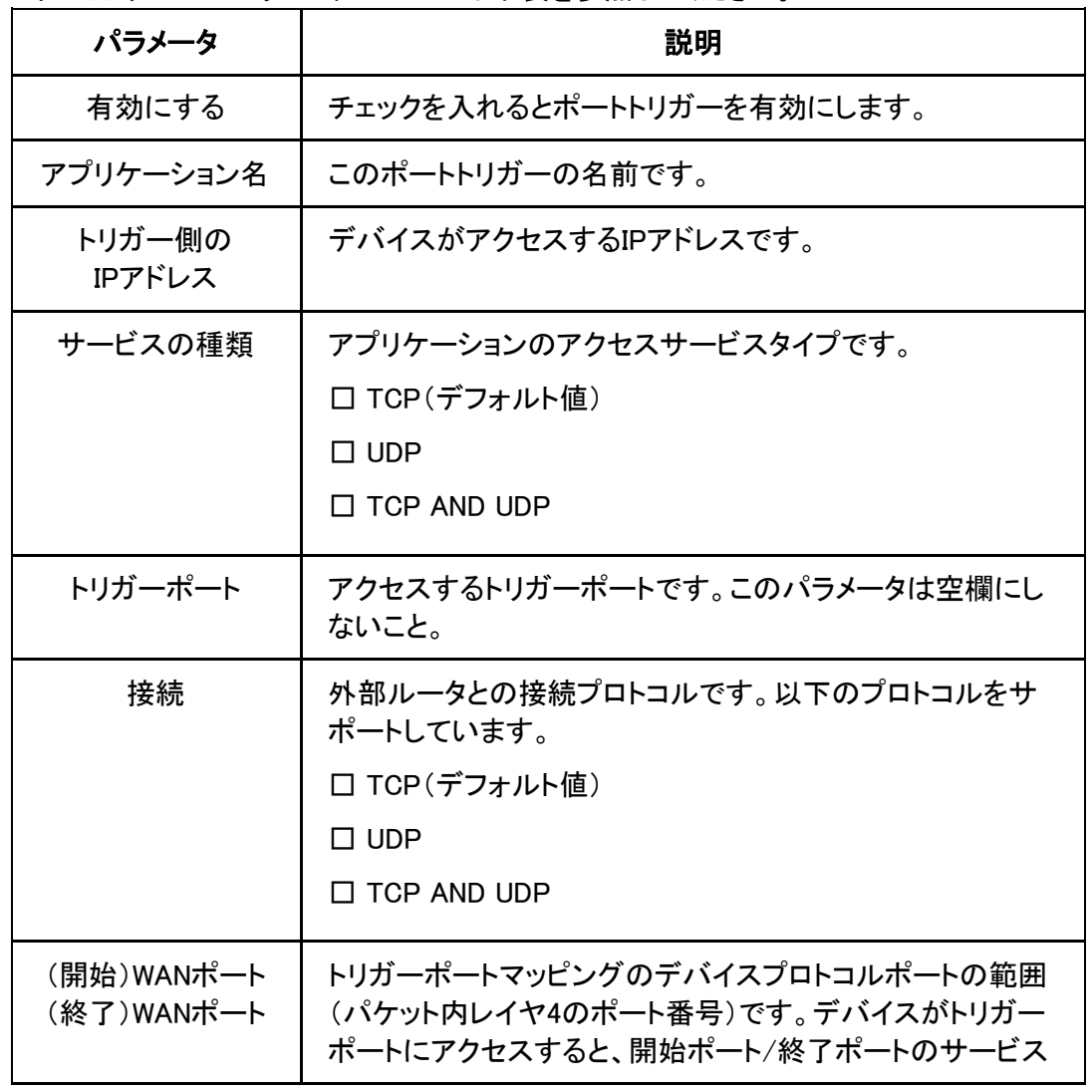

ポートトリガーのパラメータについては下表を参照してください。

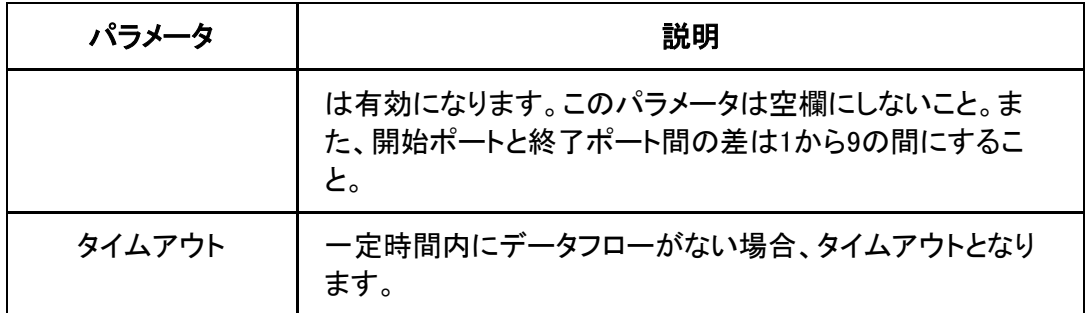

- 3. (オプション)トリガー内容の後に表示される アイコンをクリックすると、設定データを 修正できます。
- 4. (オプション)トリガー内容の後に表示される <mark>画</mark>アイコンをクリックすると、設定データを 削除できます。

# 6.10 ポートフォワーディング(アプリケーションリスト) の設定

本操作では仮想ホストを設定することにより、WAN側をクライアントがLAN側へアクセス するサーバとします。

#### 事前確認事項

アプリケーションリストの設定が完了されていることをご確認ください。

1. WEB画面の左側メニューでアプリケーション>ポートフォワーディング(アプリケーション リスト)を選択すると、ポートフォワーディング(アプリケーションリスト)の設定画面に進 みます。

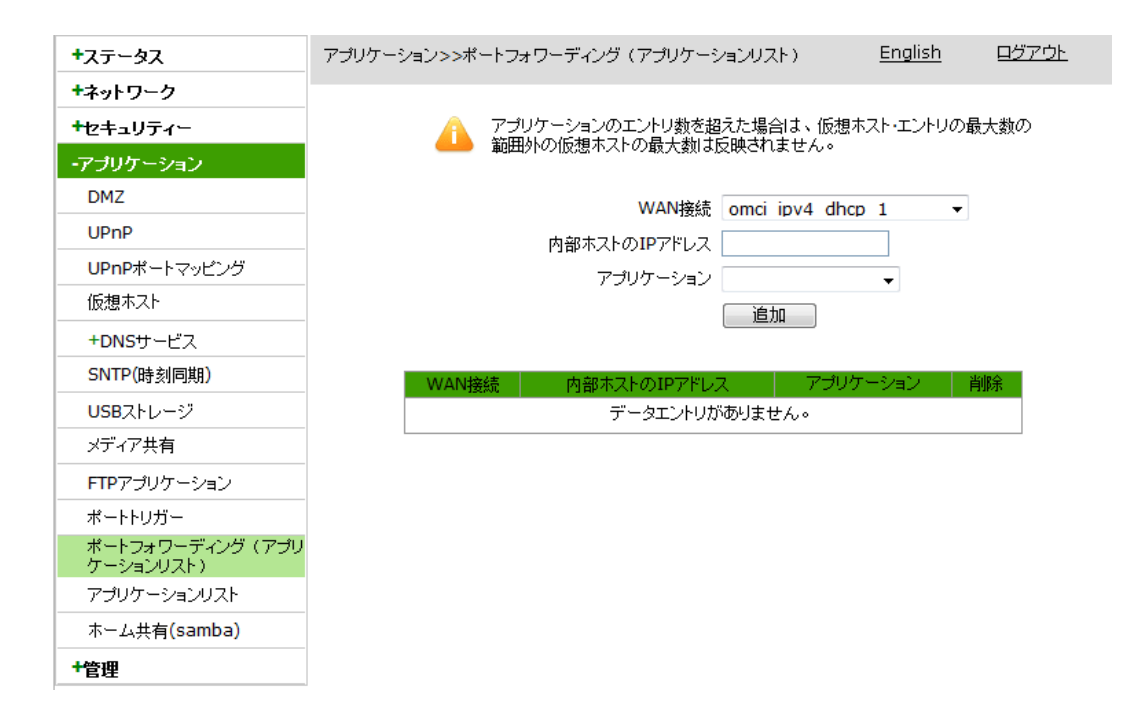

2. 関連するパラメータを設定し、追加ボタンをクリックします。

パラメータについては下表を参照してください。

| パラメータ            | 説明                                                                  |
|------------------|---------------------------------------------------------------------|
| WAN接続            | ユーザ側の仮想ホストにアクセスする際のWAN接続です。                                         |
| 内部ホストの<br>IPアドレス | LAN側設定されたホストのIPアドレスです。                                              |
| アプリケーション         | アプリケーションの呼び出しにより、パケットの外部プロトコ<br>ルポート番号と内部プロトコルポート番号のマッピングを行<br>います。 |

3. (オプション)アプリケーション内容の後に表示される <mark>画</mark>アイコンをクリックすると設定 データを削除できます。

# 6.11 アプリケーションリストの設定

本操作はアプリケーションリストを設定することにより、下りパケットのプロトコルポート番 号のマッピング関係を確立し、ポートフォワーディング(アプリケーションリスト)など他の 機能から呼び出せるようになります。

1. WEB画面の左側メニューでアプリケーション>アプリケーションリストを選択すると、アプ リケーションリスト設定画面に進みます。

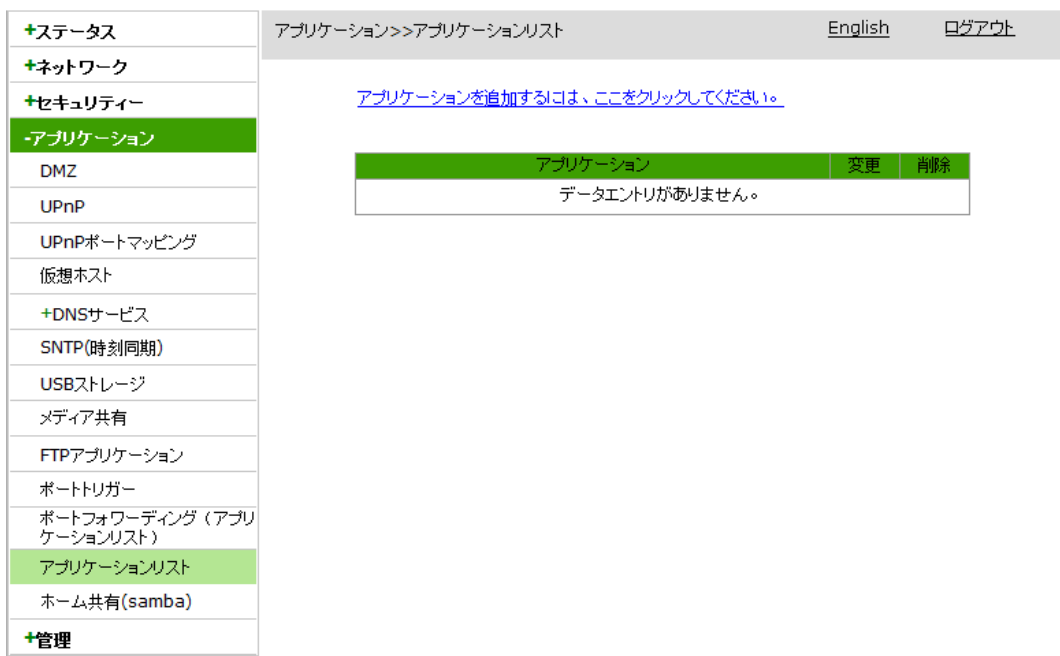

2. 「アプリケーションを追加するには、ここをクリックしてください」というリンクをクリックし て、アプリケーションの追加画面に進みます。

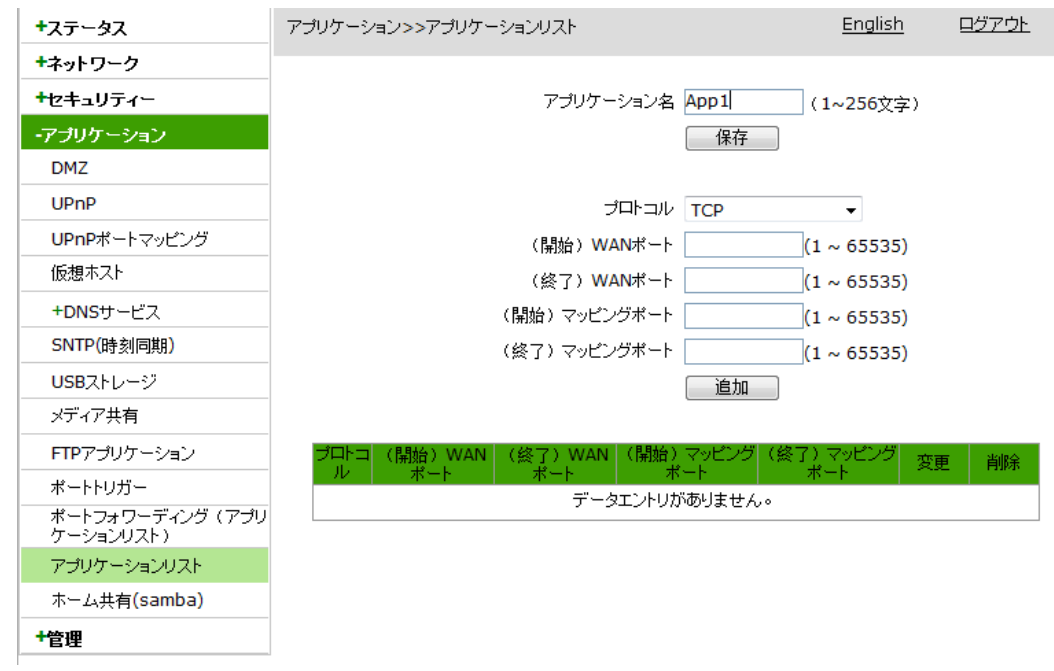

3. アプリケーションリストに関するパラメータを設定し、保存ボタンをクリックし、ポートフォ ーワーディングリスト(アプリケーションリスト)の名前が保存され、追加ボタンをクリック して設定を完了します。

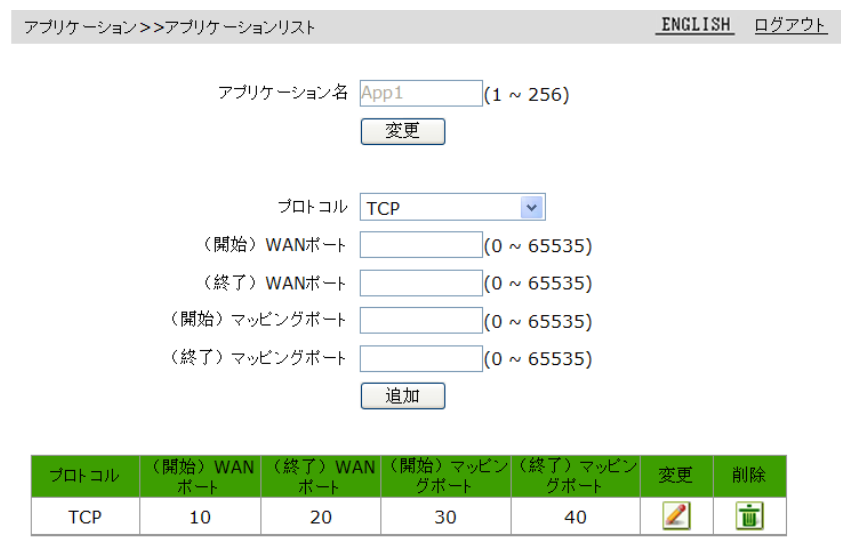

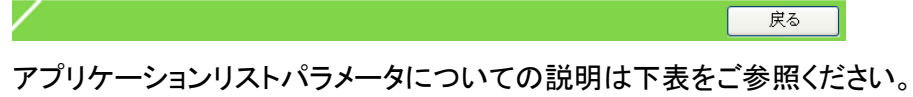

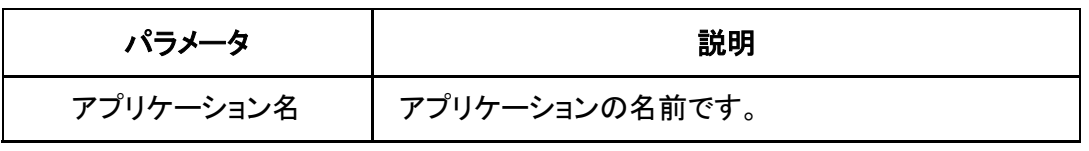

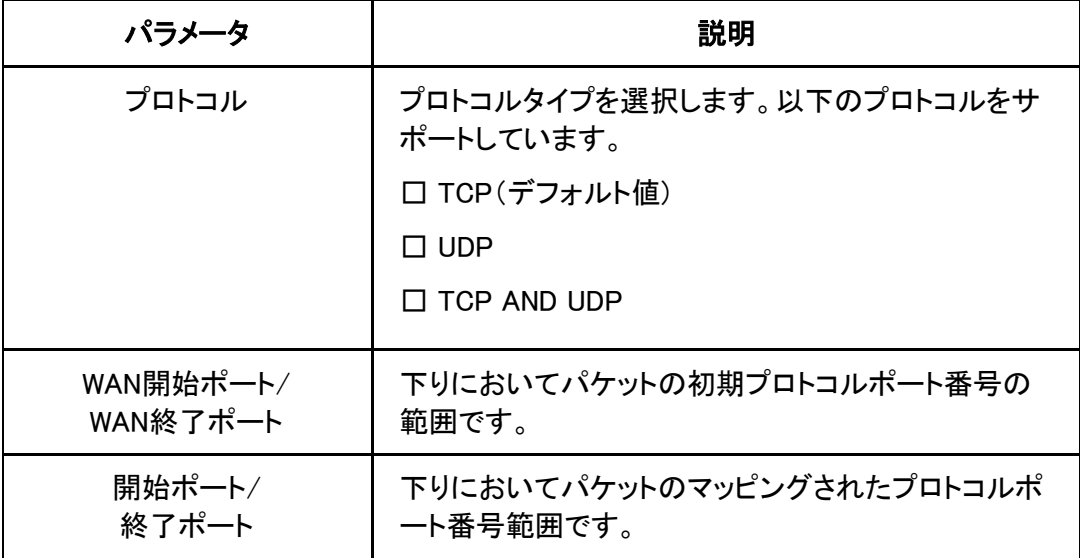

- 4. (オプション)アプリケーション内容の後に表示される アイコンをクリックすると設定 データを修正できます。
- 5. (オプション)アプリケーション内容の後に表示される <mark>画</mark>アイコンをクリックすると設定 データを削除できます。

# 6.12 Samba サービスの設定

SambaはSMBプロトコルを実現する一種のSWです。ZXHN F260AのSambaサーバを再起動するこ とにより、LinuxとWindows間にファイル交換を可能にします。SMBプロトコルはローカルエリアネッ トワーク上の共有ファイル/プリンターについてのプロトコルの一種とも言えます。ネットワーク内 部においてその他のWindowsとLinux機器にファイルシステム、プリンターサービスや他の 情報を提供します。

1. WEB画面の左側メニューでアプリケーション>ホーム共有(samba)を選択すると、ホー ム共有(samba) 設定画面に進みます。

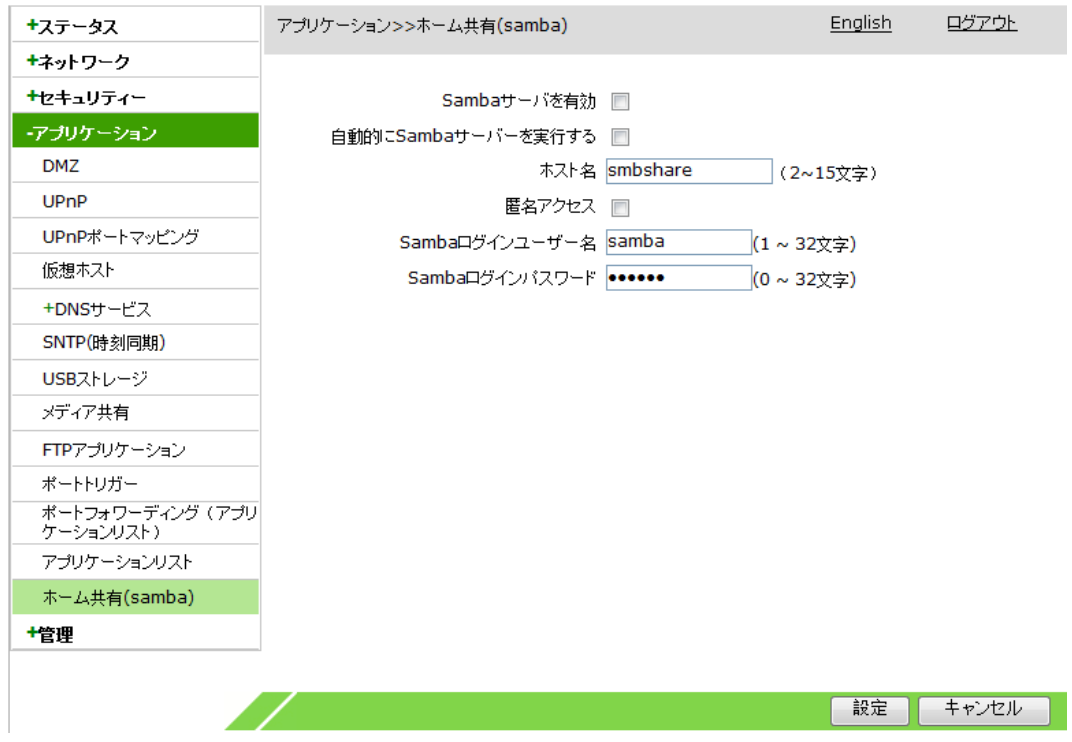

2. Sambaサーバパラメータを設定して、「設定」ボタンをクリックします。

Sambaサーバパラメータについての説明は下表をご参照ください。

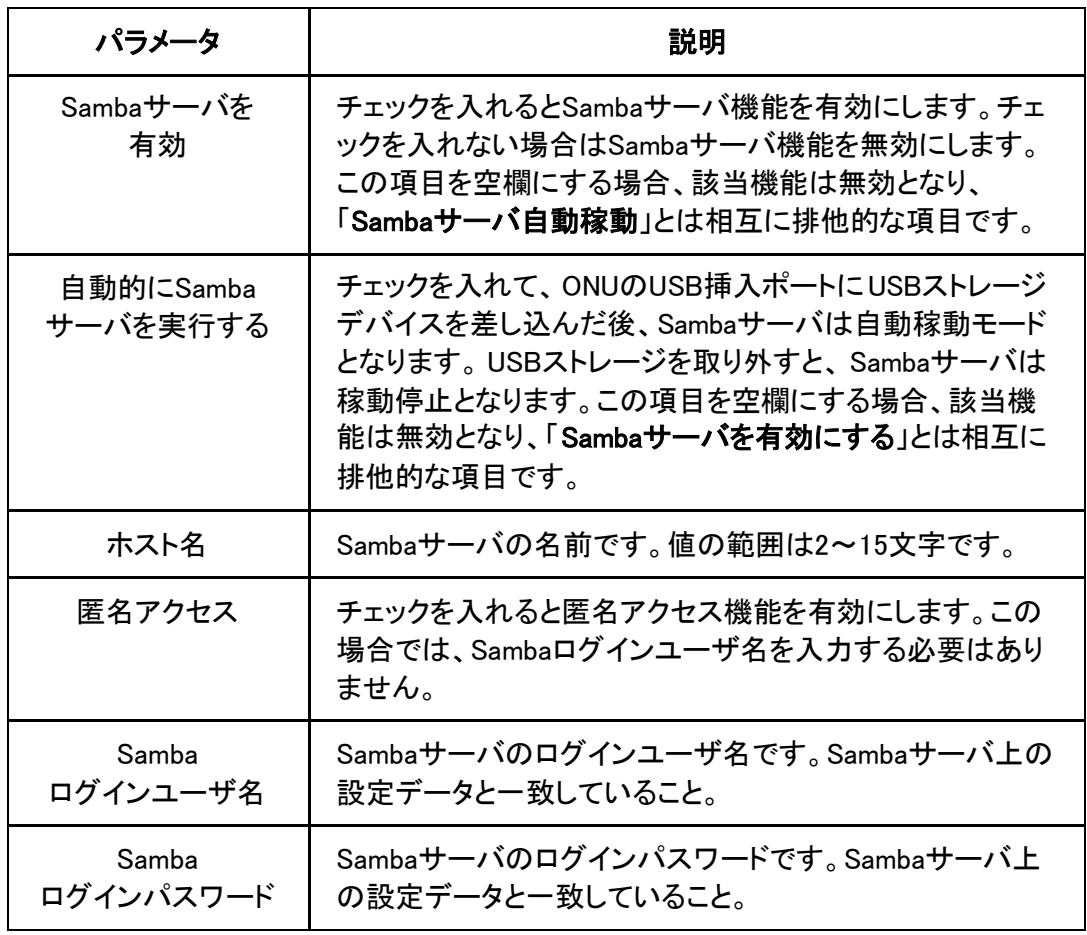

3. Sambaサーバを起動後、PC はLAN側から「¥¥Sambaサーバ名」でSambaサーバへの アクセスができるようになります。

7 管理設定

## 7.1 ユーザ管理設定

ZXHN F260Aではアカウントの管理/運用保守ができます。WEBユーザはWEBユーザ管 理画面でアカウントやパスワード等のユーザ管理を行うことが可能です。

1. WEB画面の左側メニューで管理>ユーザ管理> WEBユーザ管理を選択すると、WEBユ ーザ管理設定画面に進みます。

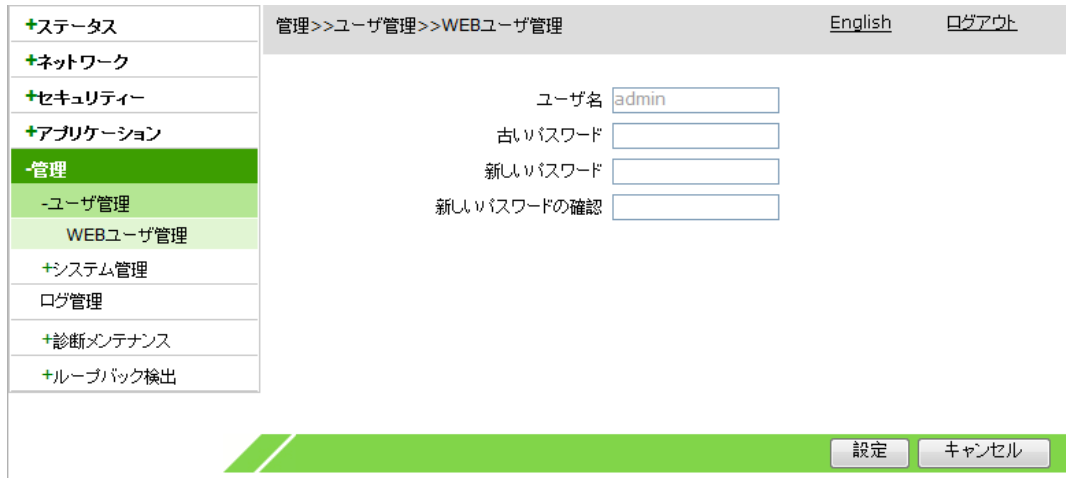

2. ユーザアカウントパラメータを設定して、設定ボタンをクリックします。

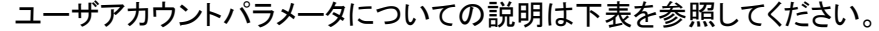

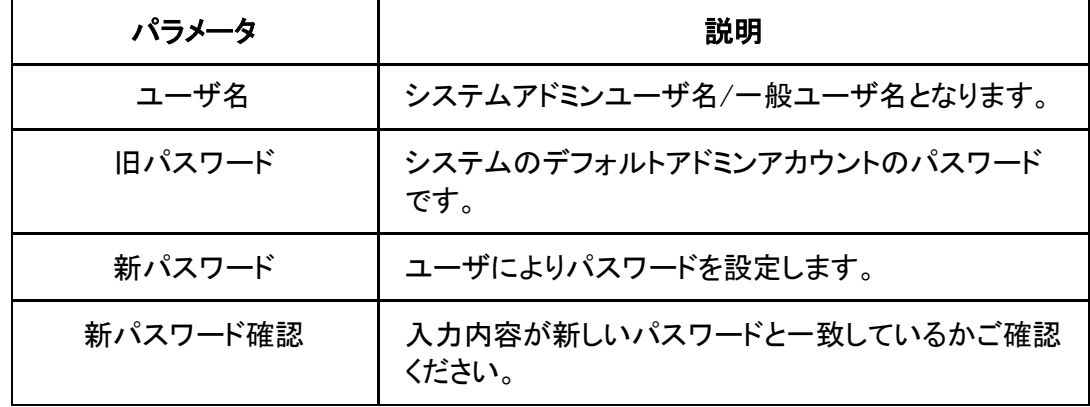

## 7.2 デバイス管理

#### 7.2.1 システム管理

システム管理により、ZXHN F260Aを再起動し、または工場出荷時の設定に戻すことがで きます。

1. WEB画面の左側メニューで**管理>システム管理>リセット**を選択すると、**リセット**設定画 面に進みます。

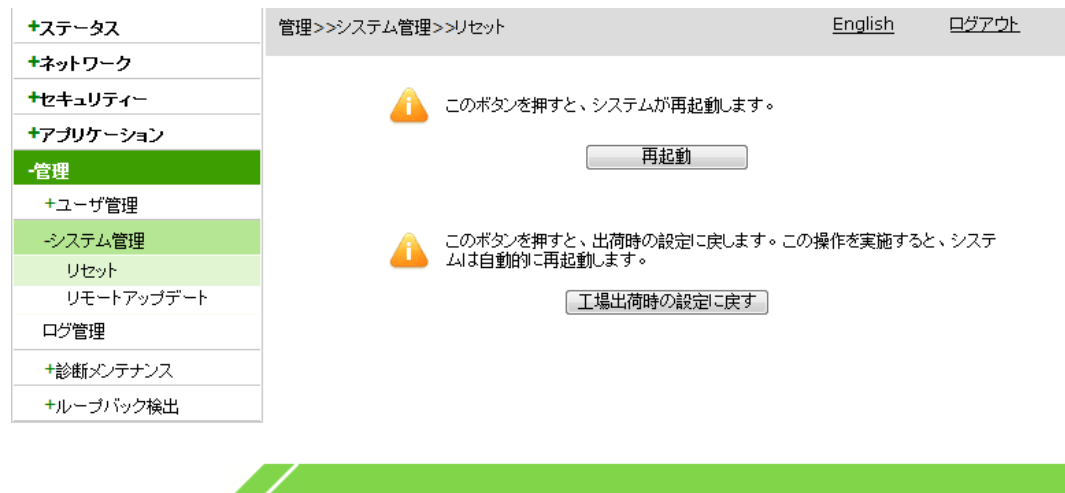

- 2. 「再起動」ボタンをクリックすると、本製品が自動で再起動します。
- 3. 「工場出荷時の設定に戻す」ボタンをクリックすると、本工場出荷時設定に復元して再 起動します。

#### 7.2.2 リモートアップデート設定

サービス提供元から新しいファームウェアが提供される場合、リモートアップグレード機 能を利用してONUをアップデートすることができます。リモートアップデートが完了すると ONUは自動的に再起動されます。リモートアップデート中はONUの電源を切らないよ う注意してください。もし、リモートアップデート中に電源を切った場合は、ONUが正常に 動作できなくなる恐れがあります。

1. WEB画面の左側メニューで管理>システム管理>リモートアップデートを選択すると、リ モートアップデート設定画面に進みます。

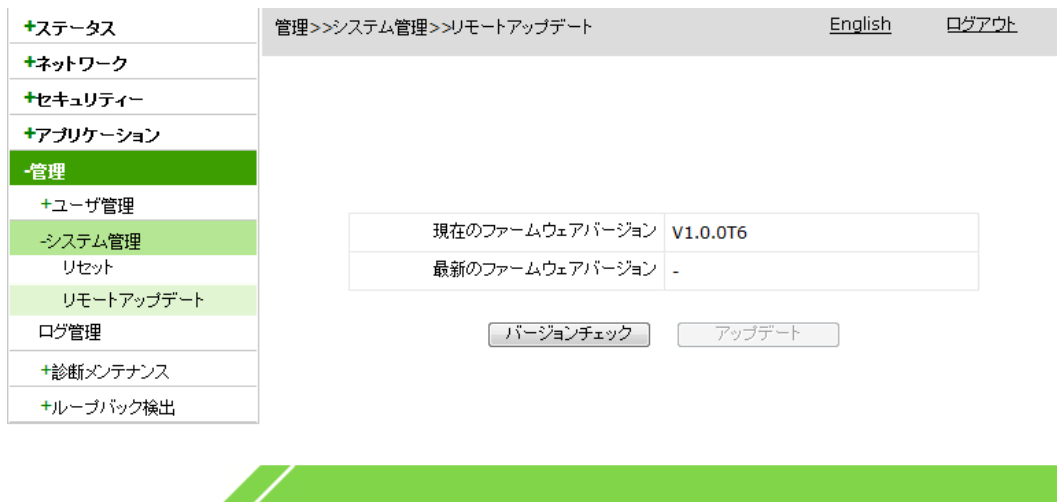

2. バージョンチェックボタンをクリックすると、現在利用しているバージョンとサーバ上の 最新バージョンが表示されます。サーバ上に最新バージョンがある場合、アップデート ボタンが有効になります。

# 7.3 ログ管理の設定

ログ管理メニューでログのプリント機能を有効にすることや、ログをリモートサーバにエク スポートすることができます。また、クラス別にデバイスの警告、通知、デバッグ情報も出 力できます。

1. WEB画面の左側メニューで管理>ログ管理を選択すると、ログ管理設定画面に進みま す。

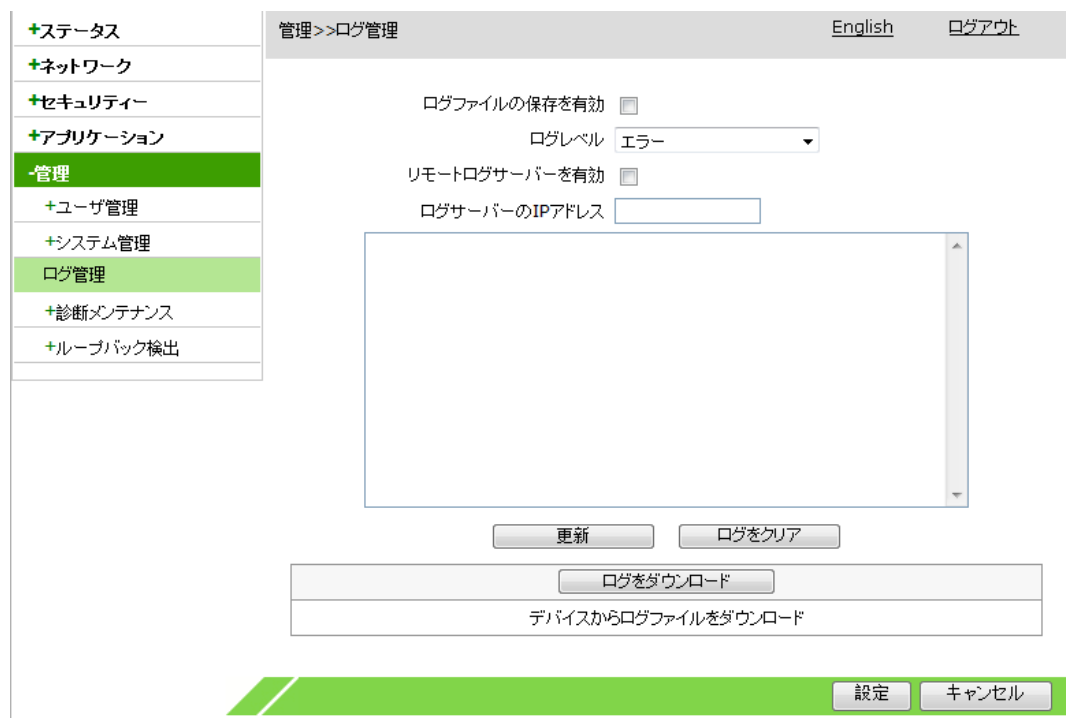

2. ログ管理に関するパラメータを設定し、設定ボタンをクリックします。

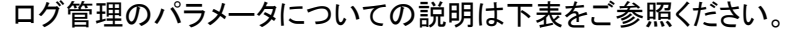

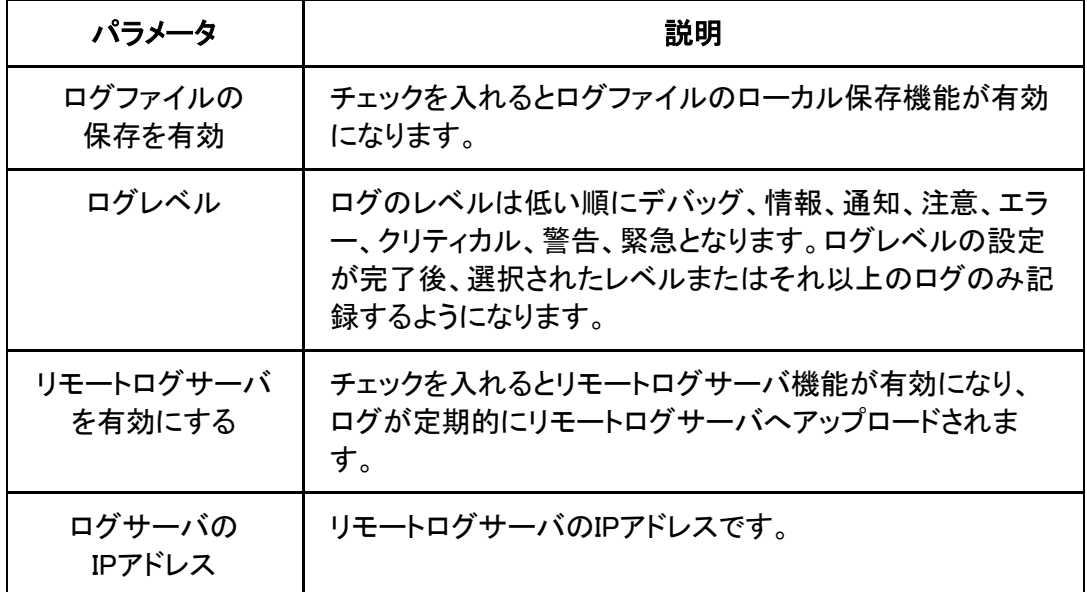

 3. (オプション)更新ボタンをクリックすると、最新20件のログがテキストボックスに表示さ れます。

- 4. .(オプション)ログをクリアボタンをクリックすると、テキストボックスに表示中のログがクリア されます。
- 5. (オプション)ログをダウンロードするボタンをクリックすると、ログをローカルにダウンロード できます。

### 7.4 診断メンテナンス

#### 7.4.1 Ping 診断設定

Ping診断メニューで、本製品のネットワークのリンク状況を確認できます。

1.WEB画面の左側メニューで管理>診断メンテナンス>Ping診断を選択すると、Ping診断 設定画面に進みます。

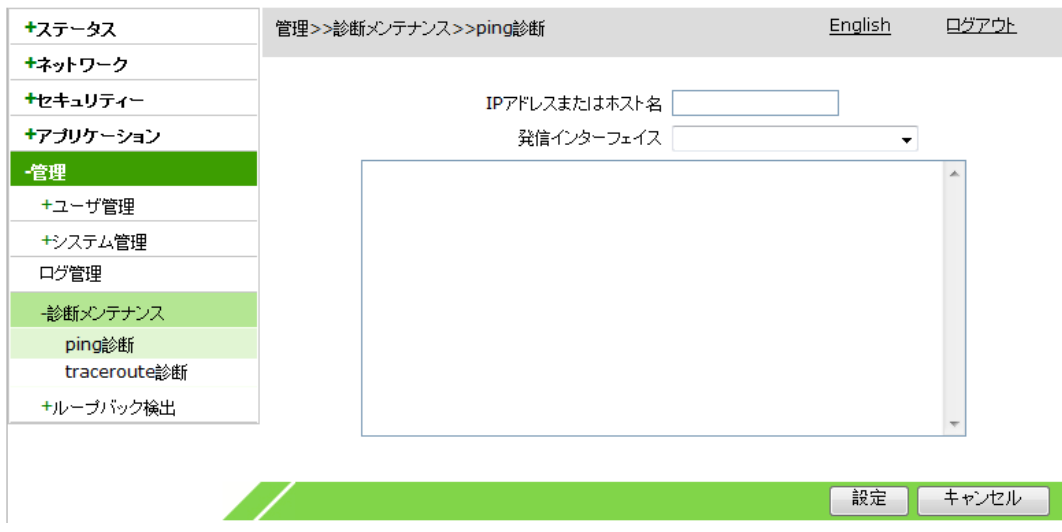

2. Ping診断に関するパラメータを設定し、設定ボタンをクリックします。

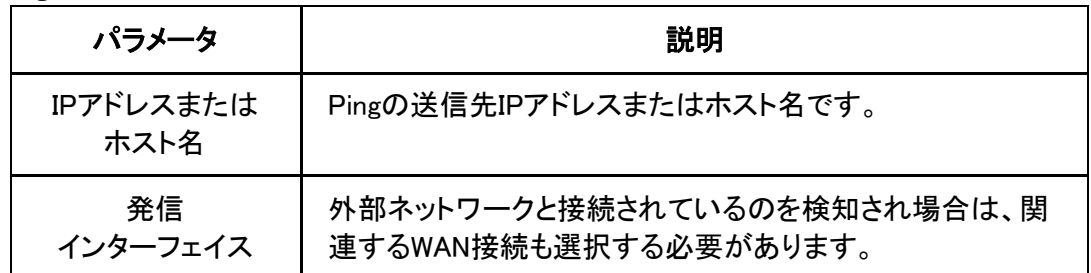

Ping診断パラメータについての説明は下表を参照してください。

#### 7.4.2 Trace Route 診断の設定

Trace Routeは宛先アドレスまでにパケットが通ったノード、(発信元から宛先までのパス) を確認できます。リンクのpingが通らないとき、Trace Routeで問題のあるノードを検出す ることができます。

1.WEB画面の左側メニューで管理>診断メンテナンス > traceroute診断を選択すると、 Trace Route診断画面に進みます。

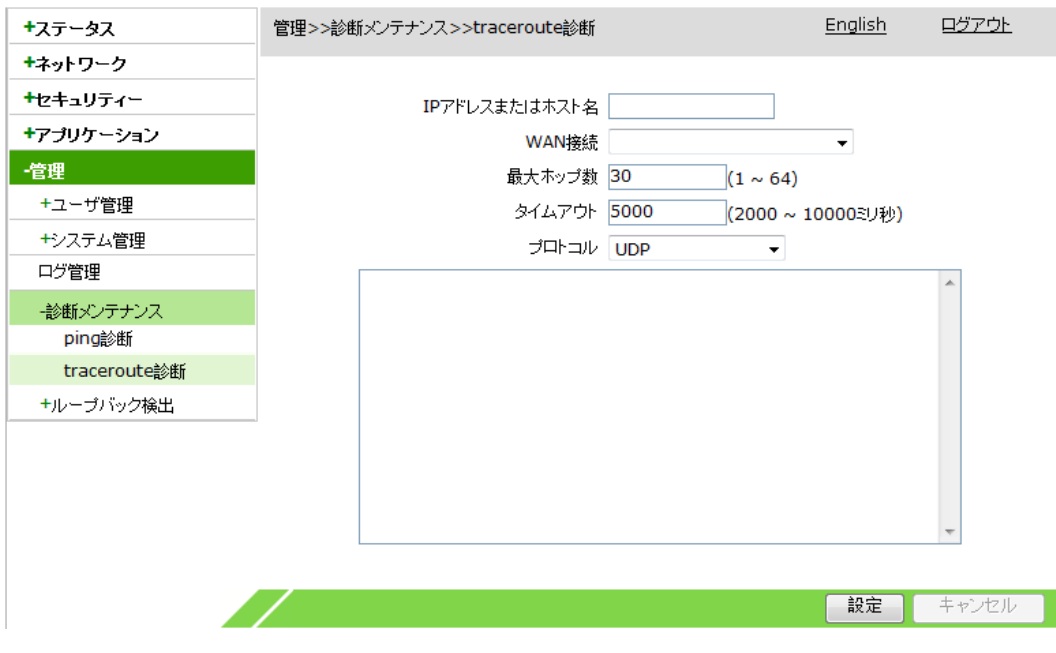

2. Trace Route診断に関するパラメータを設定して、設定ボタンをクリックし、Trace Route 診断が始まります。

Trace Route診断のパラメータについての説明は下表を参照してください。

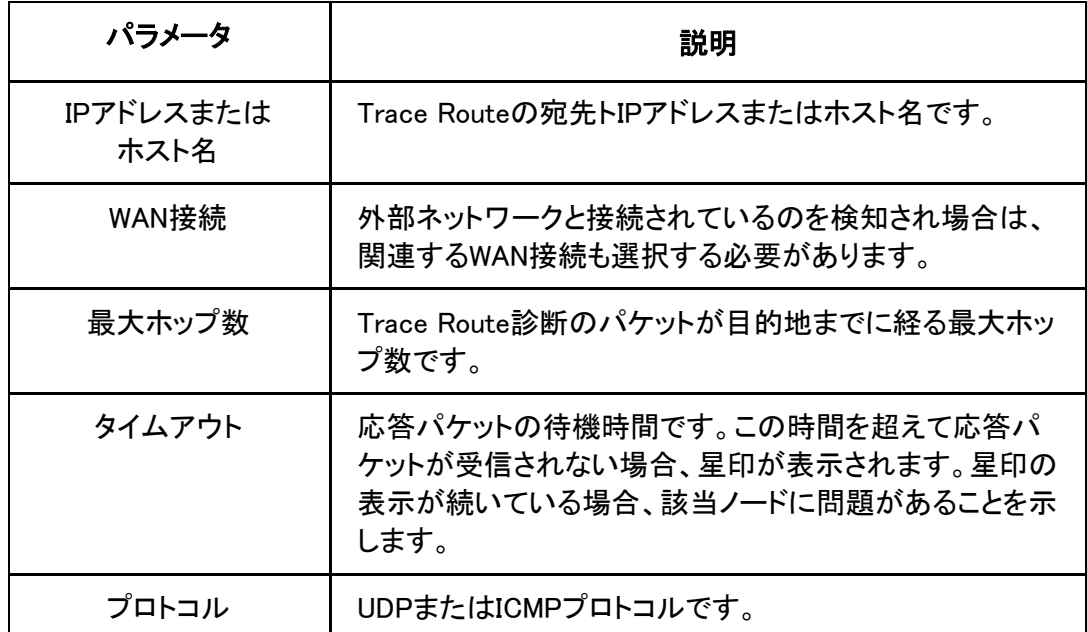

# 7.5 ループバック検出

## 7.5.1 基本パラメータの設定

本操作は、ポートやケーブルの問題を検出と解析するためのループバック検出用の全 局パラメータを設定します。

1. WEB画面の左側メニューで管理>ループバック検出>基本構成を選択すると、基本構 成画面に進みます。

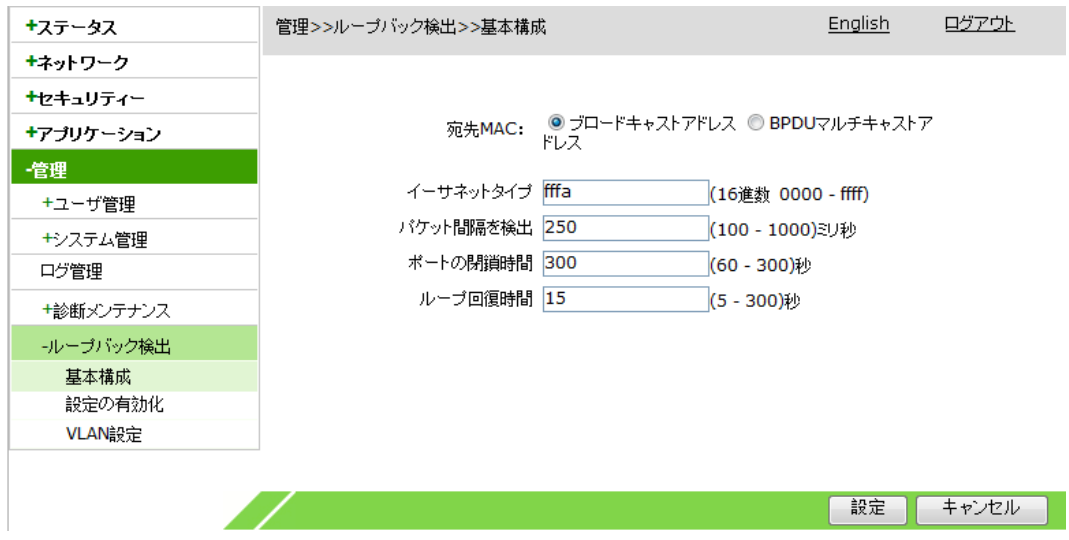

2. ループバック検出に関するパラメータを設定して、設定ボタンをクリックします。

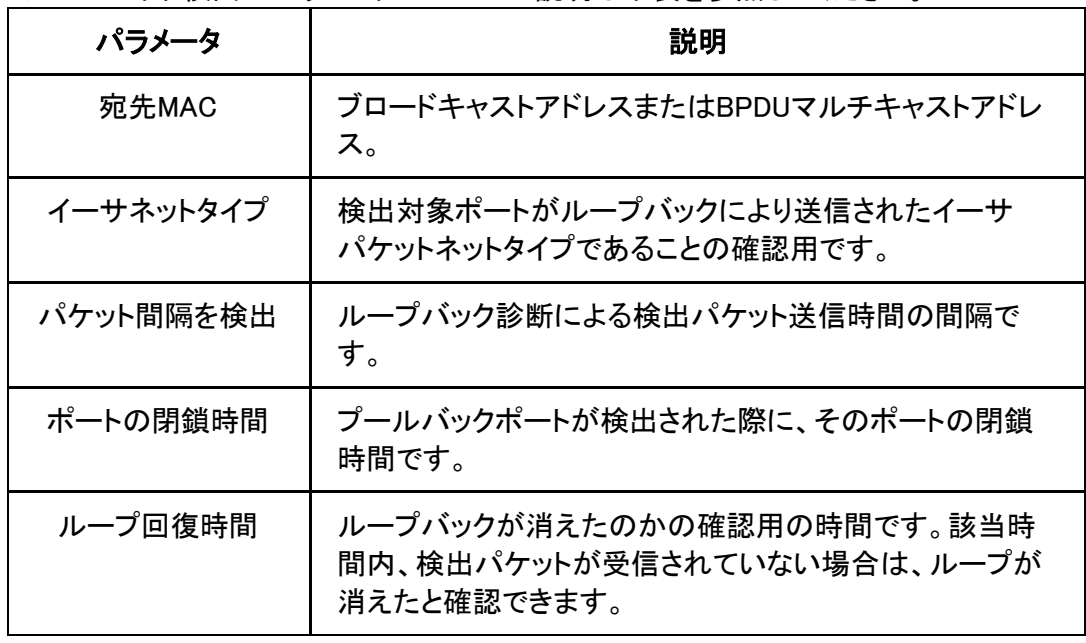

ループバック検出のパラメータについての説明は下表を参照してください。

### 7.5.2 ポート機能の設定

本操作は、ポートのループバック検出機能を有効にし、アラームの発報機能を有効に、 ポート自動閉鎖機能を無効にします。

1. WEB画面の左側メニューで管理>ループバック検出>設定の有効化を選択すると、設 定の有効化画面に進みます。

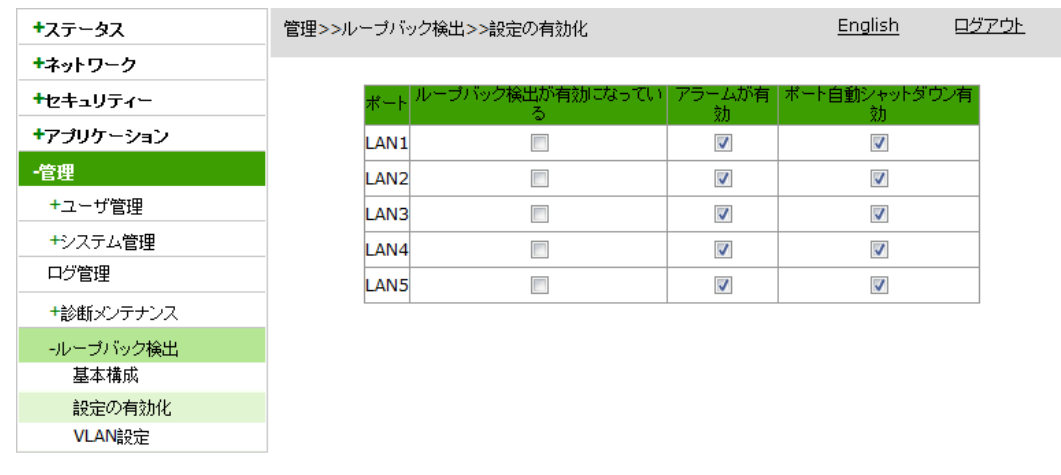

2. 検出対象のポートのチェックを入れて、設定ボタンをクリックします。 注意:

 $\mathbb{Z}$ 

ZXHN F260Aはデフォルトではアラームのポート自動シャットダウン機能は有効になっ ています。

設定

キャンセル

- 「アラームが有効」機能は、ループバックが検出された際に、アラームが報告されるか どうかの制御をする機能です。
- 「ポート自動シャットダウン」機能は、ループバックが検出された際に、ポートがポート 自動シャットダウンにするための機能です。

#### 7.5.3 VLAN 設定

本操作は、ポートのVLANループバック検出機能を有効にします。

1. WEB画面の左側メニューで管理>ループバック検出 >VLAN設定を選択すると、VLAN 設定画面に進みます。

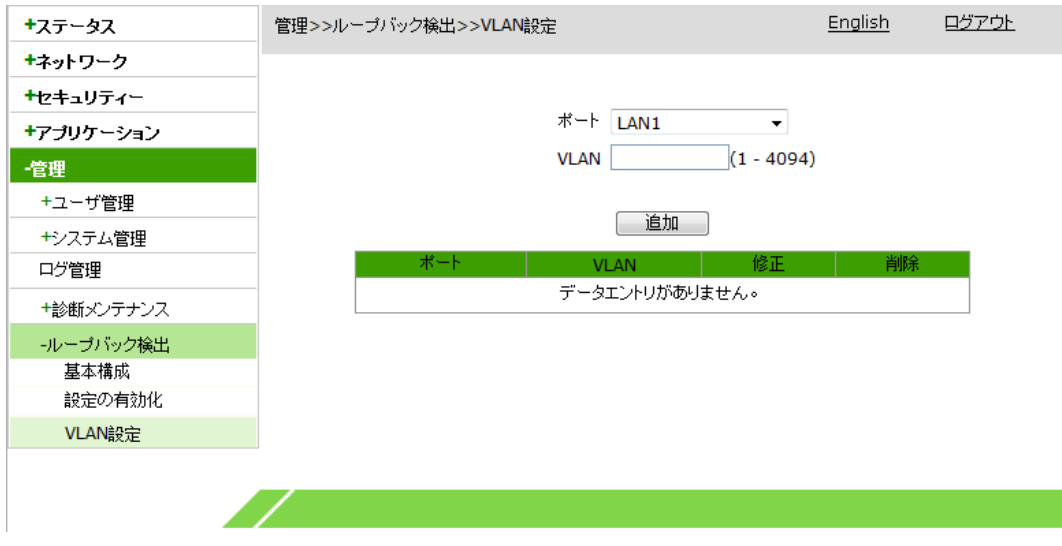

2. ループバック検出対象ポートを選択してVLAN IDを設定し、「追加」ボタンをクリックしま す。

- 3. (オプション)ポート項目の後に表示される クアイコンをクリックすると設定データを修 正できます。
- 4. (オプション)ポート項目の後に表示される<mark>Ⅲ</mark>アイコンをクリックすると設定データを削 除できます。
## 略語リスト

 ALG - Application Level Gateway,アプリケーションレベルゲートウェイ DNAT - Destination Network Address Translation, 宛先ネットワークアドレス変換 DNS - Domain Name System,ドメインネームシステム DTIM - Delivery Traffic Indication Message , 配信トラフィック表示メッセージ ICMP - Internet Control Message Protocol,インターネット制御通知プロトコル IP - Internet Protocol,インターネットプロトコル LAN - Local Area Network,ローカルエリアネットワーク MAC - Medium Access Control, 媒体アクセス制御 NAT - Network Address Translation,ネットワークアドレス変換 NTP - Network Time Protocol,ネットワーク・タイム・プロトコル OMCI - ONT Management Control Interface, ONT管理制御インターフェイス PON - Passive Optical Network,受動光ネットワーク PPP - Point to Point Protocol, ポイントツーポイントプロトコル PPPoE - Point to Point Protocol over Ethernet,イーサネットフレーム上にポイントツー RA - Routing Area, ルーティングエリア RTS - Request To Send , 発送請求 ShortGI - Short Guard Interval , ショートガードインターバル SMB - Server Message Block,サーバメッセージブロック SNTP - Simple Network Time Protocol, 簡易ネットワークタイムプロトコル TCP - Transmission Control Protocol, 伝送制御プロトコル UDP - User Datagram Protocol, ユーザデータグラムプロトコル UPnP - Universal Plug and Play,ユニバーサルプラグアンドプレイ VLAN - Virtual Local Area Network, 仮想ローカルエリアネットワーク WAN - Wide Area Network, ワイドエリアネットワーク WLAN - Wireless Local Area Network , 無線ローカルエリアネットワーク WPS - Wi-Fi Protected Setup, Wi-Fi プロテクテッドセットアップ DHCP - Dynamic Host Configuration Protocol,ダイナミックホストコンフィギュレーション プロトコル DMZ - Demilitarized Zone, 隔離ゾーン MTU - Maximum Transfer Unit, 最大転送単位, Multi-Tenant Unit, テナント単位 ポイントプロトコル RIP - Routing Information Protocol, ルーティング情報プロトコル SLAAC - Stateless Address Autoconfiguration,ステートレスアドレス自動設定 SSID - Service Set Identifier, サービスセット識別子 WMM - Wi-Fi MultiMedia, Wi-Fi マルチメディア